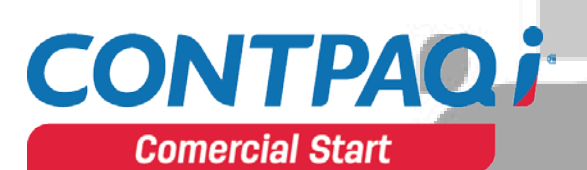

# Formatos

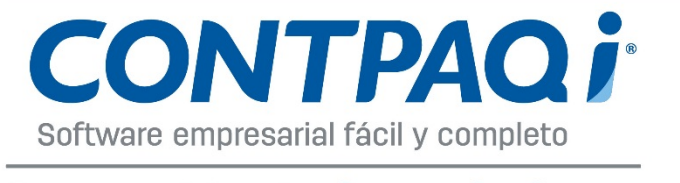

# Generación de Conocimiento

# Contenido

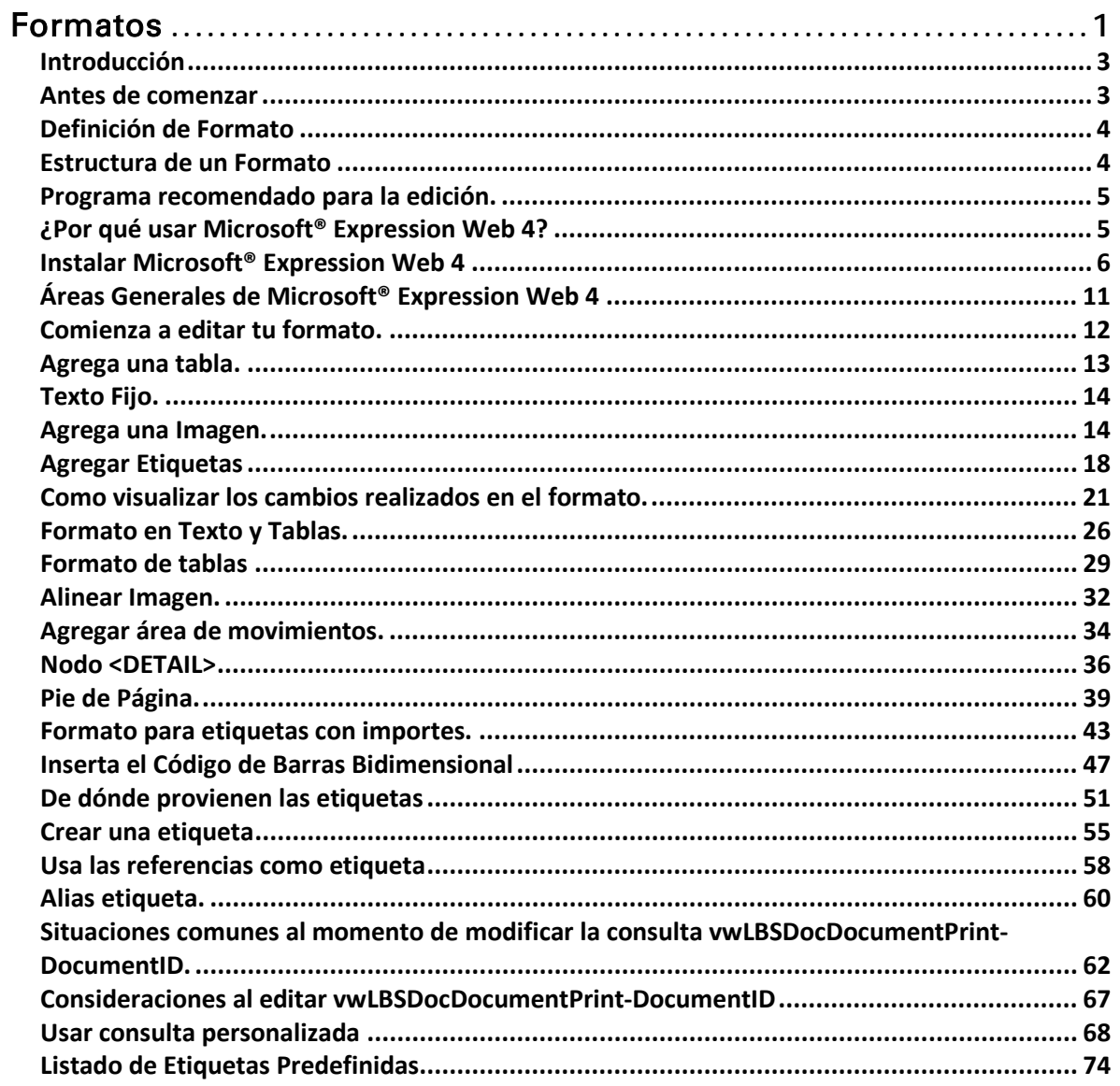

#### <span id="page-2-0"></span>**Introducción**

Este documento te ayudará a crear o personalizar tus formatos para **CONTPAQi® Comercial Star/Pro** mediante aplicaciones externas como Microsoft® Expression Web 4, HTML, Dreamweaver® u otros editores HTML.

## <span id="page-2-1"></span>**Antes de comenzar**

Al realizar la modificación de formatos es recomendable que tomes en cuenta los siguientes puntos antes de comenzar.

- Respalda tu empresa y también el formato HTML que estés modificando. Este punto es muy importante para lograr restablecer algún cambio indeseado en nuestro formato o base de datos.
- La edición de formatos o consultas en la base de datos en el sistema de CONTPAQi® Comercial Pro/Start ó cualquier editor HTML quedan bajo responsabilidad del usuario.
- Si eres usuario final y tienes dudas referentes a la edición de formatos y/o consultas del sistema, que no se resuelvan en este manual, es recomendable que contactes a tu distribuidor para una atención personalizada.

п

## <span id="page-3-0"></span>**Definición de Formato**

Un formato en **CONTPAQi® Comercial Start/Pro**, es una plantilla programada en HTML en donde agregaremos texto fijo y etiquetas, las etiquetas se sustituirán por información de la base de datos dando como resultado un documento legible para nuestros clientes.

#### <span id="page-3-1"></span>**Estructura de un Formato**

Analizaremos la plantilla **Modelo\_CFDI.html** que se encuentra en la siguiente ruta C:\Compac\ComercialSP\Formatos, realiza lo siguiente para este análisis. Utiliza un explorador web para este ejercicio.

Paso Acción

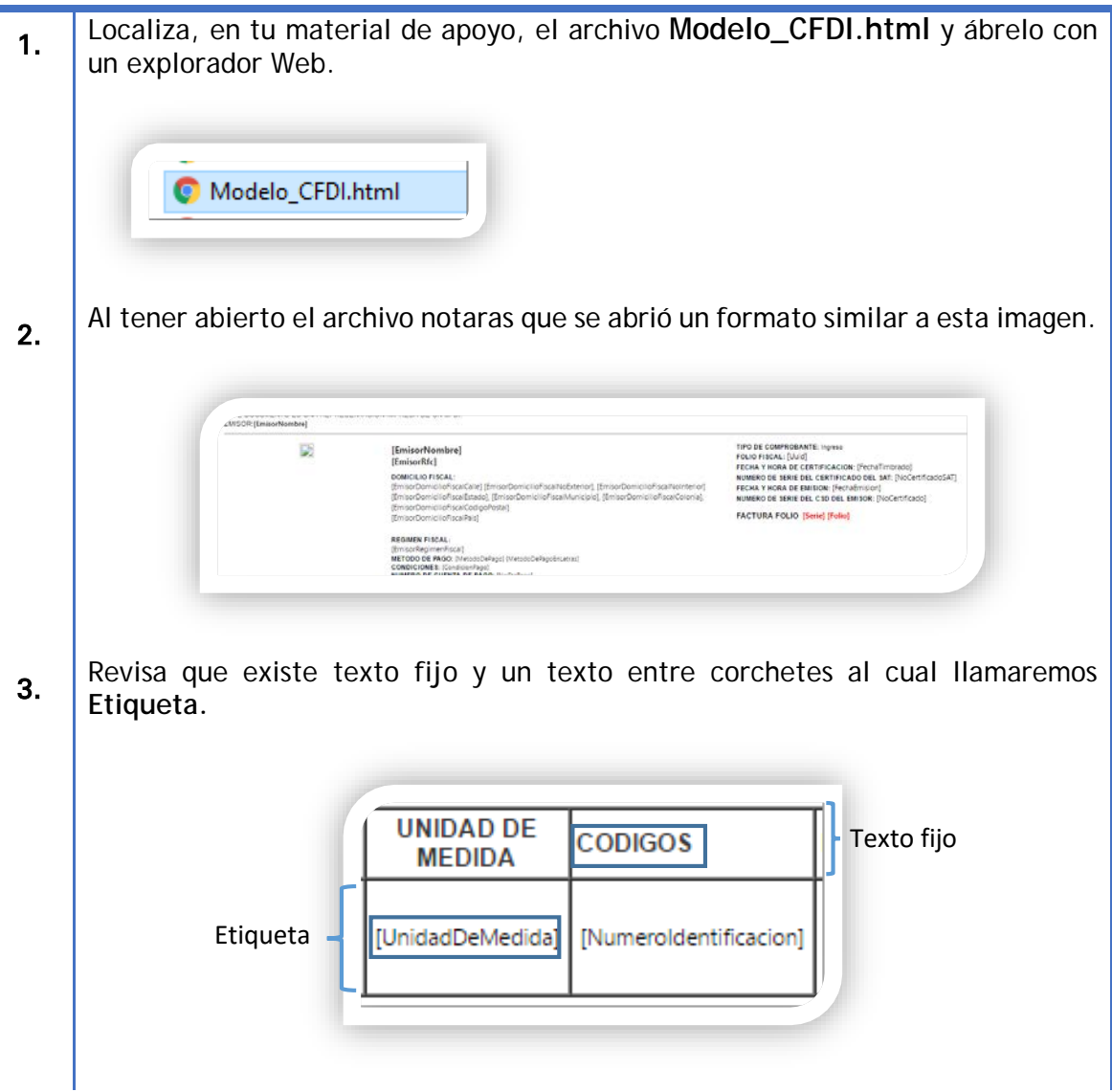

El formato que abriste en los pasos anteriores es de solo lectura y está elaborado en código HTML, Si abriéramos el archivo **Modelo\_CFDI.html** en un bloc de notas veríamos el código HTML puro que compone al formato.

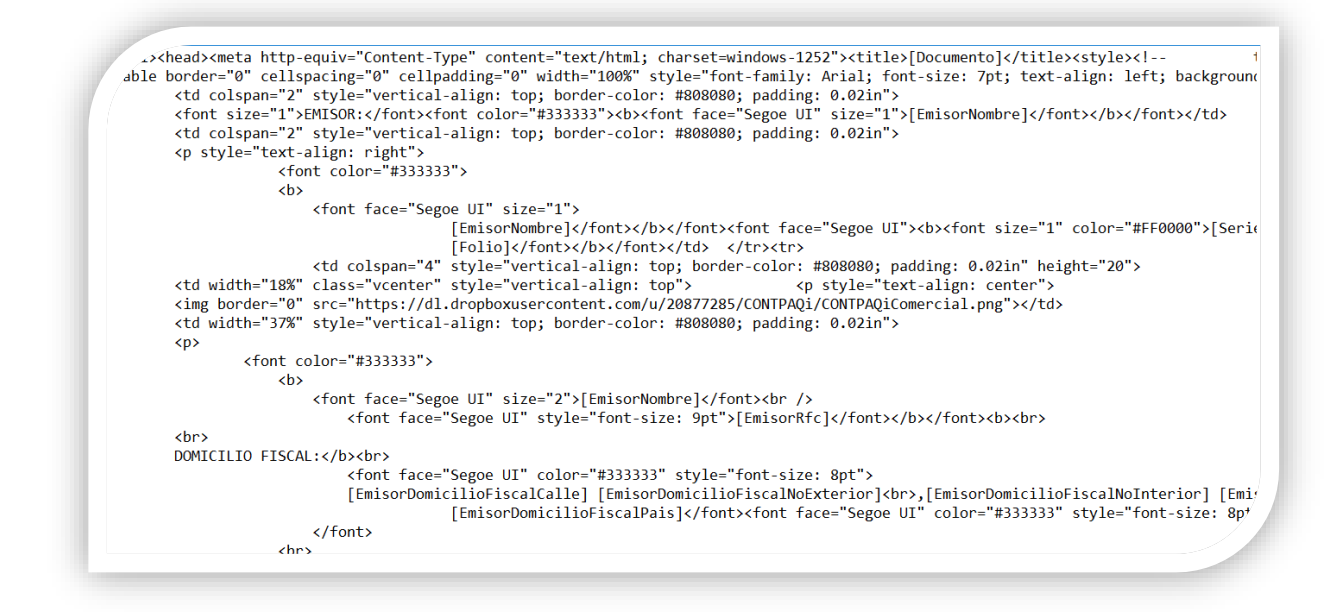

En este modo es posible editar el código para nuestro formato agregando texto fijo y las etiquetas que necesitemos de **CONTPAQi® Comercial Pro**.

#### <span id="page-4-0"></span>**Programa recomendado para la edición.**

En este documento trabajaremos con Microsoft® Expression Web 4 ya que este editor HTML usa una interfaz visual que nos permitirá agregar imágenes, texto y tablas de una forma gráfica.

Esta herramienta es gratuita y podrás descargarla de la página <https://www.microsoft.com/en-us/download/details.aspx?id=36179>

#### <span id="page-4-1"></span>**¿Por qué usar Microsoft® Expression Web 4?**

Puedes usar cualquier editor Web para modificar tus plantillas, pero toma en cuenta que muchas de estas aplicaciones solo muestran el código HTML y no usan una interfaz visual. Por consiguiente, al usarlas deberás conocer el código HTML.

Al usar una interfaz gráfica podrás manipular tablas, insertar texto, etiquetas o imágenes sin manipular el código HTML ya que este código se generará en automático. Pero es recomendable que tengas algo de conocimientos en HTML para resolver situaciones más complejas.

Realiza los siguientes pasos para descargar Microsoft® Expression Web 4

# <span id="page-5-0"></span>**Instalar Microsoft® Expression Web 4**

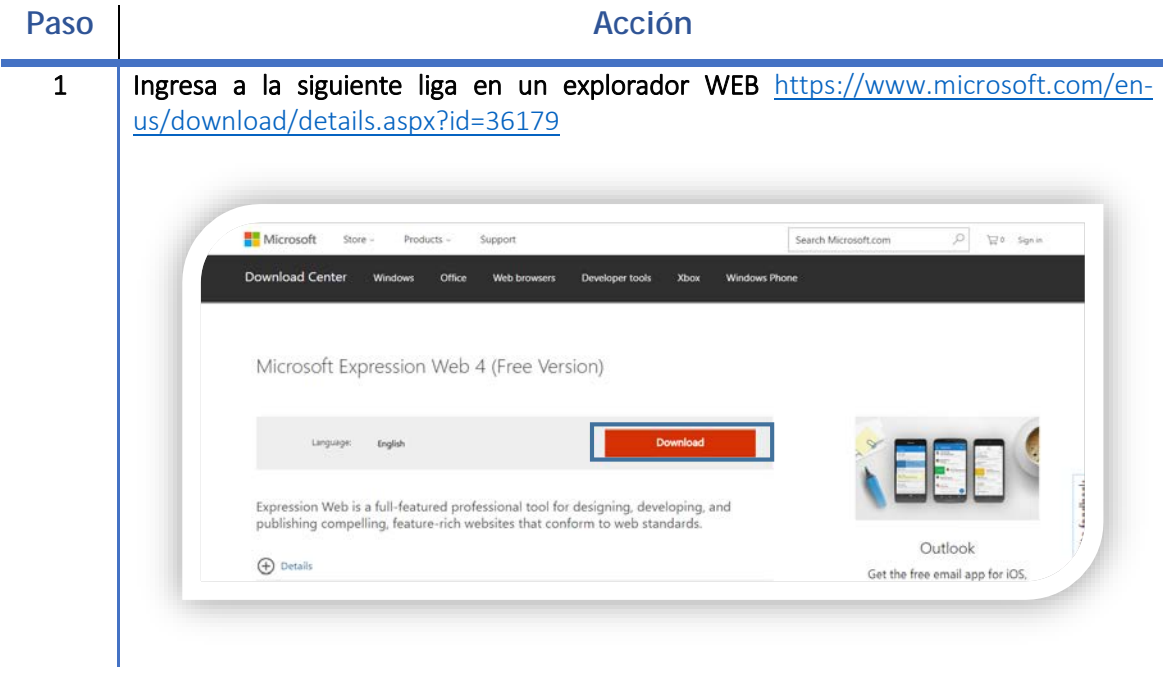

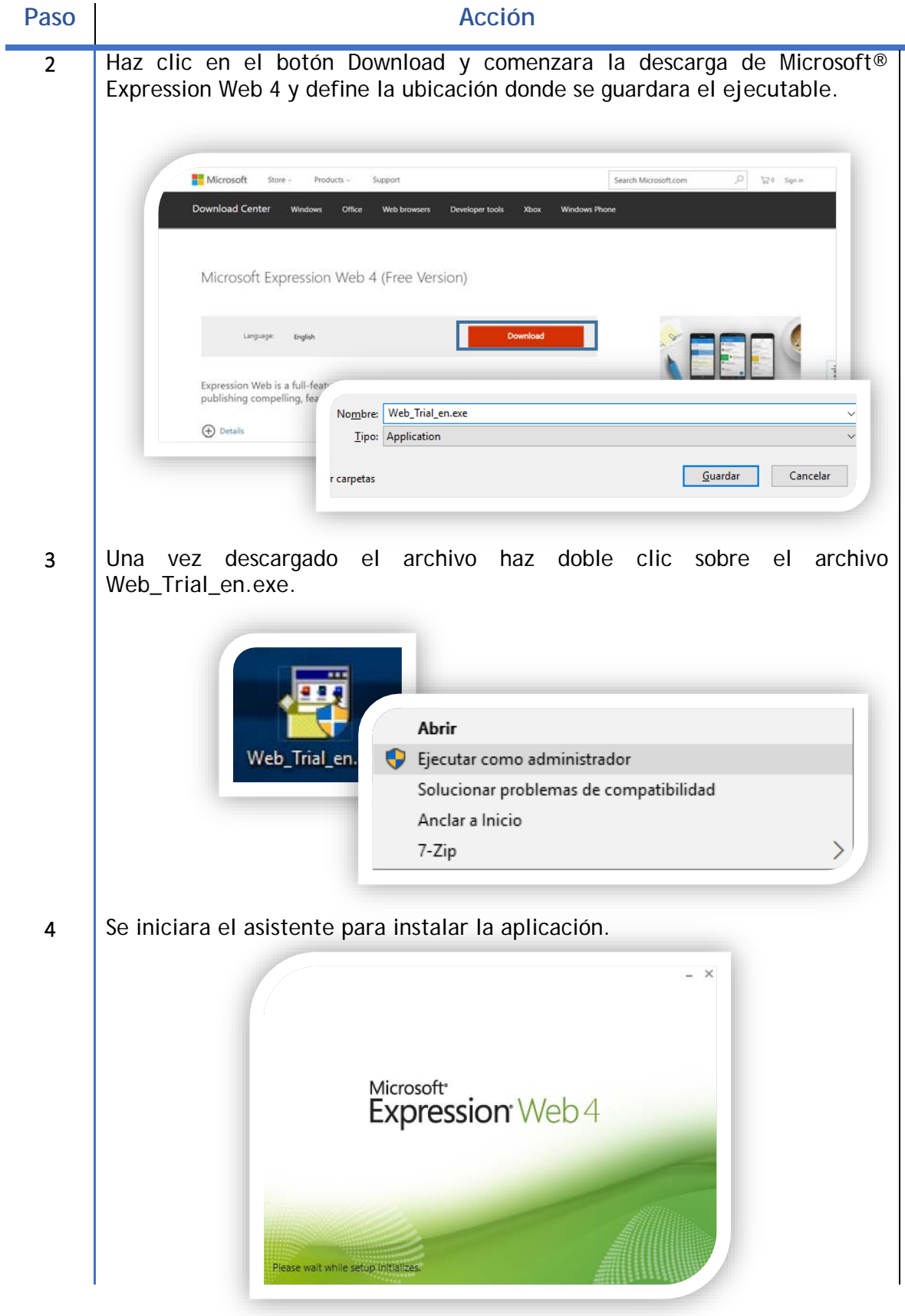

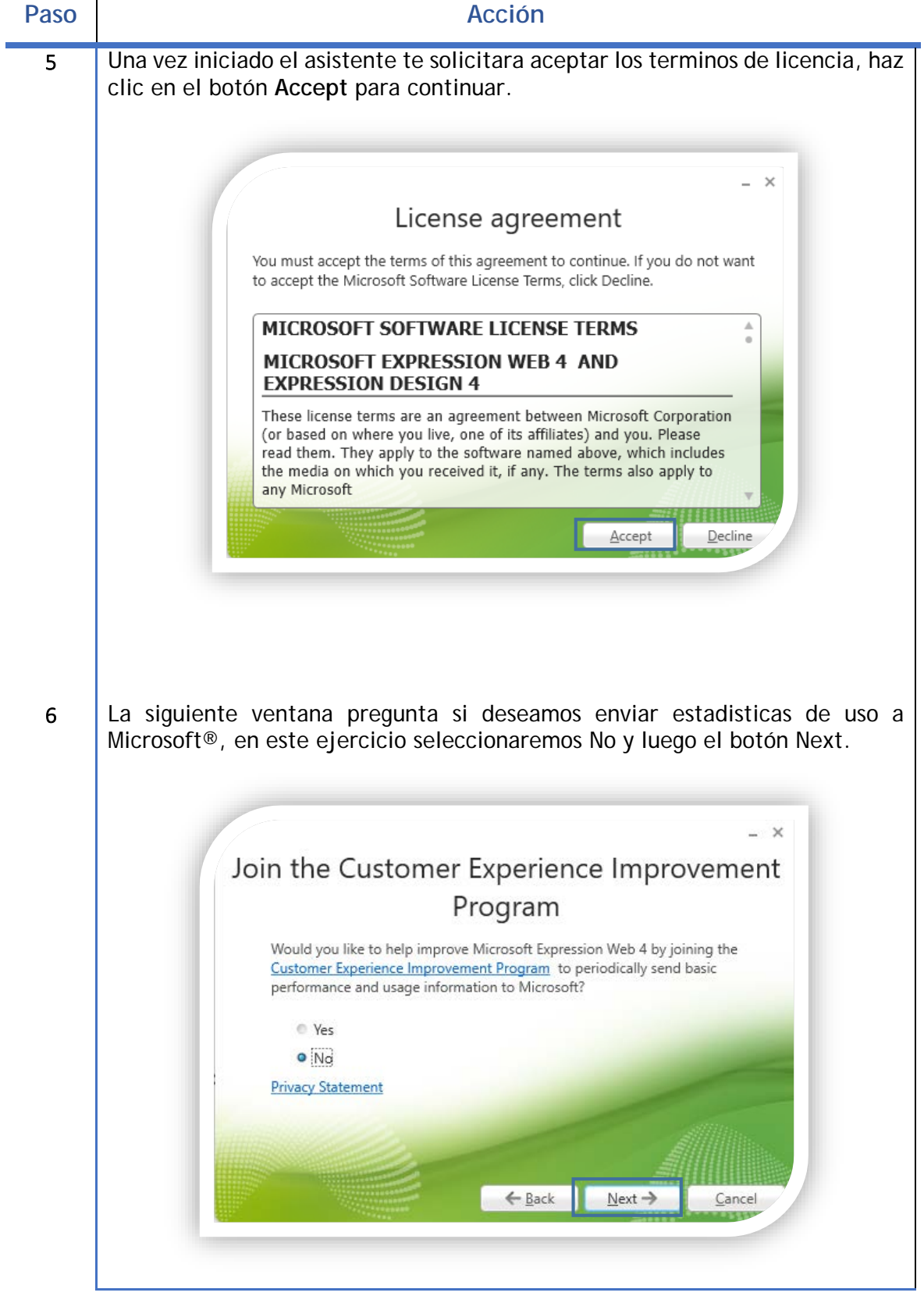

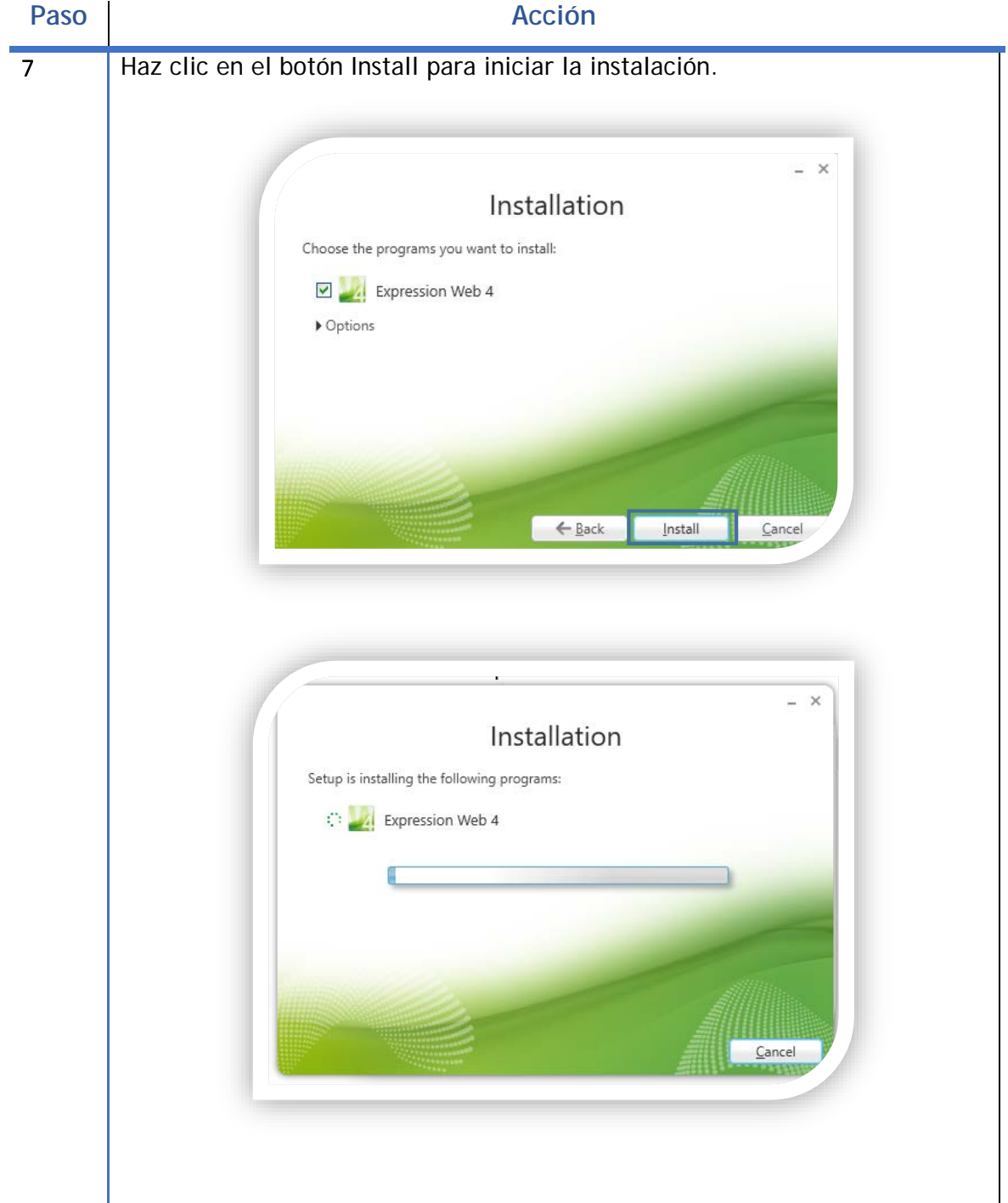

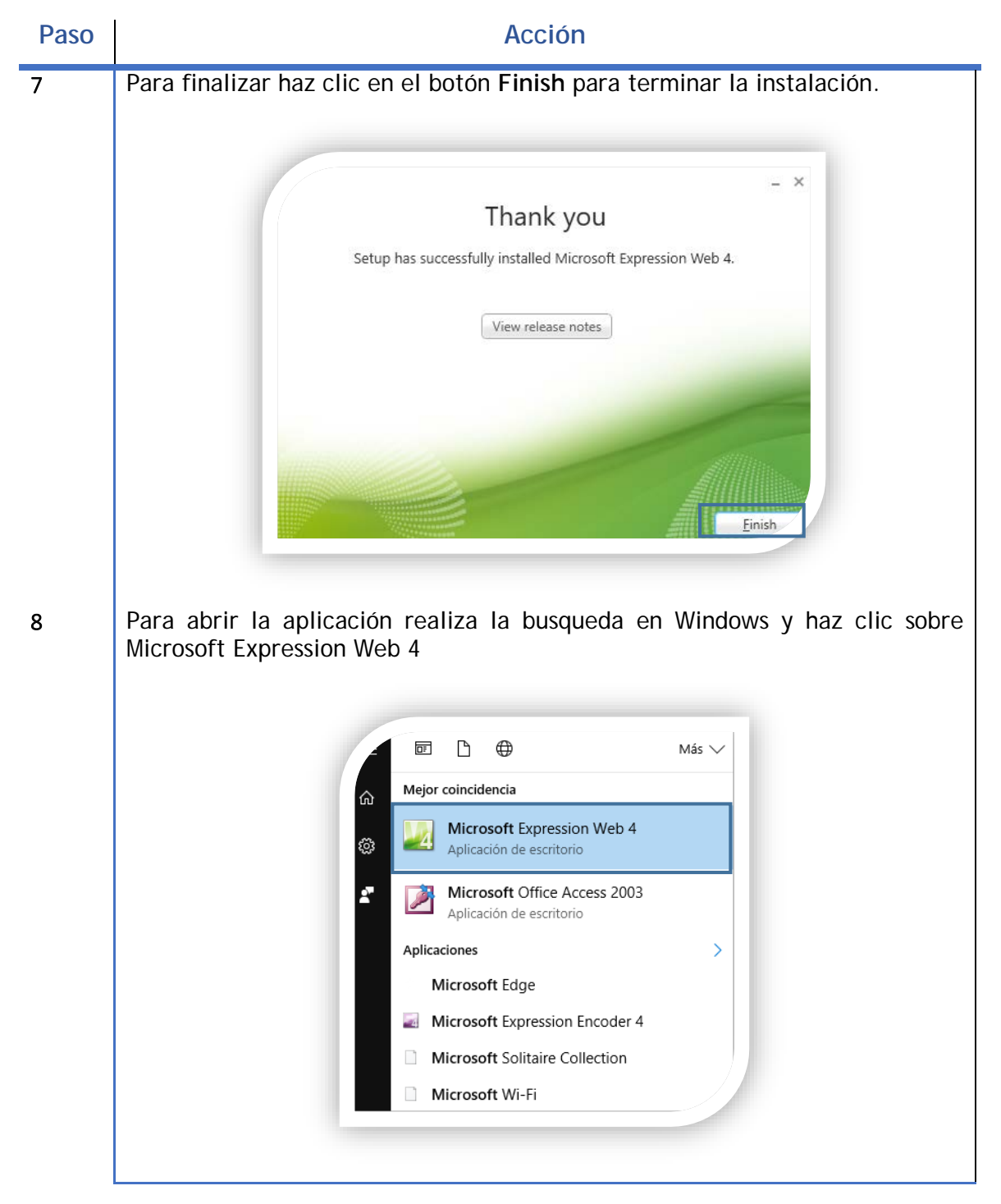

Ya instalada y abierta la aplicación **Microsoft® Expression Web 4** definiremos las áreas con las que trabajaremos.

<span id="page-10-0"></span>**Áreas Generales de Microsoft® Expression Web 4**

#### **Área de codigo HTML (Code)**

Al abrir Microsoft® Expression Web 4 se abrirá una página HTML en blanco. En la parte superior se mostrará el área donde se generará el código HTML de nuestro formato. Por omisión ya tiene código donde indica el inicio y fin de nuestro formato HTML.

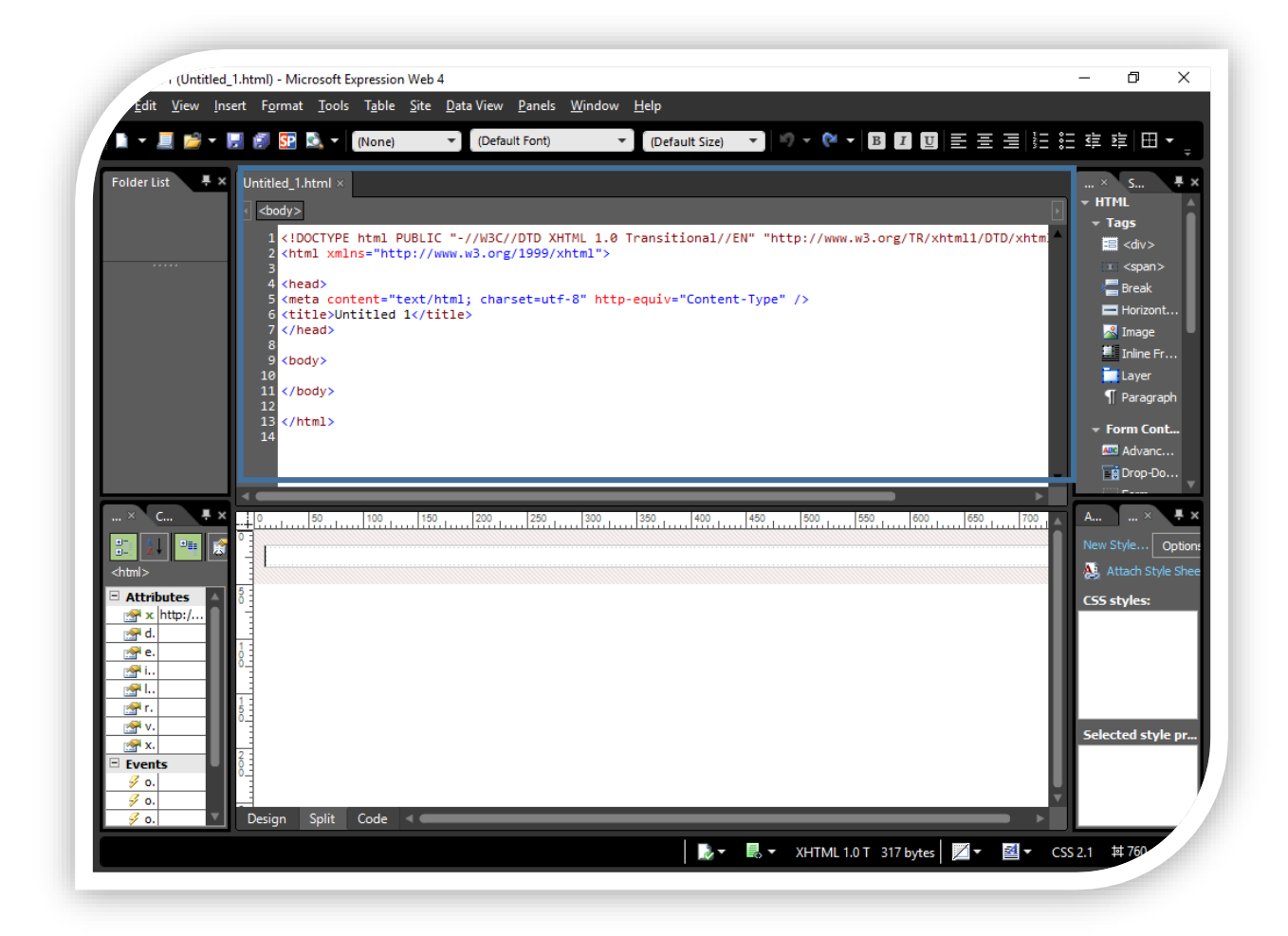

## **Área visual(Design).**

El área visual (Design) es donde añadiremos el texto fijo y las etiquetas del formato. Esta área es totalmente gráfica, al insertar texto, gráficos, tablas o etiquetas se generará el código HTML en el área de código HTML.

En el siguiente ejemplo se agregó texto fijo y se comenzó a escribir "Hola Mundo", se generó en el código HTML automáticamente.

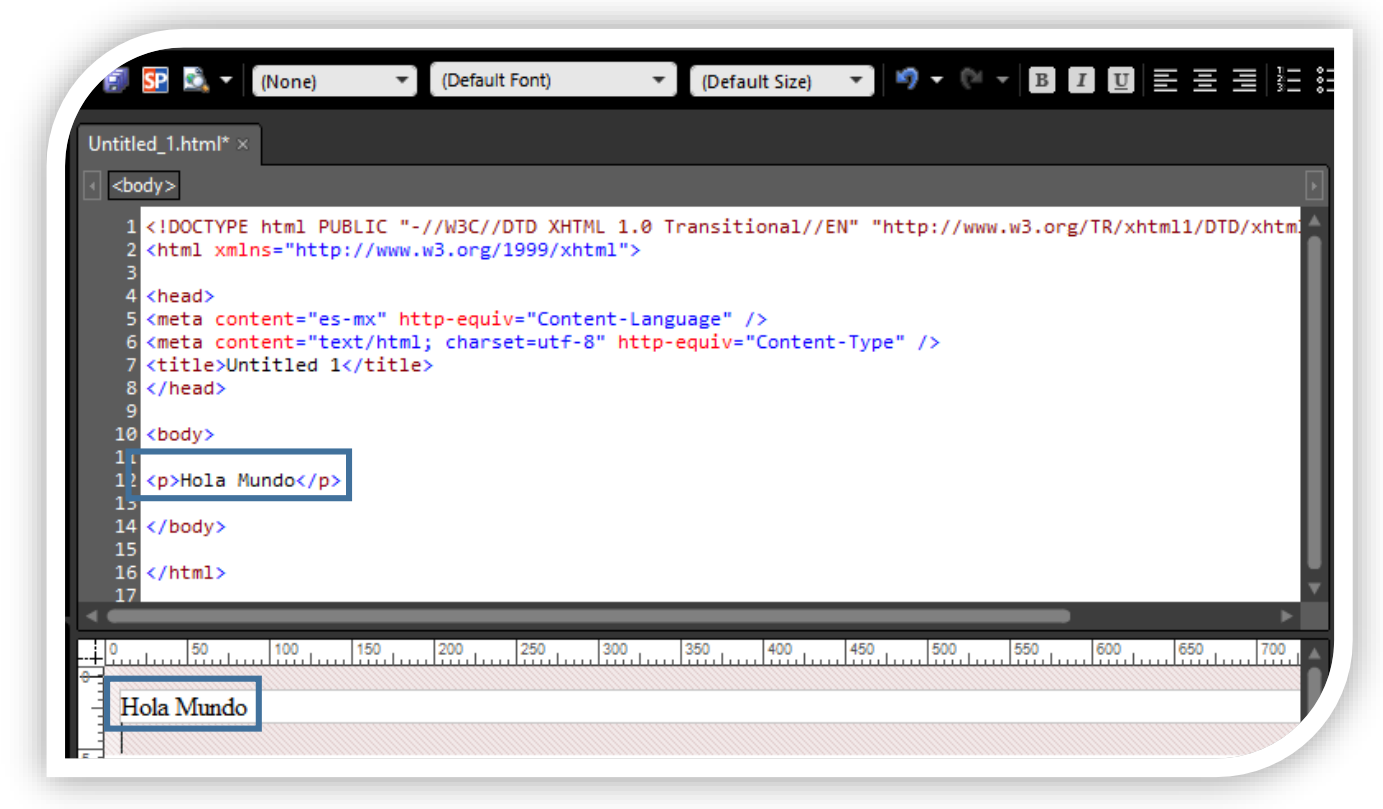

#### <span id="page-11-0"></span>**Comienza a editar tu formato.**

Para crear un nuevo formato haz clic en el icono con forma de una hoja en blanco.

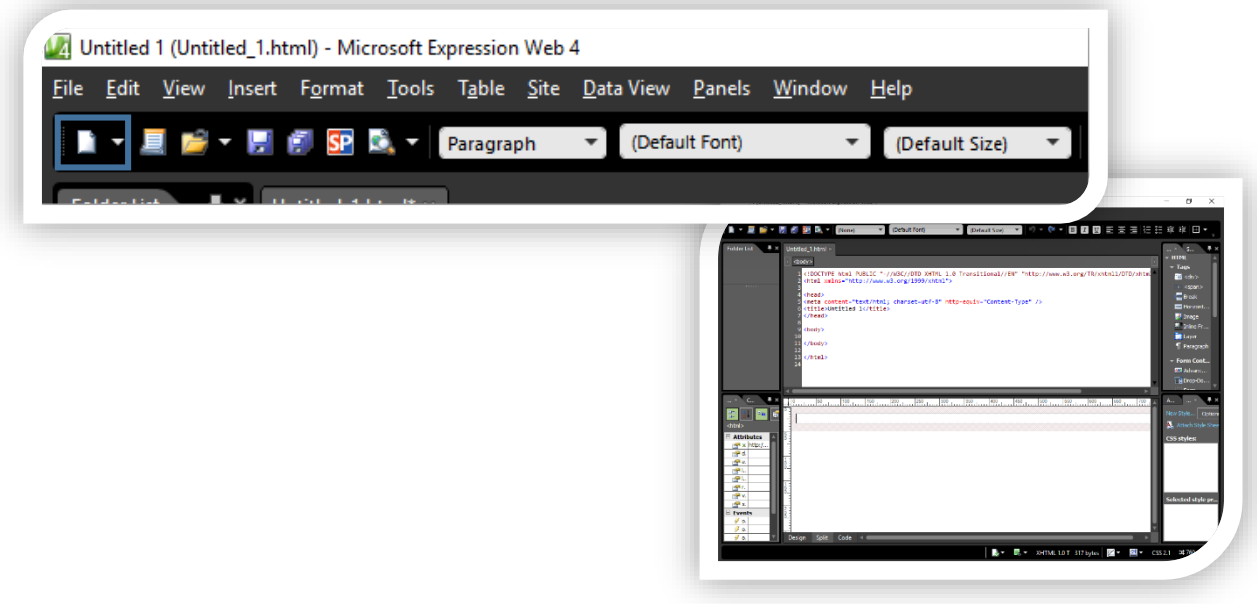

#### <span id="page-12-0"></span>**Agrega una tabla.**

Posteriormente comenzaremos a agregar una tabla donde agrupara nuestra información del siguiente modo.

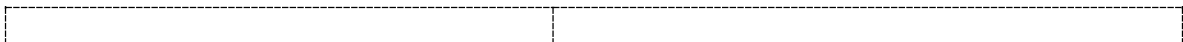

Para realizarlo haz clic en el menu **Table** y selecciona **Insert table**.

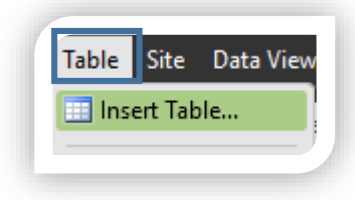

En la siguiente ventana define el número de colunmas que necesitas, para este ejemplo definiremos Rows 1, Columns 2. Posteriomente haz clic en el botón OK para insertar la tabla.

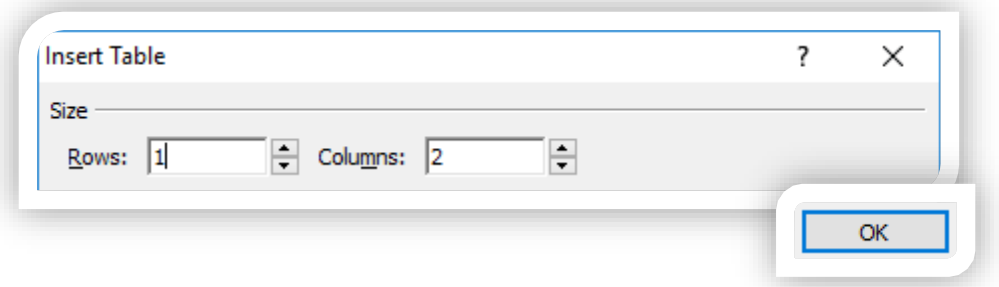

Las lineas de la tabla se mostrarán punteadas en el área Design del siguiente modo.

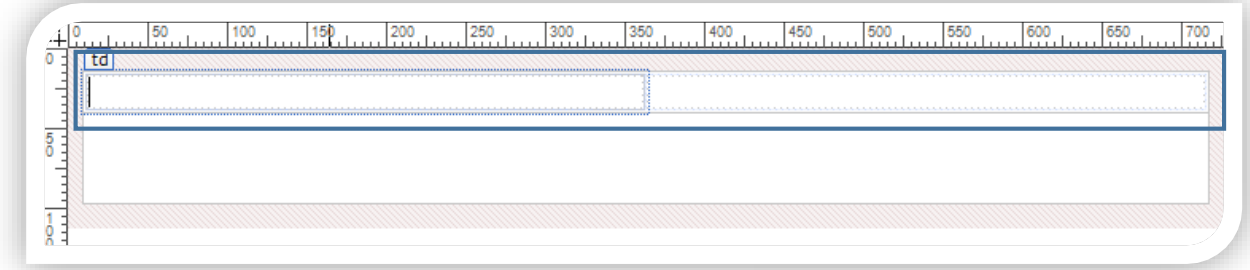

En HTML se creará el código de la siguiente forma:

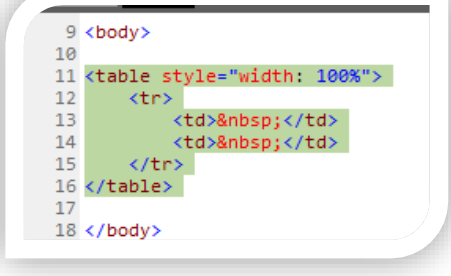

# <span id="page-13-0"></span>**Texto Fijo.**

En la tabla que agregaste haz clic en la primera celda y escribe el siguiente texto.

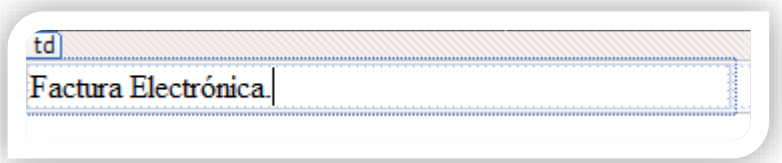

En el código HTML se agrega del siguiente modo:

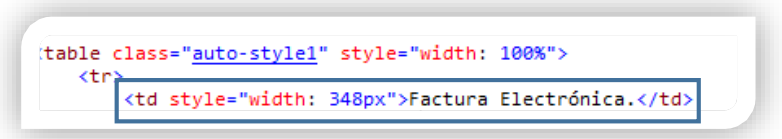

#### <span id="page-13-1"></span>**Agrega una Imagen.**

Haz clic en la segunda celda luego para insertar una imagen en tu formato has clic en el menú **Insert**, despliega HTML y selecciona Image.

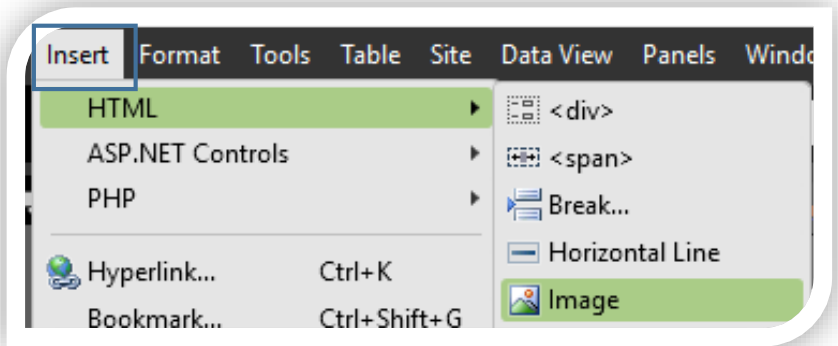

Se mostrará la siguiente imagen ya que solo definimos que aquí se insertará una imagen, pero el formato no sabe dónde está la imagen.

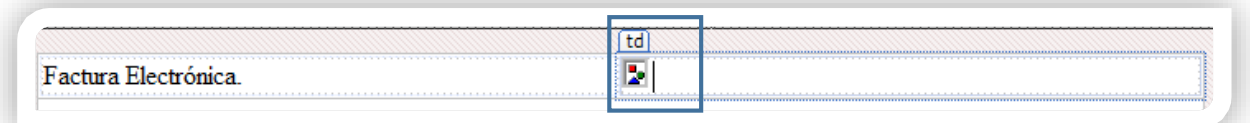

Para agregar otra fila solo posiciónate en la última fila y pulsa tabulador, de esta forma se agregará otra fila en la tabla.

Para definir la imagen que se mostrara en el formato localiza en el área de código (Code) la siguiente línea.

<td><img src="" />&nbsp;</td>

```
<td_style="width:_348px">Factura_Electrónica.</td>
td><img src="" />&nbsp;</td>
```
Debes definir la ruta de la imagen que se agregará a tu formato o usar la etiqueta [LogoEmpresa] de **CONTPAQAI® Comercial Start y Pro** para mandar llamar el logotipo que configuraste en la empresa.

Ejemplo imagen local:

En este ejemplo se muestra, en color rojo, como agregar la ruta de la imagen, puede ser una ruta local o una ruta web.

```
<td><img src="C:\Users\Jair Carrillo\Desktop\Material Comercial Pro\logo.png" 
/>&nbsp:</td>
```
Ejemplo Etiqueta:

En este ejemplo se mostrará, en color rojo, como agregar la etiqueta [LogoEmpresa] a nuestro formato, esta etiqueta tiene la ruta del logotipo de la empresa.

```
<td><img src="[LogoEmpresa]" />&nbsp;</td>
```
Ejemplo imagen Web.

<img

src="https://dl.dropboxusercontent.com/u/20877285/CONTPAQi/CONTPAQiComercial.p ng" height="40" width="181" /><0:p></0:p></span></p>

Nota: Al agregar una imagen local o web, esta se mostrará de forma automática.

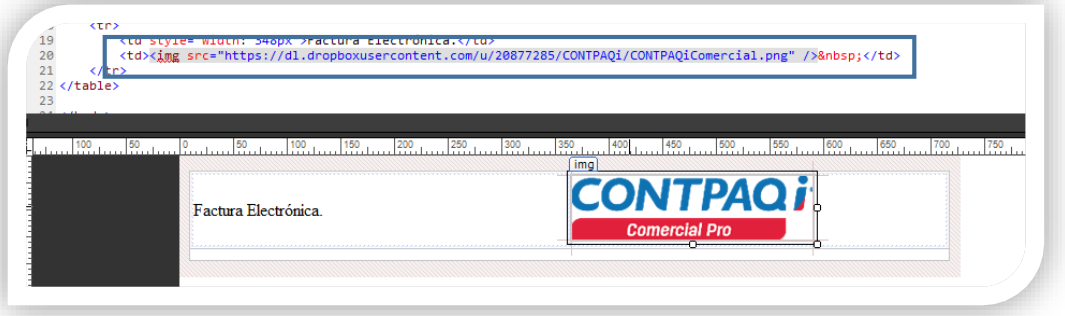

Realiza los siguientes pasos para agregar una imagen web a tu formato.

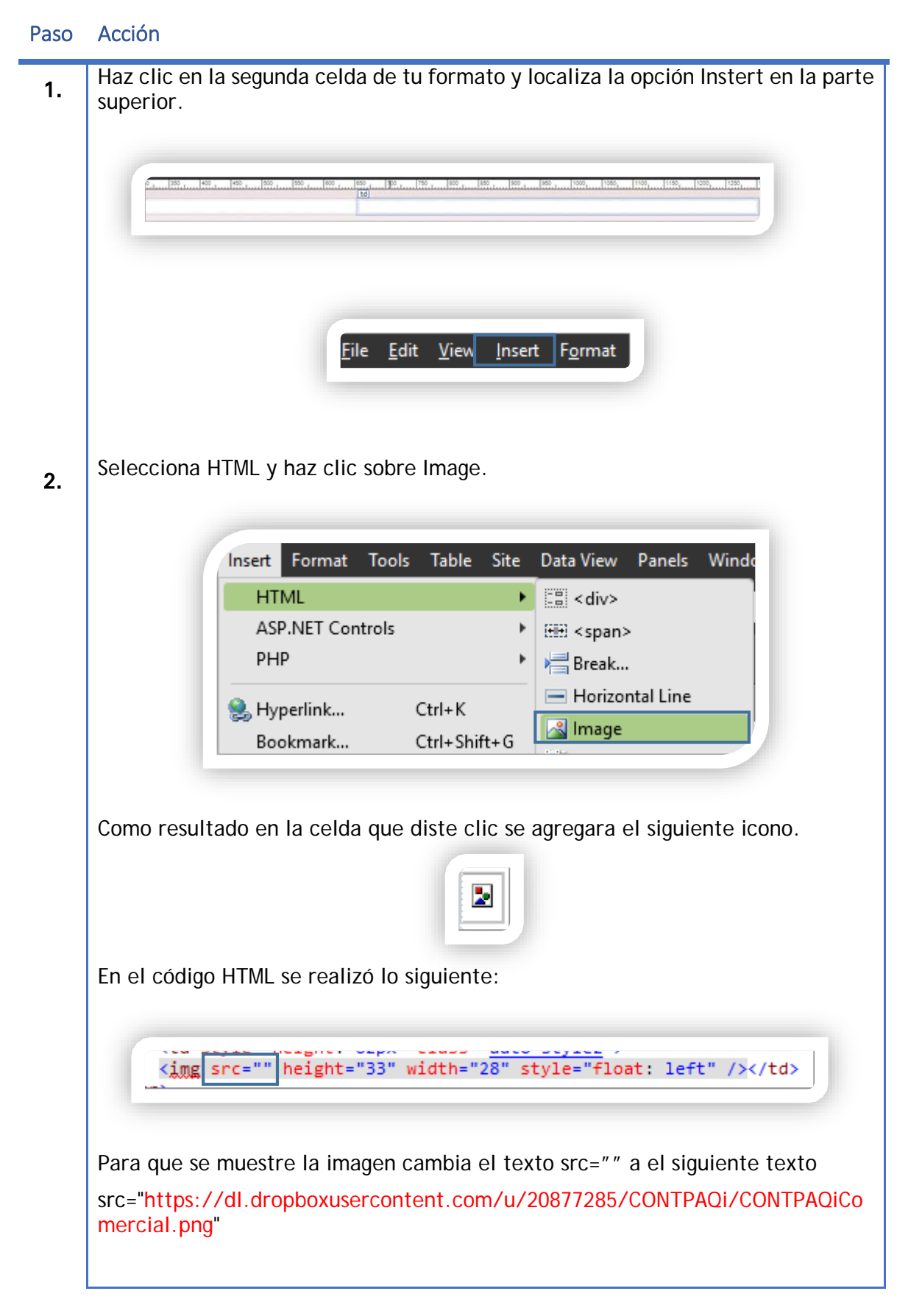

#### Paso Acción

L.

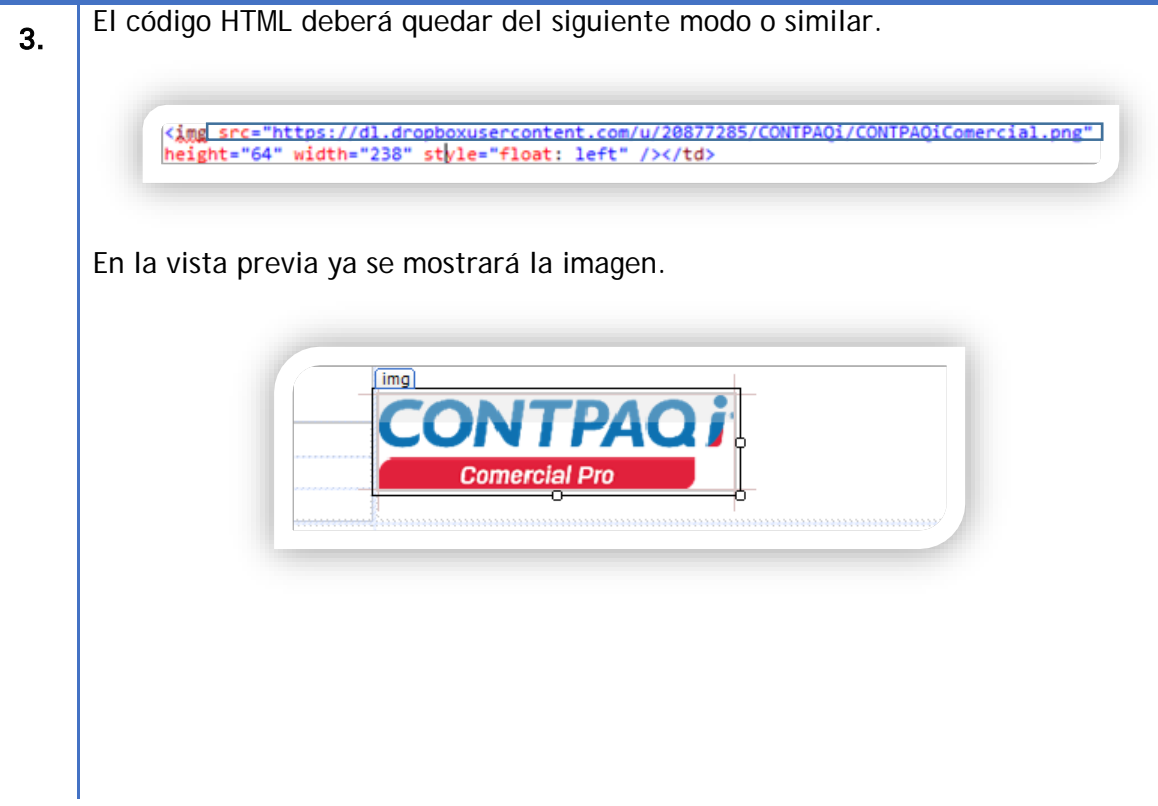

#### <span id="page-17-0"></span>**Agregar Etiquetas**

Una etiqueta en **CONTPAQi® Comercial Start/Pro** es un registro que almacenara información temporal de la base de datos de CONTPAQi® Comercial Start/Pro para luego agregarlo a un formato y ver de forma correcta la información de nuestros documentos.

Las etiquetas siempre están dentro de corchetes, de esta forma el sistema identificara que es una etiqueta, localizara el dato en la base de datos y agregara el dato correcto a nuestro formato.

Ejemplo.

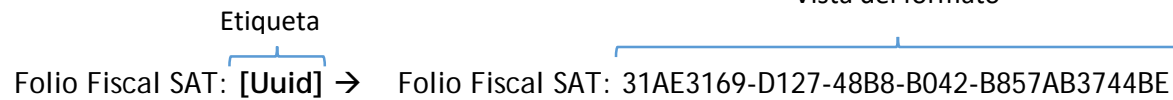

Vista del formato

Al final del documento se encuentra el listado de etiquetas predefinidas que puedes usar en **CONTPAQi® Comercial Start y Pro.**

Para agregar una etiqueta en tu formato solo escribe la etiqueta en el área visual en el lugar que lo necesites.

Ejemplo.

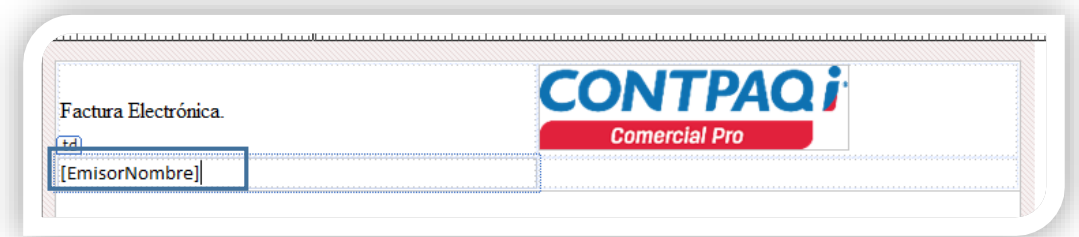

En el código HTML se lo verás de este modo.

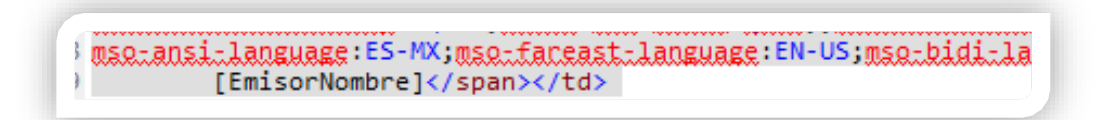

Ejercicio.

Con apoyo de las etiquetas que se encuentran al final del documento agrega los siguientes datos.

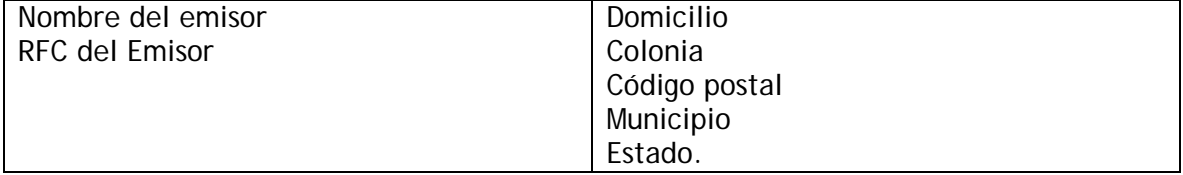

La plantilla deberá quedar de la siguiente forma:

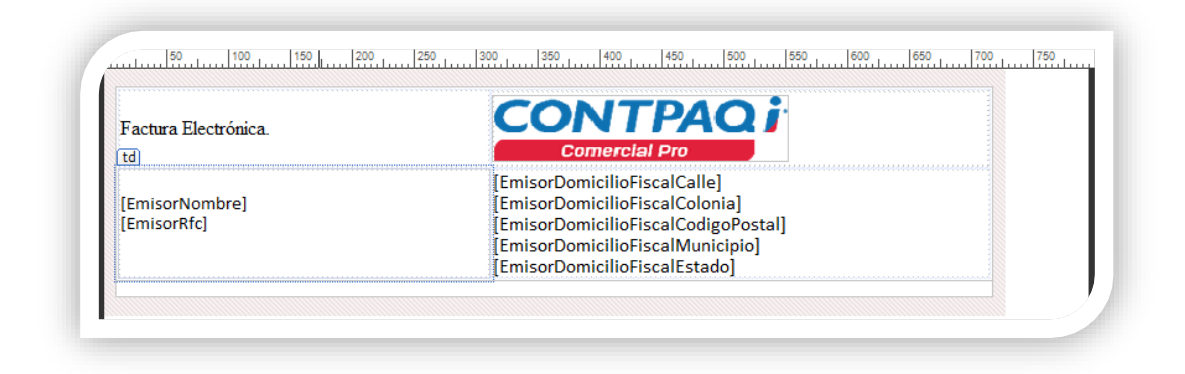

#### **Agregar serie y folio del documento.**

Para agregar la serie y el folio de los documentos puedes usar una tabla anidada (tabla sobre tabla), y agregar los datos de serie y folio.

Posicionate en el texto fijo "**Factura Electrónica"** y ve al menu Table haz clic en insert Table y define los siguientes parametros.

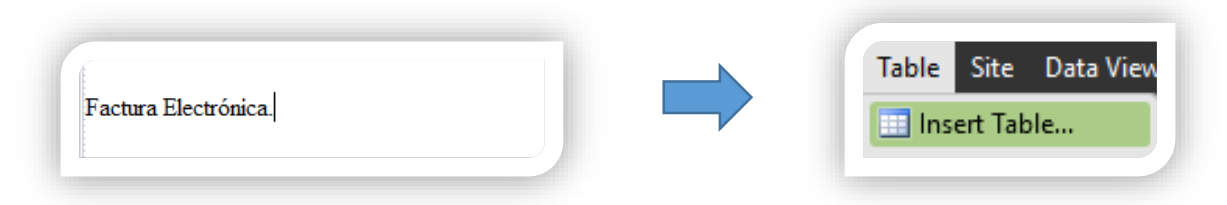

Agrega los siguientes parámetros y haz clic en aceptar para insertar la tabla.

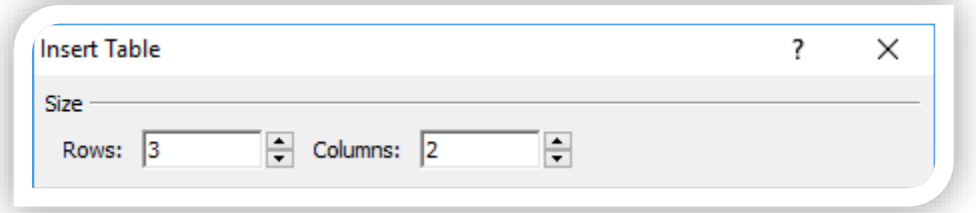

Resultado.

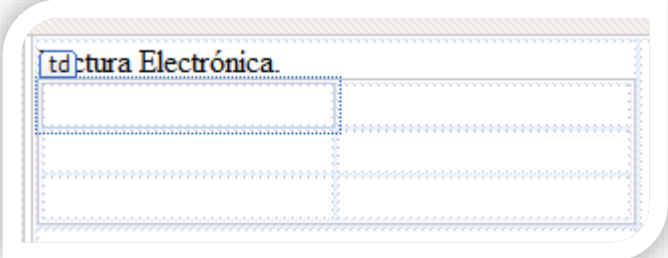

En este apartado puedes mezclar texto fijo y las etiquetas para llamar la serie y folio del documento, así como la fecha del documento. Captura el texto fijo en la primera columna como se muestra en la imagen.

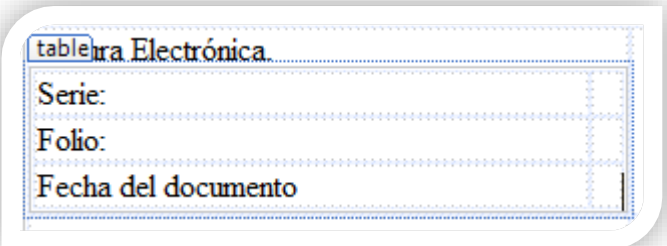

Es probable que las celdas de la segunda columna cambien su tamaña, pero puedes corregir este detalle posicionándote sobre la línea divisora y arrastrando la segunda columna al tamaño que requieras.

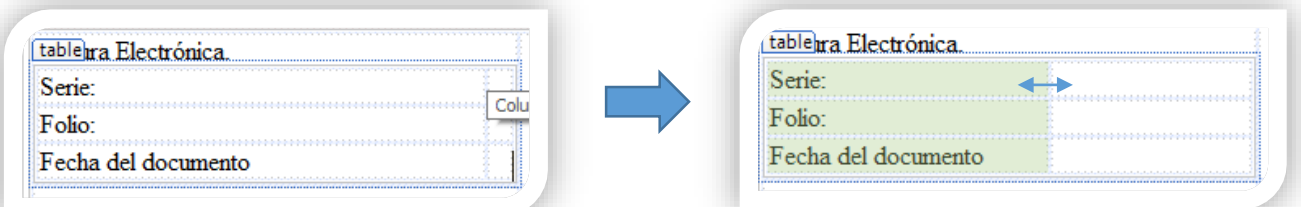

Para agregar más información relacionada a los documentos agrega las etiquetas de Serie, Folio y Fecha del documento como se muestra en la imagen.

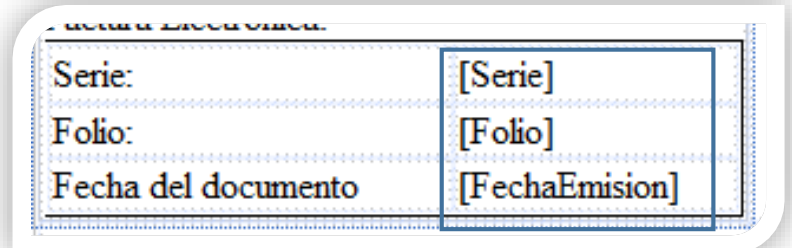

Haz clic en el botón guardar para registrar tus cambios hasta este momento. Al ser la primera vez que guardas tu archivo te solicitara una ruta y un nombre.

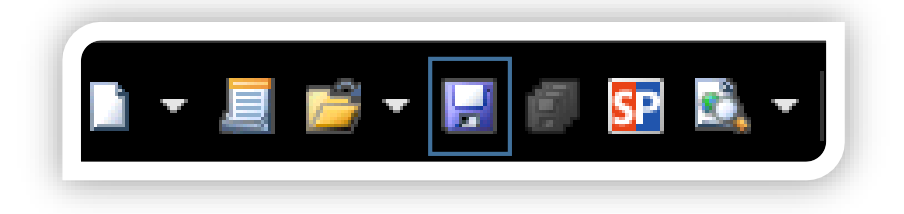

#### <span id="page-20-0"></span>**Como visualizar los cambios realizados en el formato.**

Hasta este punto hemos agregado varios elementos a nuestro formato, pero es necesario revisar si los cambios son adecuados a nuestras necesidades. En este apartado conocerás como visualizar tu plantilla que estas realizando en CONTPAQi® Comercial Start/Pro.

Realiza los siguientes pasos para agregar tu formato a CONTPAQi® Comercial Start/Pro

#### Paso Acción

1. Da un clic a la pestaña General y pulsa el botón Formatos. **GENERAL LISTA** L6 Seguridad Formatos Configurar correo Cambiar usuario electrónico Opciones 2. En la siguiente ventana pulsa doble clic sobre Ventas. Este paso desplegara los sub módulos Formatos de Impresió Ventas 由 Catálogos **E-** Documentos 由 Consignación 3. Despliega **Documentos** y selecciona **Factura Cliente**. $\triangle$  Ventas E Catálogos Documentos - 福 Previsión de Venta 由-Cotizaciones Ventas Pedidos Entregas/Remisiones Cambio de mercancía Devoluciones **Facturas Cliente** 

**Agregar formato... Continua…**

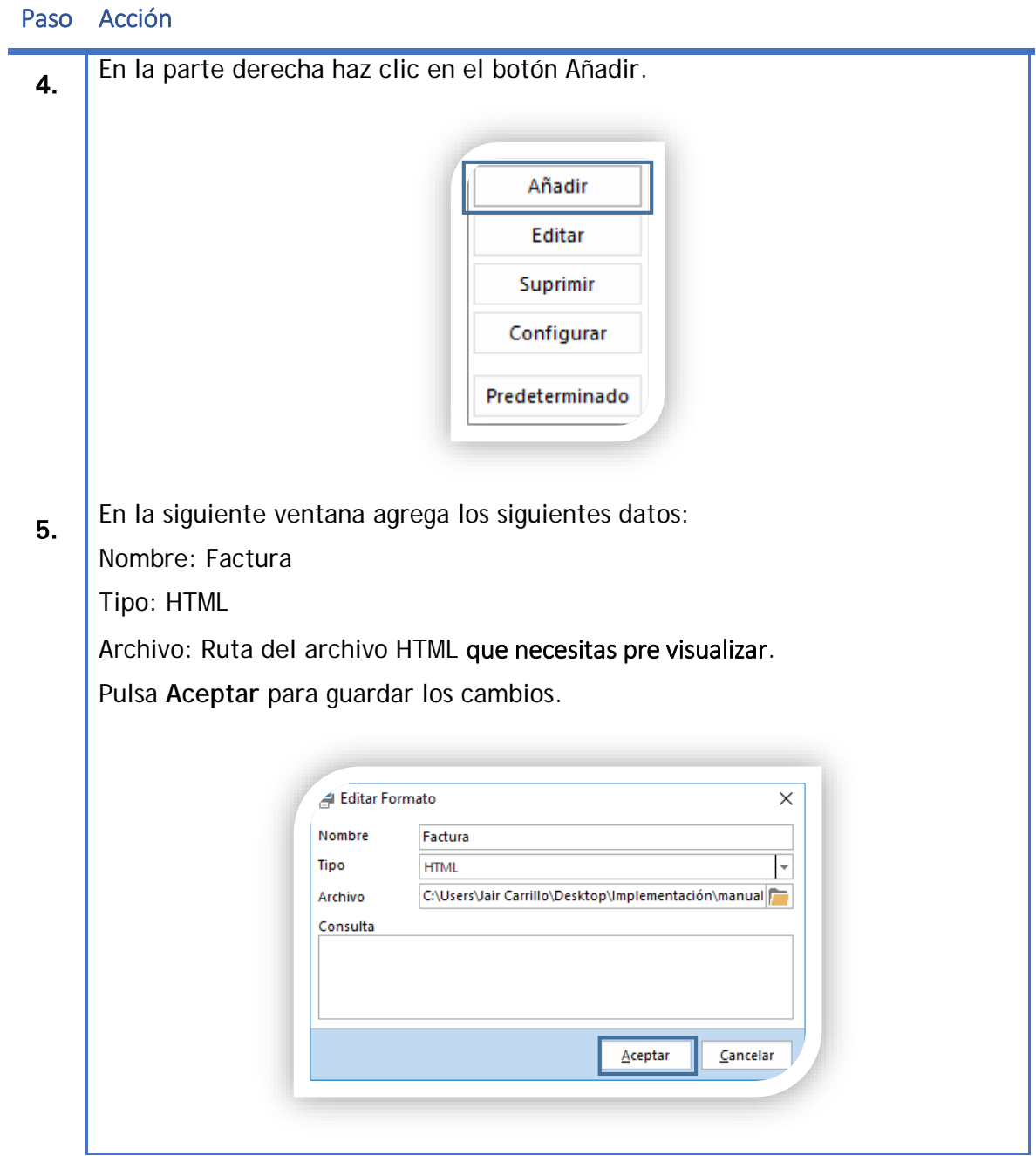

#### **Agregar formato... Continua…**

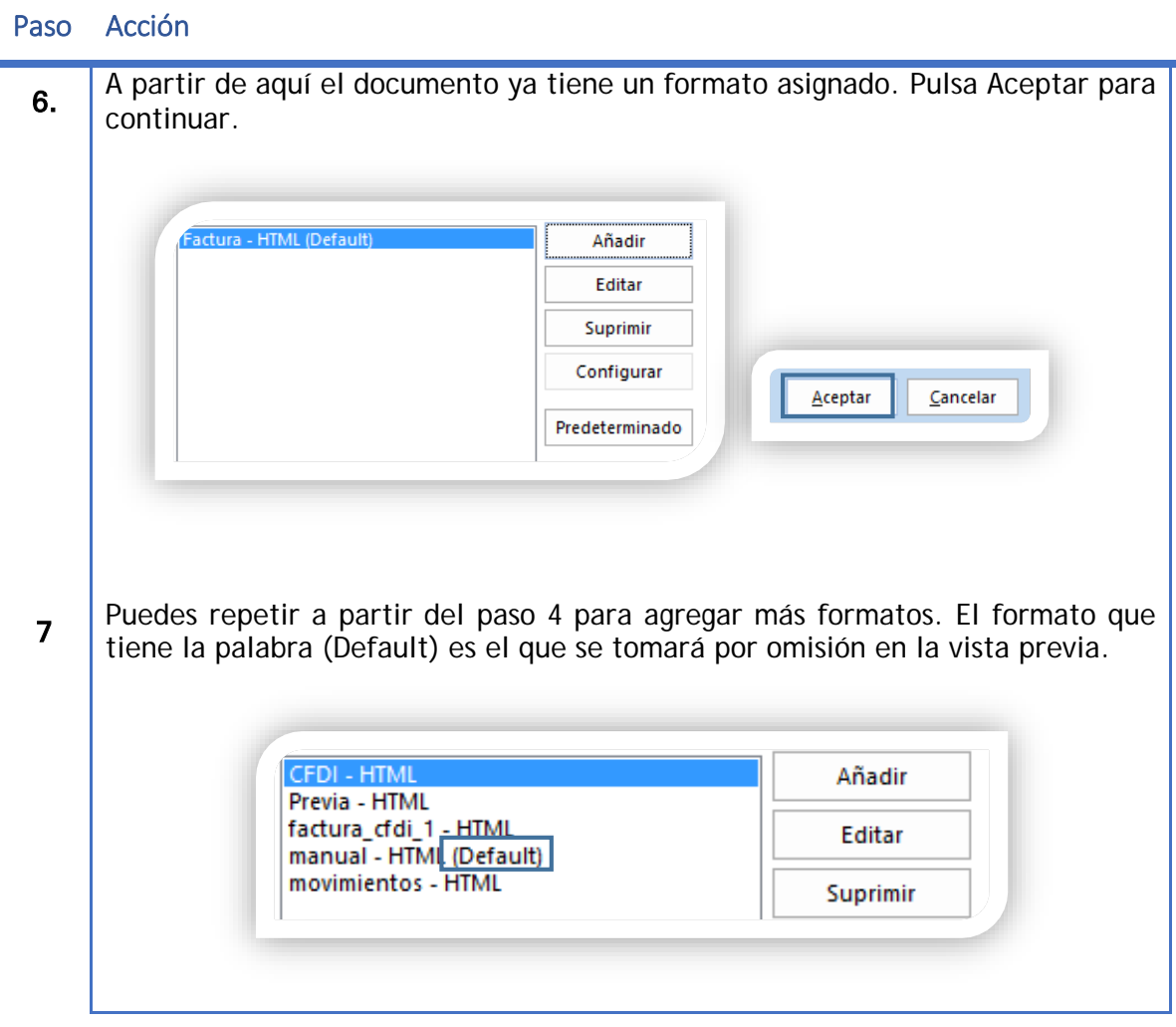

Una vez asignado el formato deberás abrir una Factura Clientes e ir al menú **Factura Cliente** como se muestra en la imagen y haz clic en **Imprimir**.

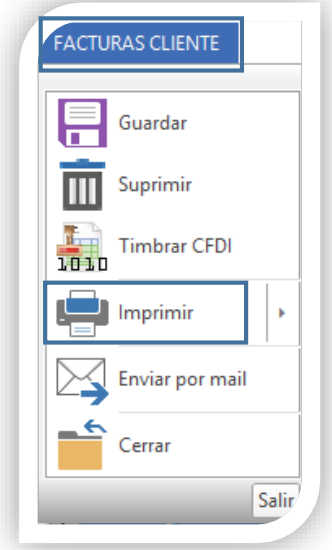

En el apartado documento valida que tu formato Factura este seleccionado y haz clic en Pre visualizar para ver tu documento con el formato editado.

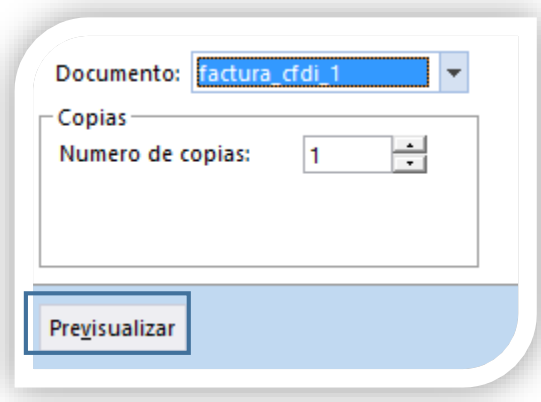

Al pulsar **Previsualizar**, se abrirá el explorador WEB con tu formato y la información del documento.

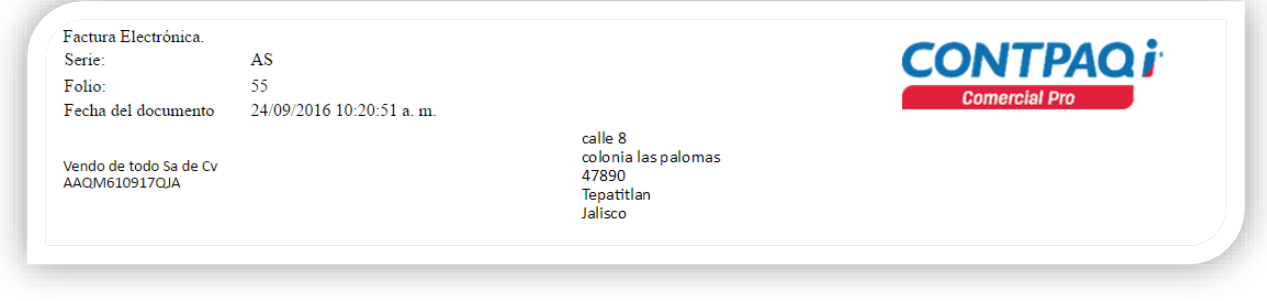

Para ver los cambios aplicados en tu formato, puedes dejar la ventana de impresión abierta y pulsar previsualizar las veces que necesitas para monitorear tu formato.

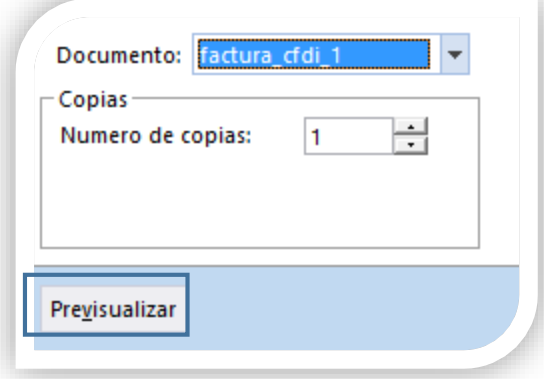

Si tienes más de un formato despliega el apartado documento y selecciona el formato con el que visualizarás tu factura.

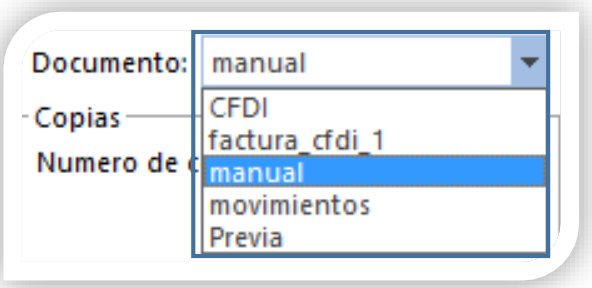

## <span id="page-25-0"></span>**Formato en Texto y Tablas.**

En este apartado lograrás aprender a modificar el tipo de letra, color y formatos de celdas. Hasta este punto solo has trabajado con texto fijo, etiquetas, tablas e imágenes.

#### **Formato de texto fijo y etiquetas.**

Primero revisaremos como va quedando nuestro formato.

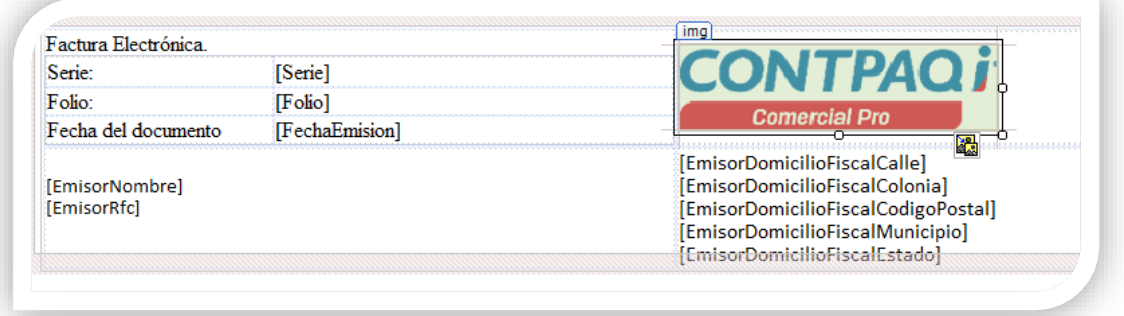

#### Realiza lo siguiente.

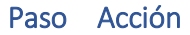

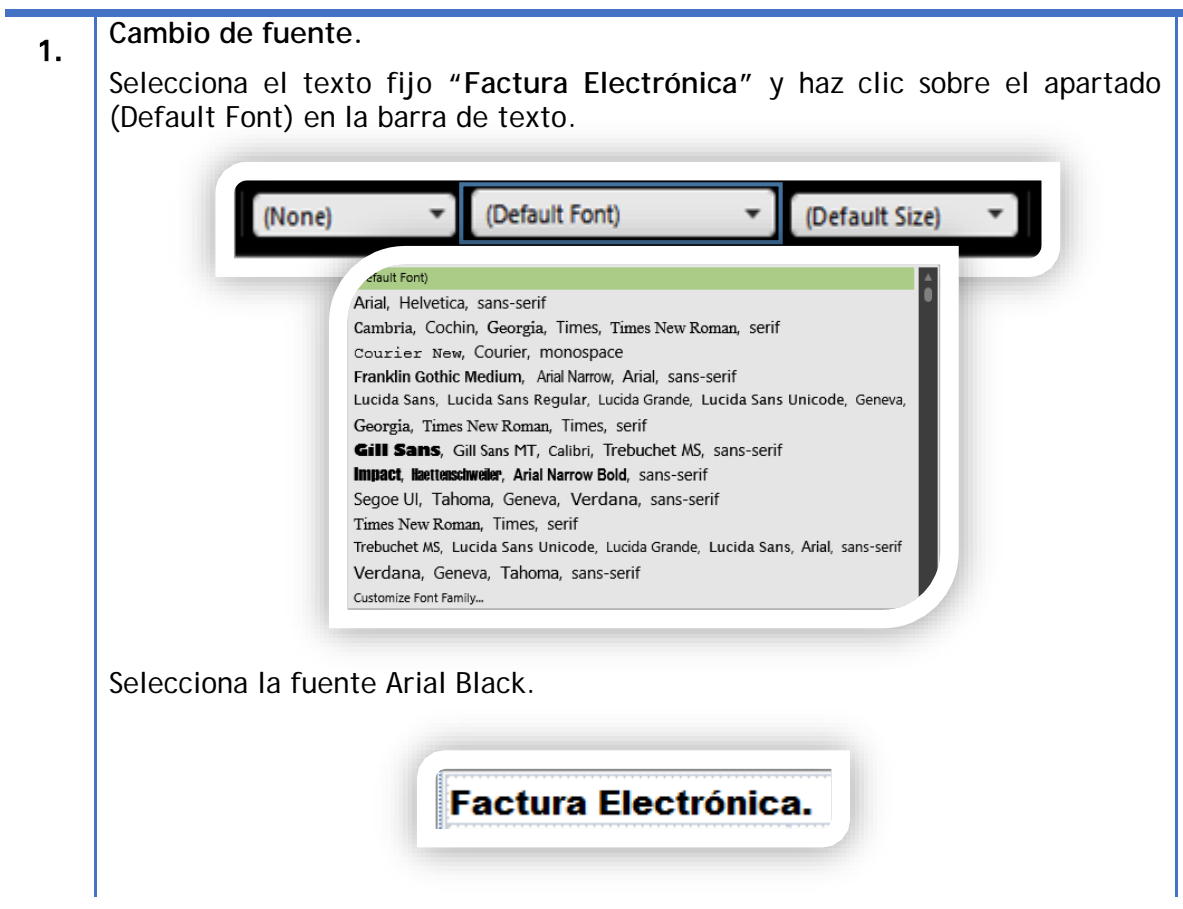

**Formato de texto y tablas... Continua…**

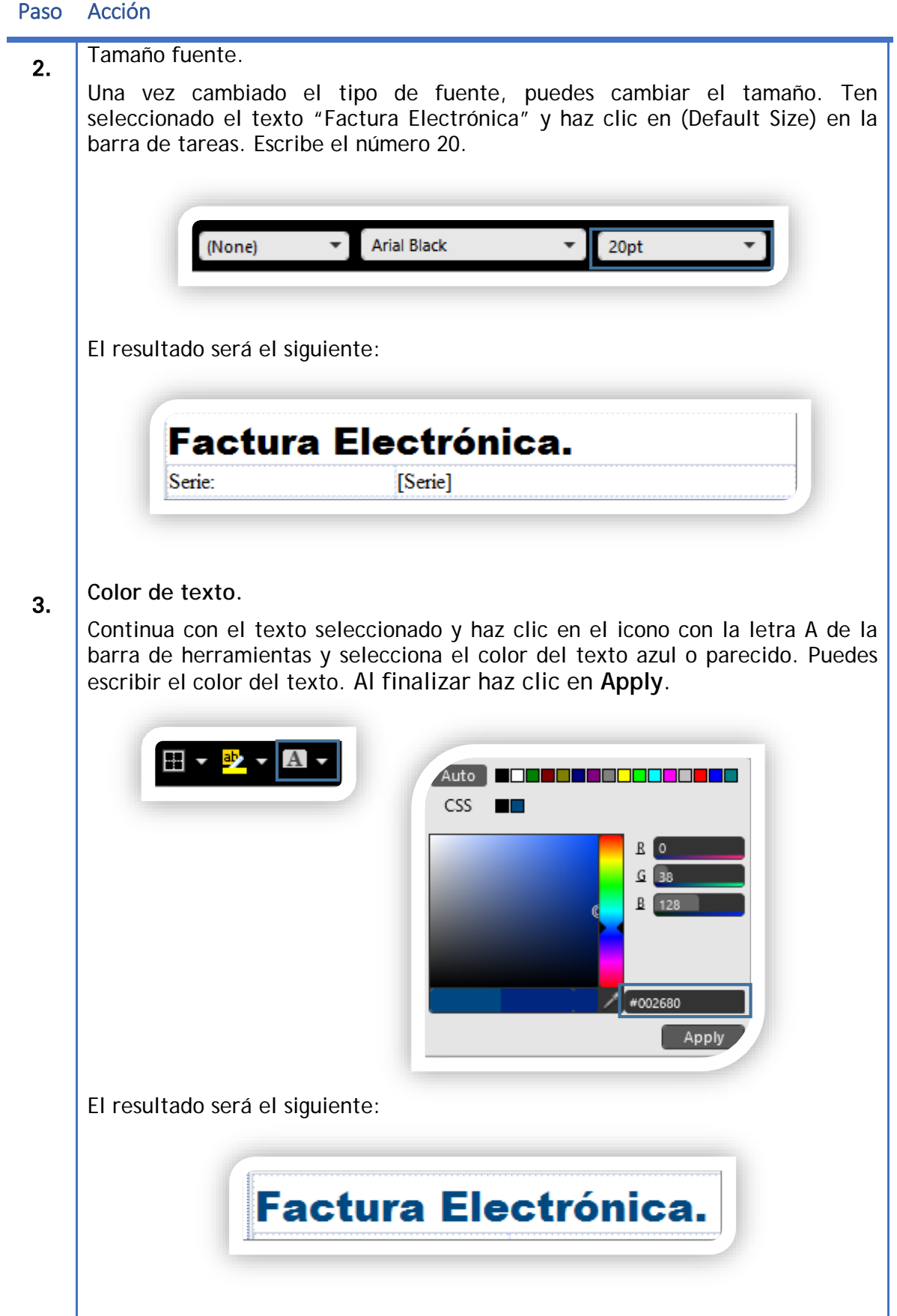

#### **Formato de texto y tablas... Continua…**

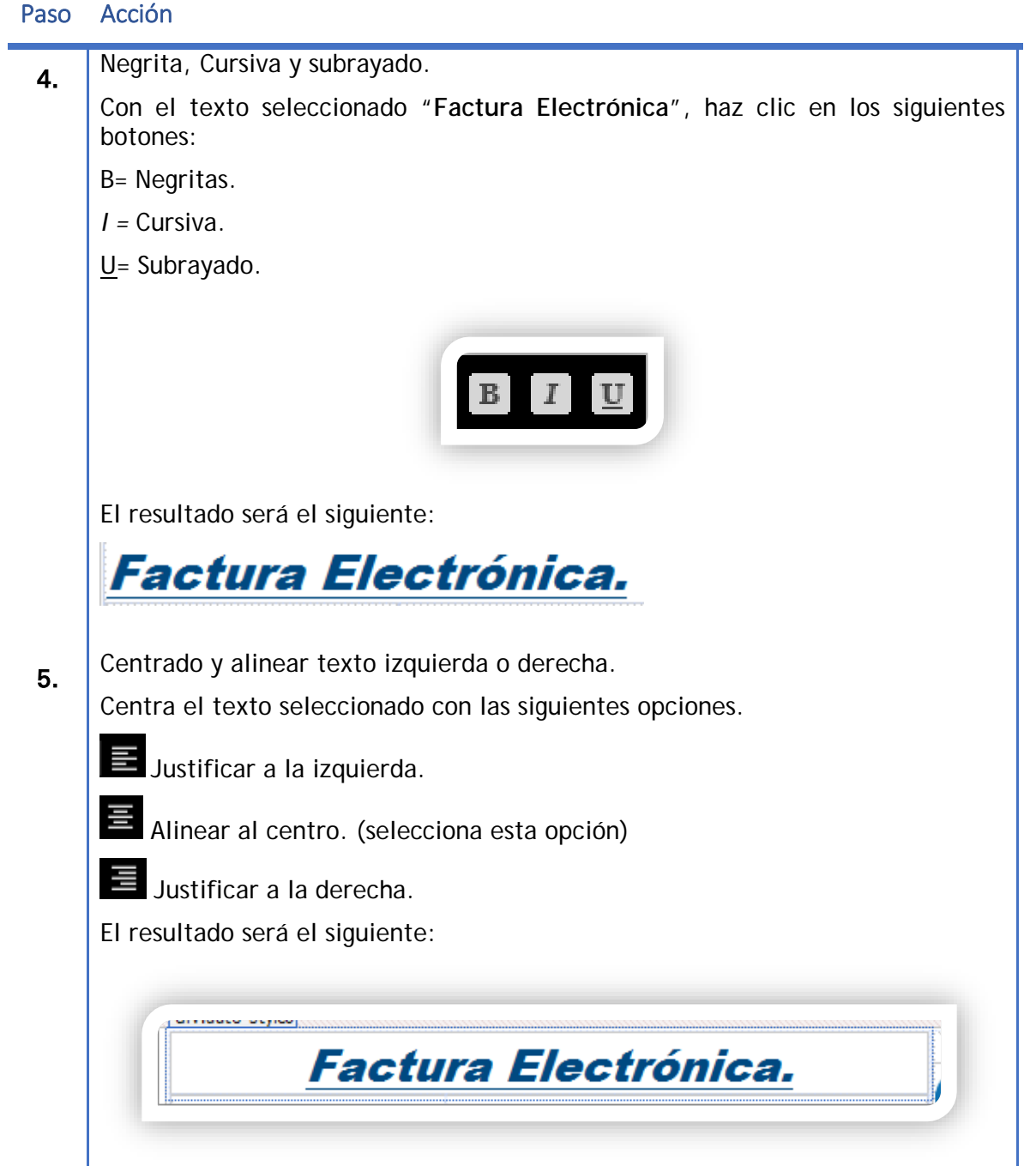

#### Formato de texto y tablas**.** *Continua***…**

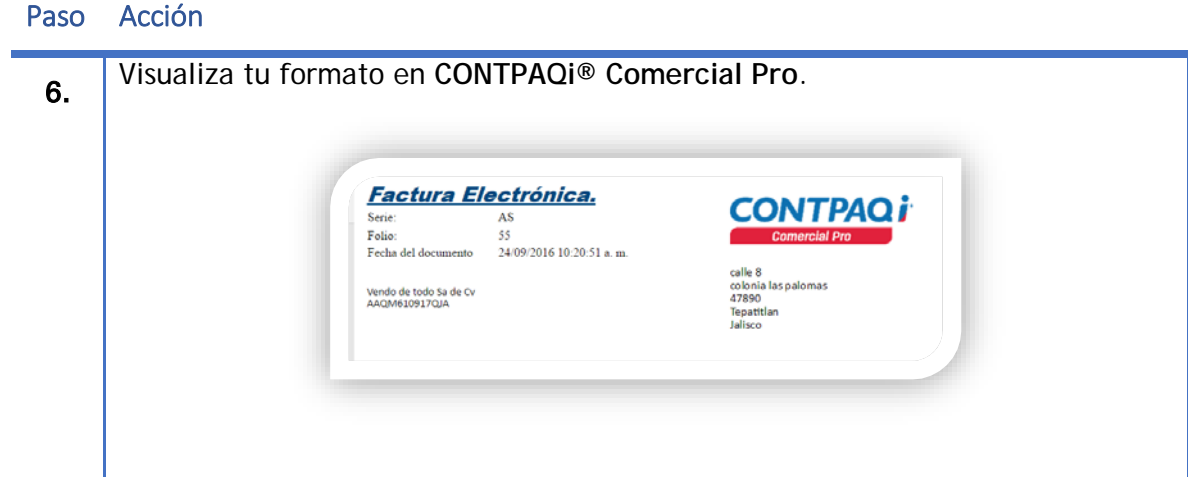

#### <span id="page-28-0"></span>**Formato de tablas**

Selecciona las celdas de tu formato como se muestra en la siguiente imagen.

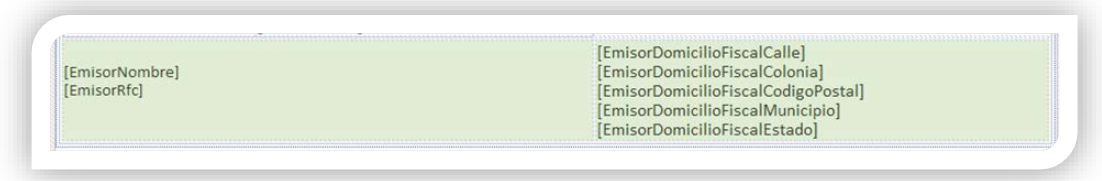

Una vez seleccionadas las celdas haz clic en el icono **de la barra de tareas**. De esta forma agregaremos los bordes solo de estas celdas.

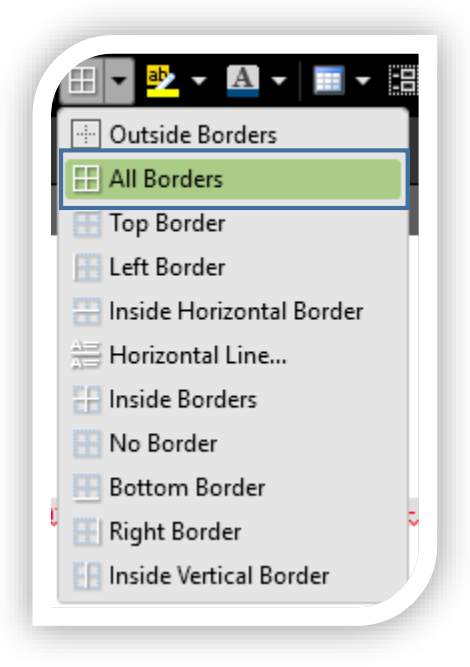

El resultado será el siguiente:

Al ver el formato no se aprecian los bordes de la celda.

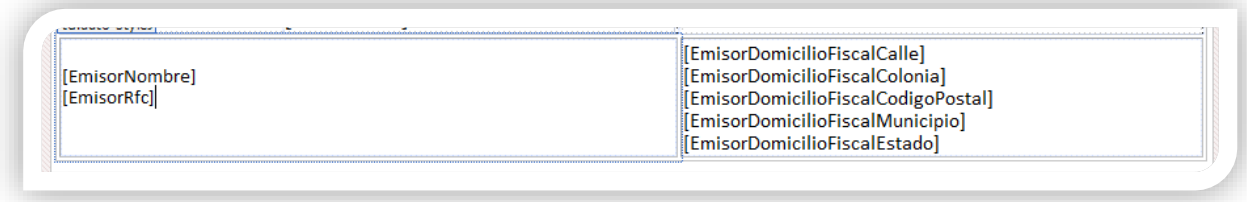

Para validar que los pasos fueron correctos visualiza en **CONTPAQi® Comercial Start/Pro** tu formato.

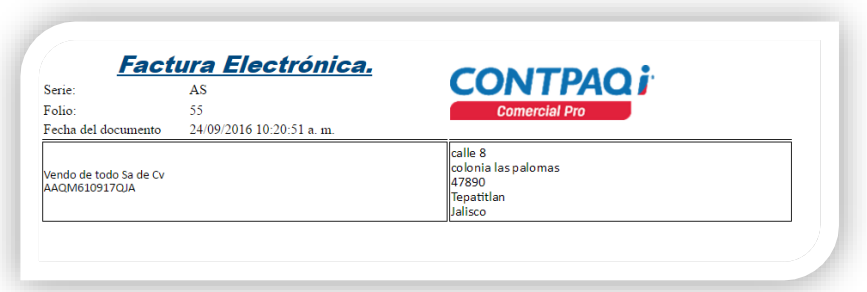

#### **Color de celda.**

Para agregar un color a la celda, solo posiciónate en la celda y haz clic derecho. Selecciona **Cell Properties**. Realiza este paso en la celda que tiene el texto fijo Folio:

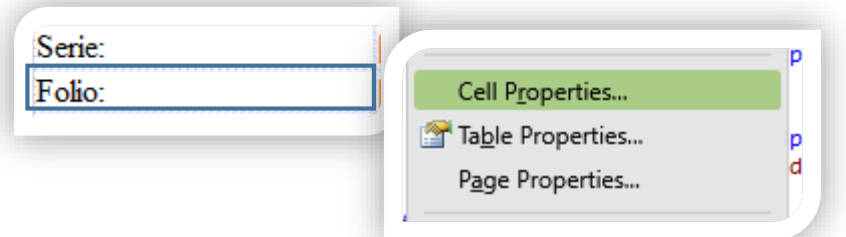

En la siguiente ventana, en el apartado Background selecciona el color de la celda y haz clic en **OK** para aplicar los cambios.

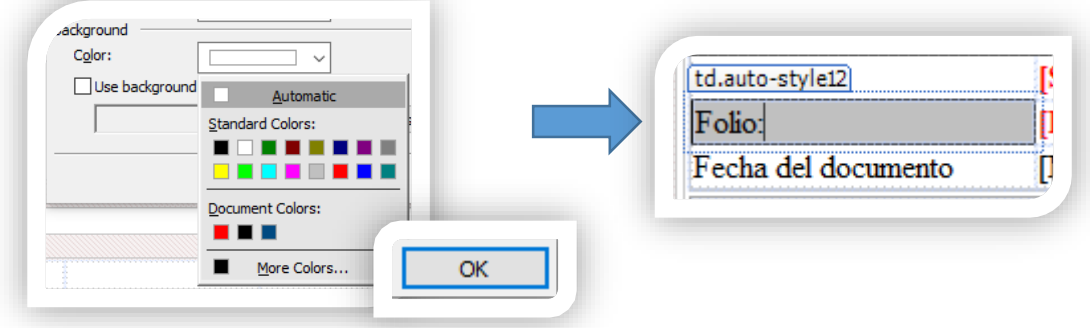

#### **Espacio entre celdas.**

Para quitar el espacio entre celdas selecciona la tabla completa y haz clic derecho. Luego selecciona **Table Properties…**

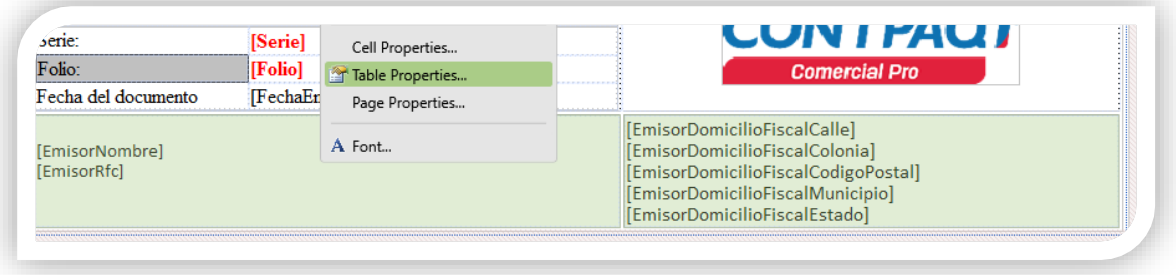

En la sección Layout deja en 0 los valores Cell Padding: y Cell spacing. Para guardar los cambios haz clic en el botón **OK**

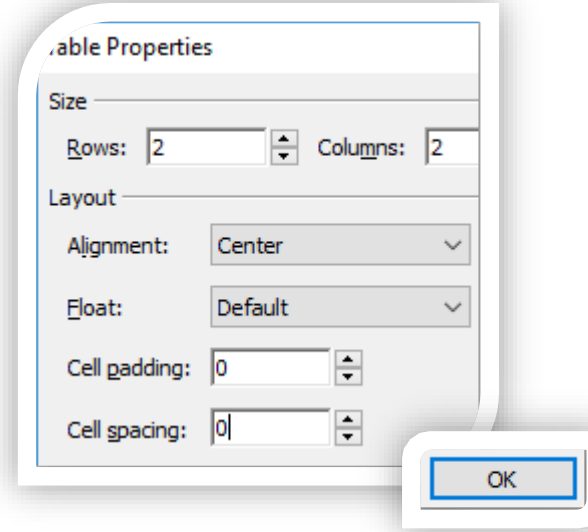

Guarda los cambios de tu formato y visualízalo en **CONTPAQi® Comercial Start/Pro**. Las celdas ya no se muestran separadas.

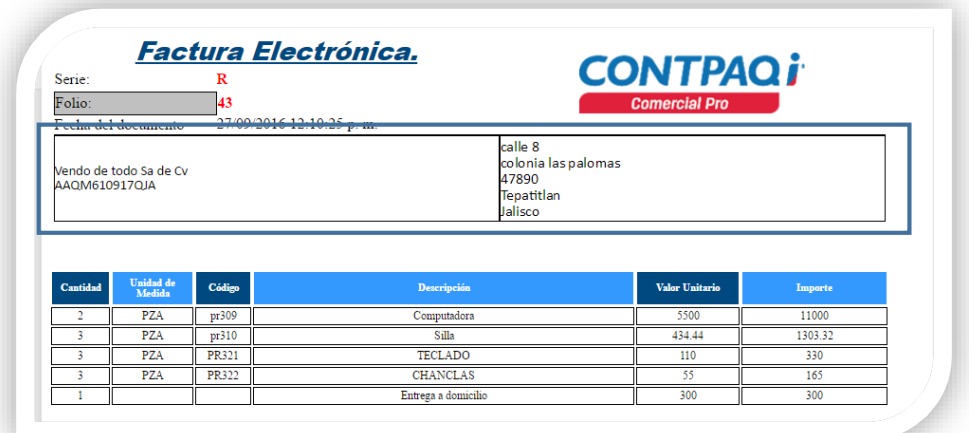

#### <span id="page-31-0"></span>**Alinear Imagen.**

Para alinear una imagen a la izquierda, derecha o centrada. Solo haz clic sobre la imagen y selecciona las opciones de centrar, justificar a la izquierda o derecha del texto.

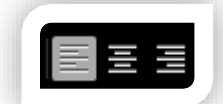

Nota: si la imagen no se centra, deberás seleccionar la imagen y localizar el código HTML en la parte superior.

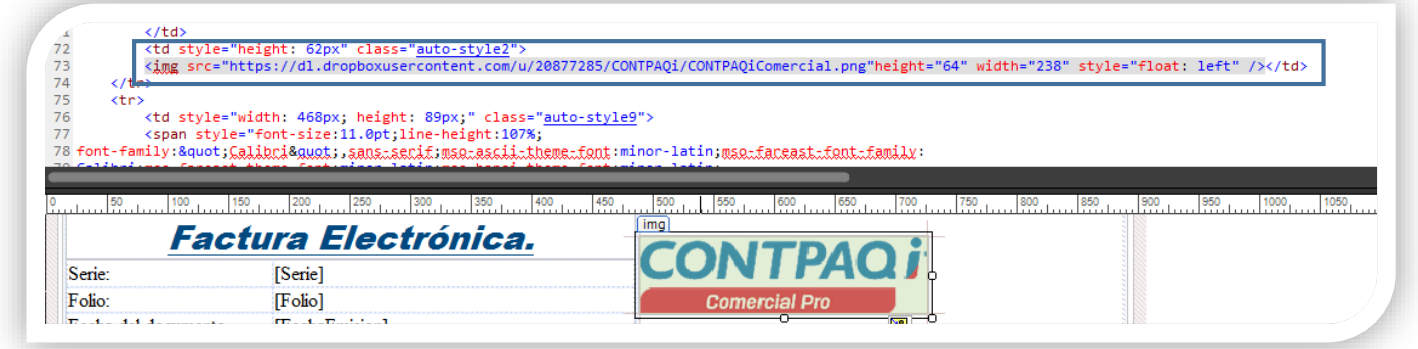

Una vez seleccionada la imagen y localizado su código HTML, localiza el texto style="float: left" y cambia la palabra left por Center.

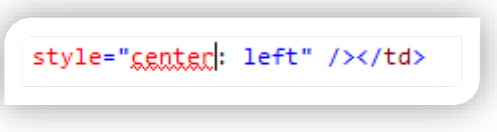

De esta forma la imagen estará centrada.

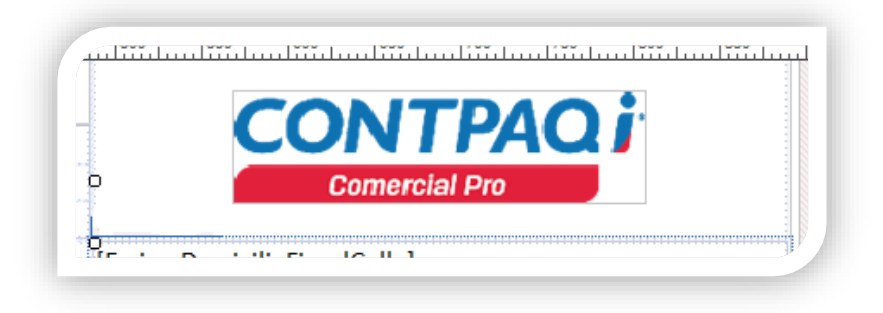

Puedes aplicar formatos a las etiquetas. En este ejemplo a las etiquetas [Serie] y [Folio] se aplicó negritas y el color Rojo. Aplica los cambios en tu formato para practicar.

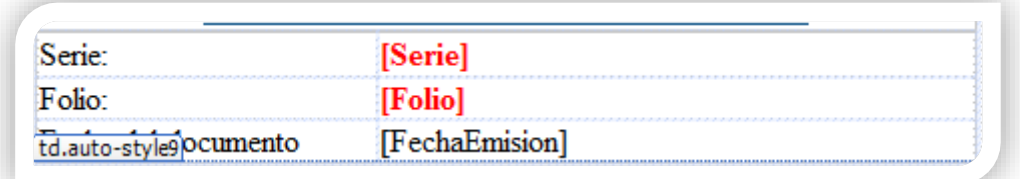

Valida la vista previa en **CONTPAQi® Comercial Start/Pro**.

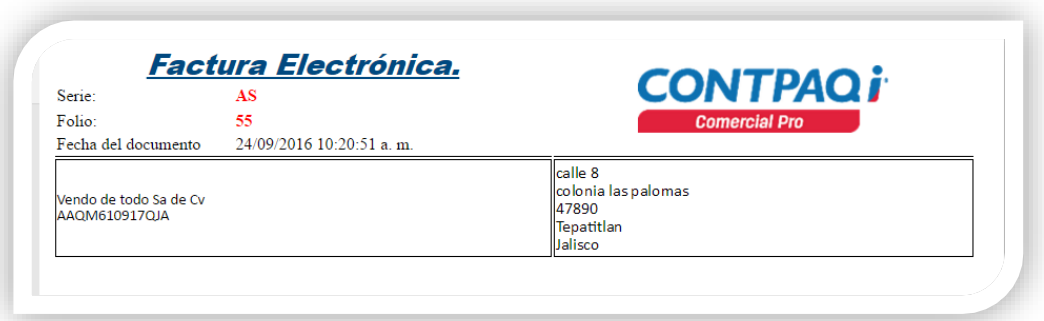

## <span id="page-33-0"></span>**Agregar área de movimientos.**

El área de movimientos es una tabla que se compone por un encabezado y las filas que contendrán las partidas de nuestro documento.

Realiza lo siguiente para agregar el área de movimientos.

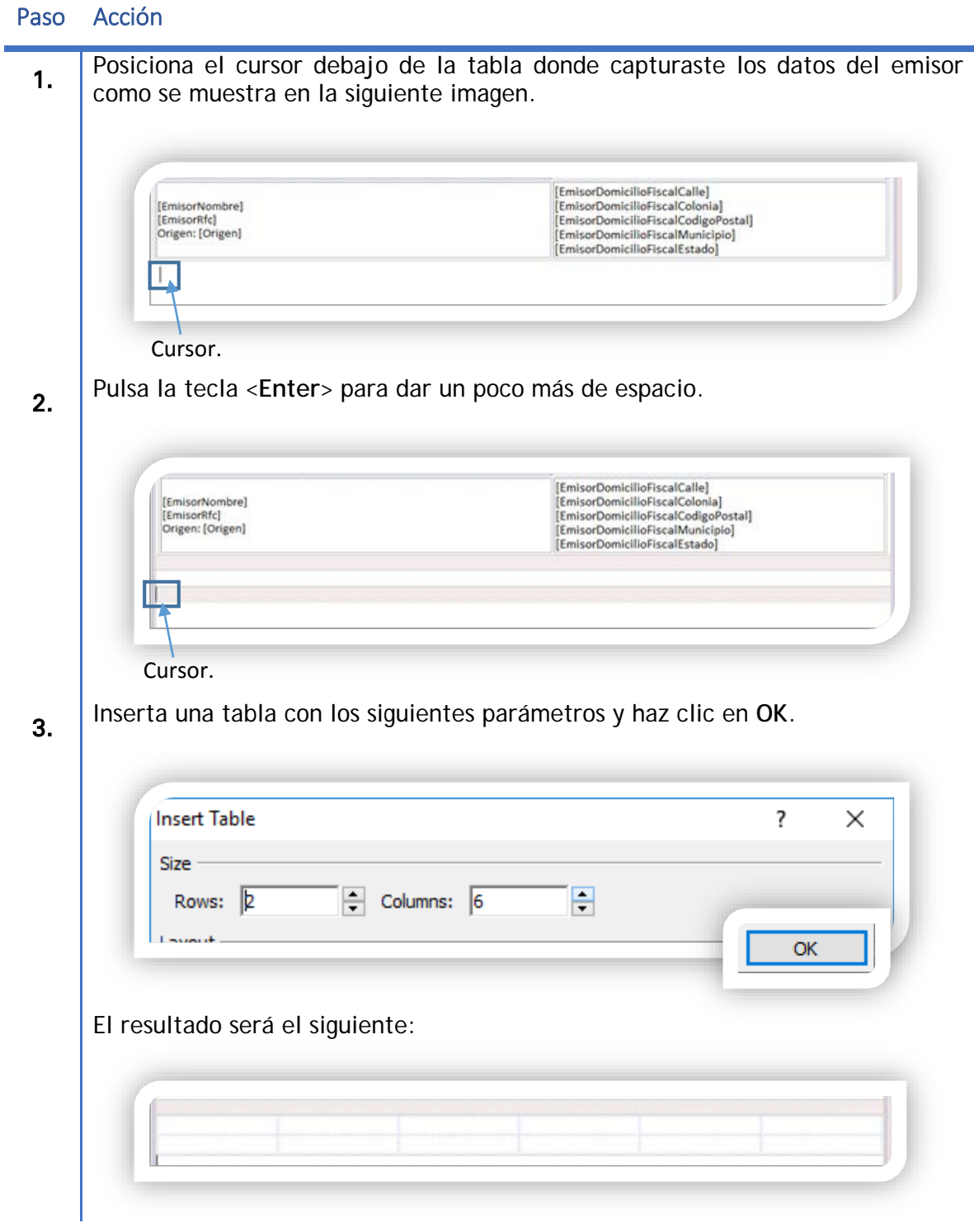

#### Agregar área de movimientos, *Continua***…**

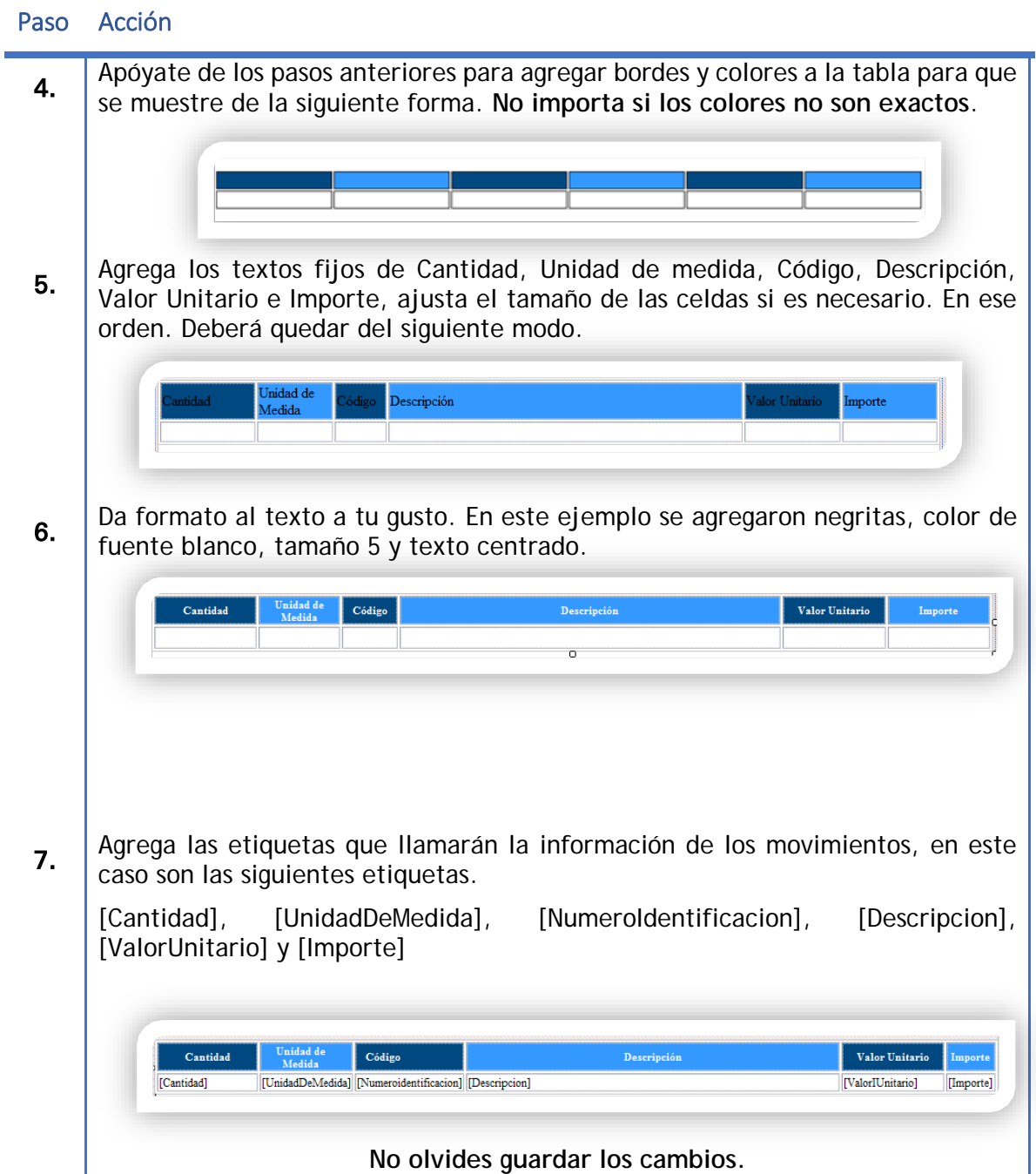

Al revisar la vista previa de tu documento se mostrará del siguiente modo.

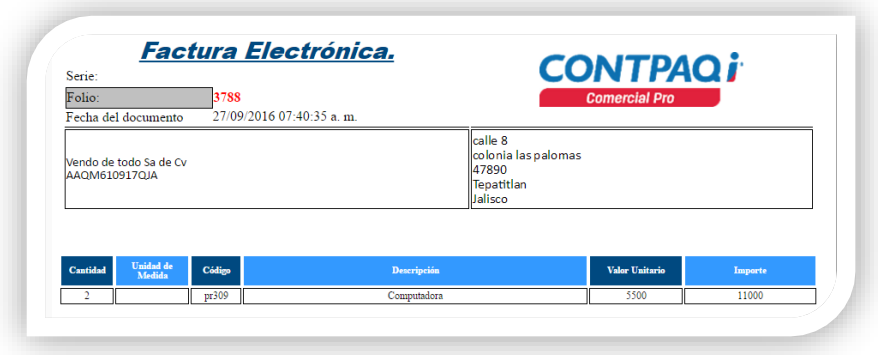

#### <span id="page-35-0"></span>**Nodo <DETAIL>**

Para lograr que se impriman todos los movimientos del documento es necesario definir el nodo <DETAIL> que define el inicio y fin de movimientos.

Si este nodo no se define a nivel código HTML el formato solo imprimirá un movimiento, no importando que el documento tenga más de uno.

Ejemplo.

Imagina que al iniciar la impresión de movimientos se muestra del siguiente modo.

Encabezado

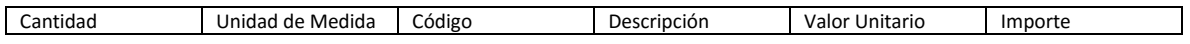

Aquí se define donde inician los movimientos con el nodo

<DETAIL>

Movimientos.

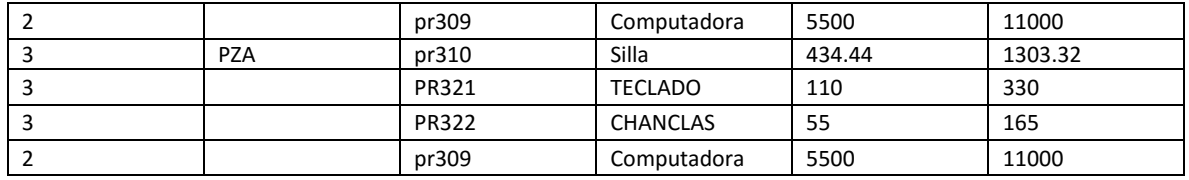

</DETAIL> con este nodo finalizaría la impresión de movimientos.
Para realizar esta configuración localiza en el código HTML de tu tabla. Para esto puedes seleccionar toda la tabla y el código se mostrará también seleccionado.

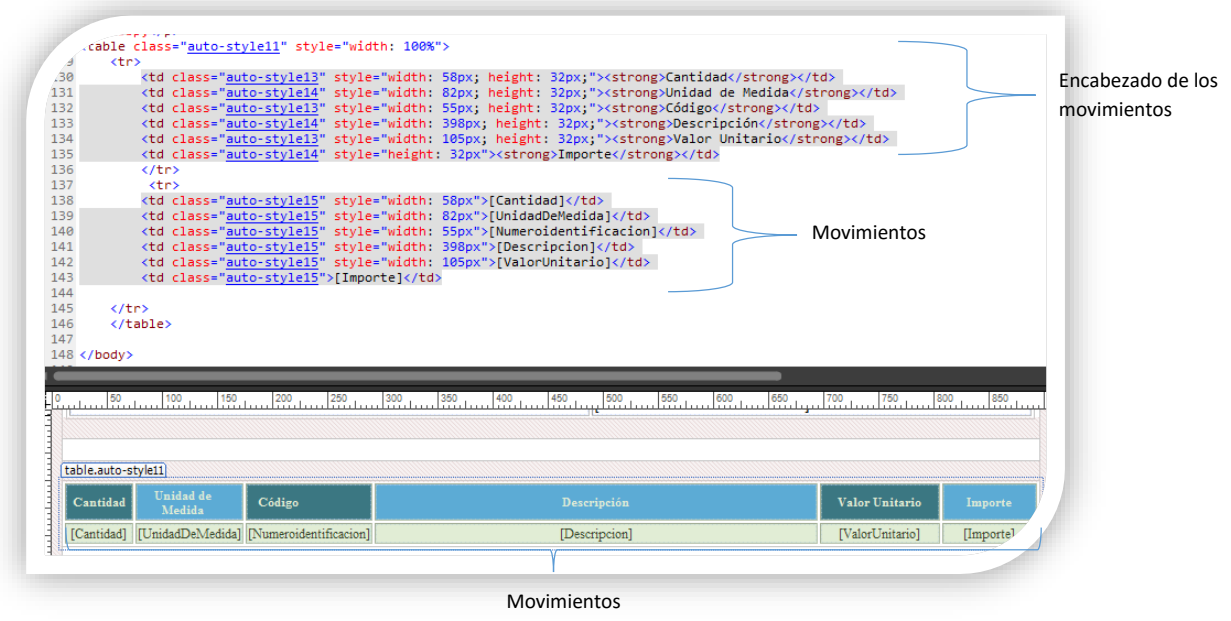

Ya que tienes localizado el código de la tabla para los movimientos deberás agregar el nodo <DETAIL> entre el encabezado y los movimientos.

Agrega el texto <DETAIL> después de la etiqueta </tr>, que finaliza la tabla del encabezado y antes de la etiqueta <tr> que da inicio al área de movimientos como se muestra en la imagen. Automáticamente agregara la etiqueta de cierre </DETAIL>

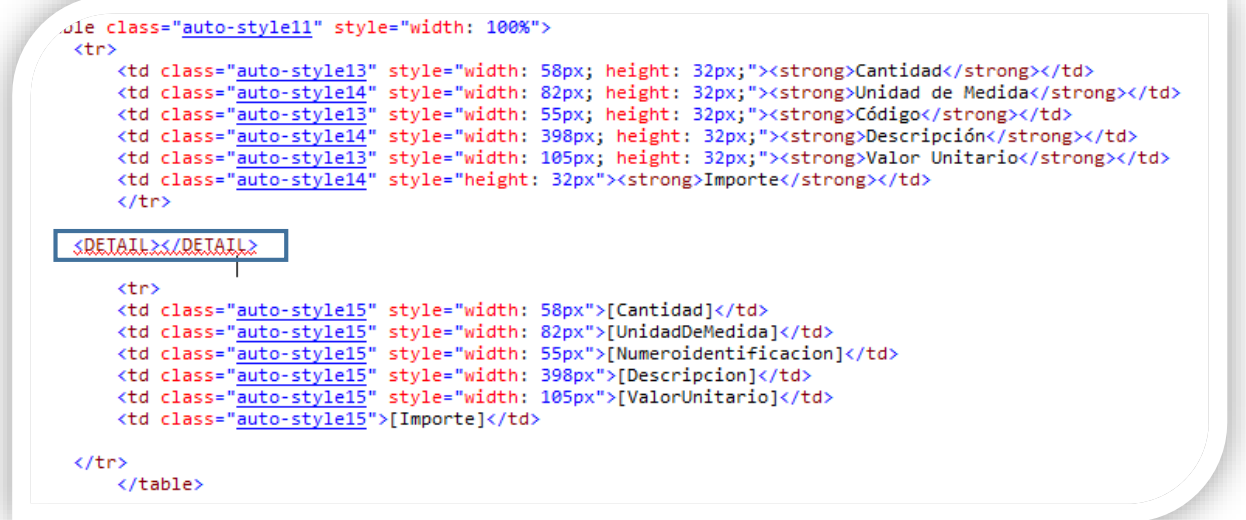

Selecciona la etiqueta </DETAIL> y corta el texto. Posteriormente pega el texto entre </tr> y </table> como se muestra en la imagen. Aquí definirás el fin de los movimientos.

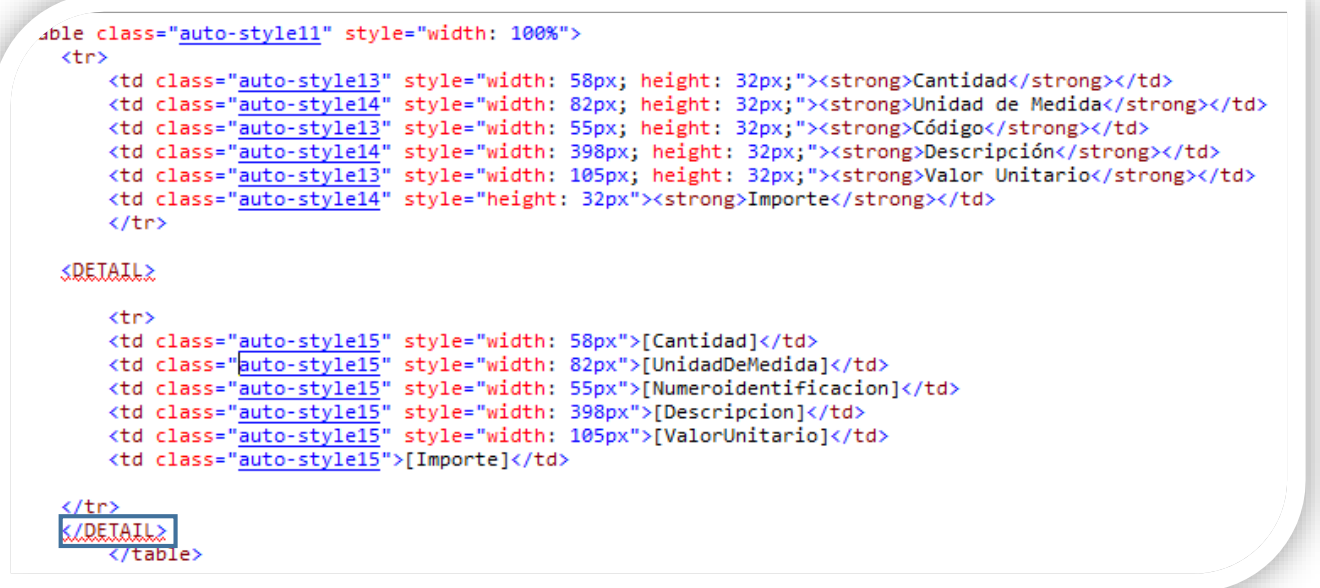

Guarda los cambios y visualiza tu formato en CONTPAQi® Comercial Start/Pro.

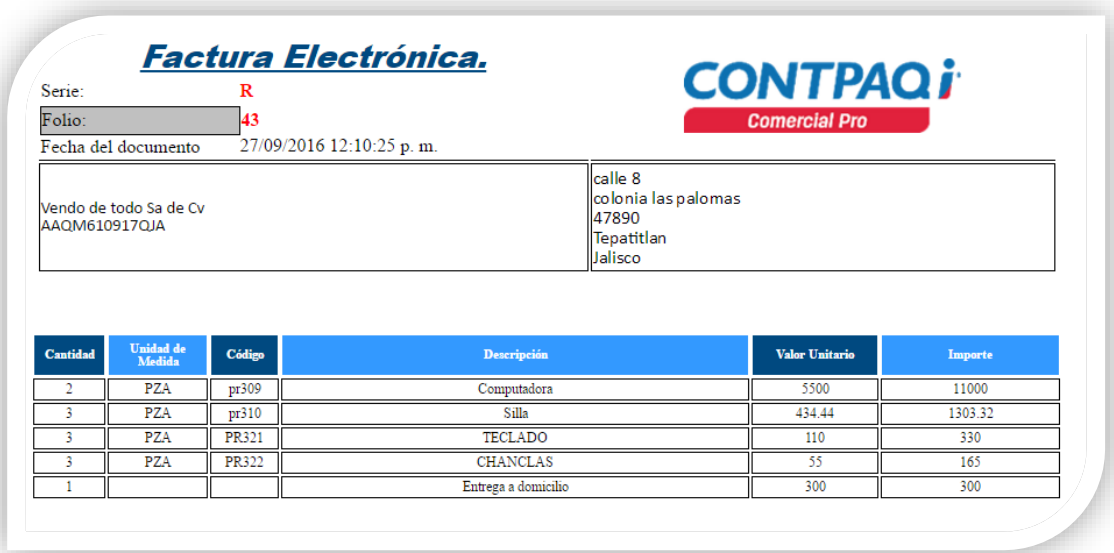

Ejercicio:

- 1. Selecciona la tabla de movimientos.
- 2. Ingresa a las propiedades de la tabla.
- 3. Quita los espacios entre las celdas.

La tabla se deberá mostrar de la siguiente forma en la vista previa.

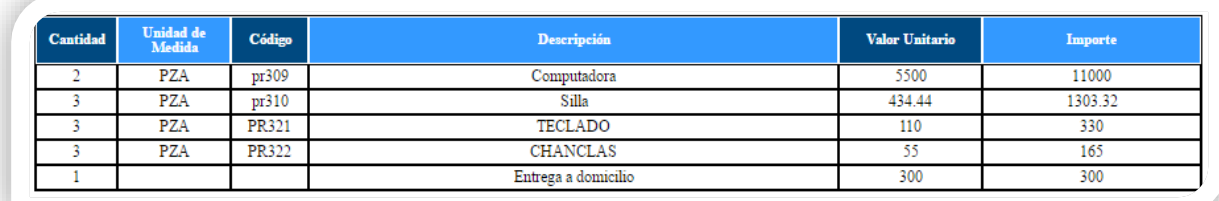

# **Pie de Página.**

# **Agregar Impuestos del documento**.

Crea una tabla independiente de las demás, debajo del área de movimientos con 5 filas y 5 columnas.

Apóyate con los siguientes pasos.

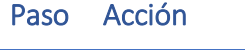

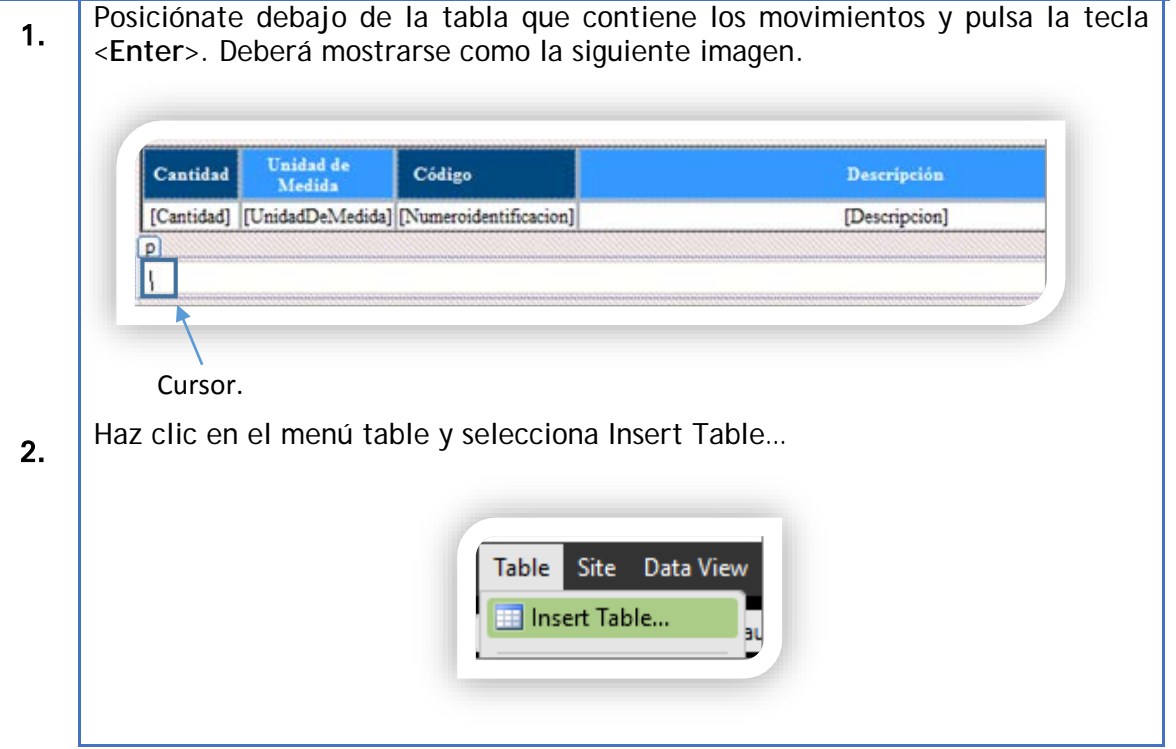

Agregar impuestos del documento, *Continua***…**

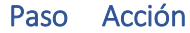

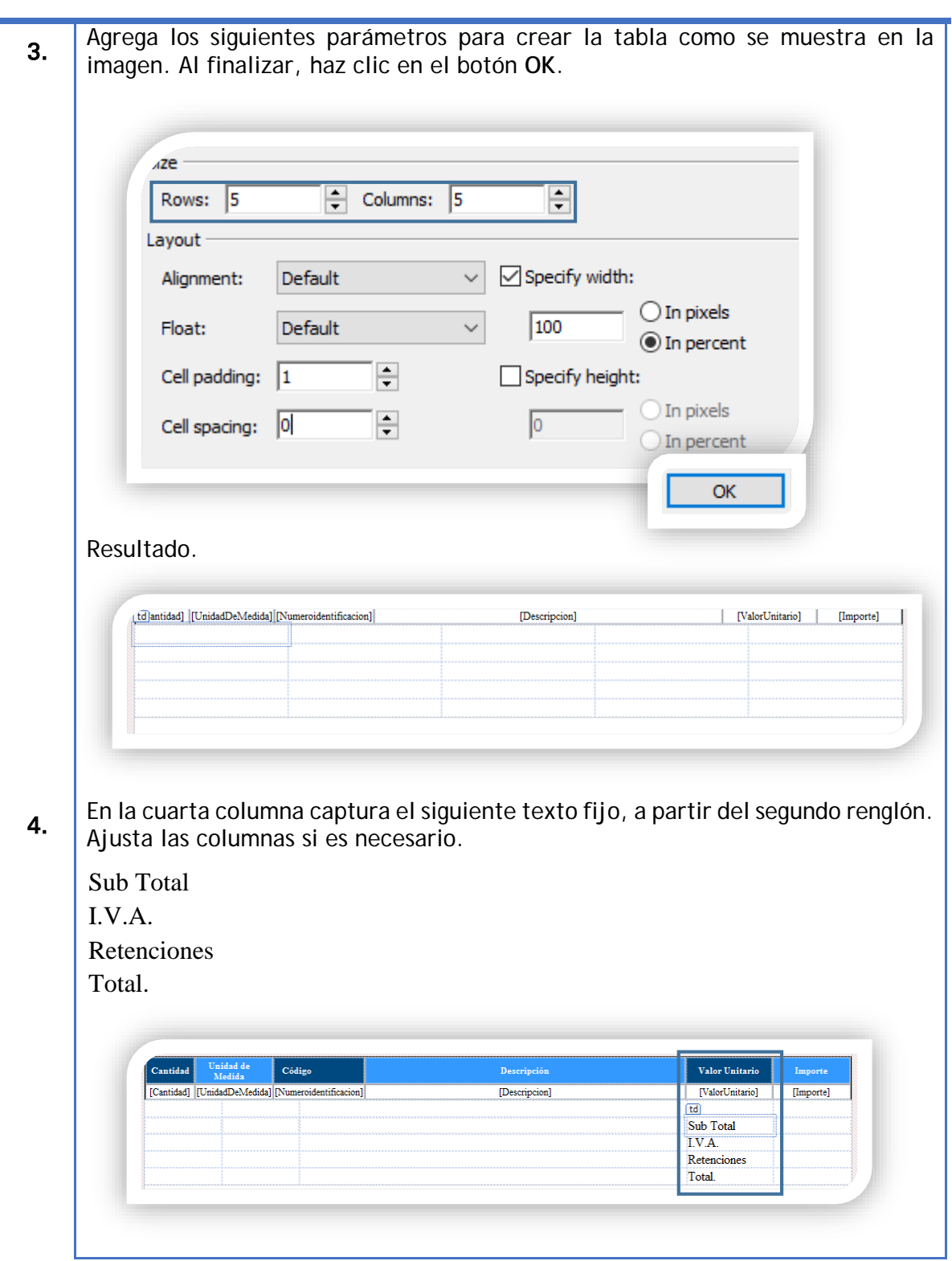

Agregar impuestos del documento, *Continua***…**

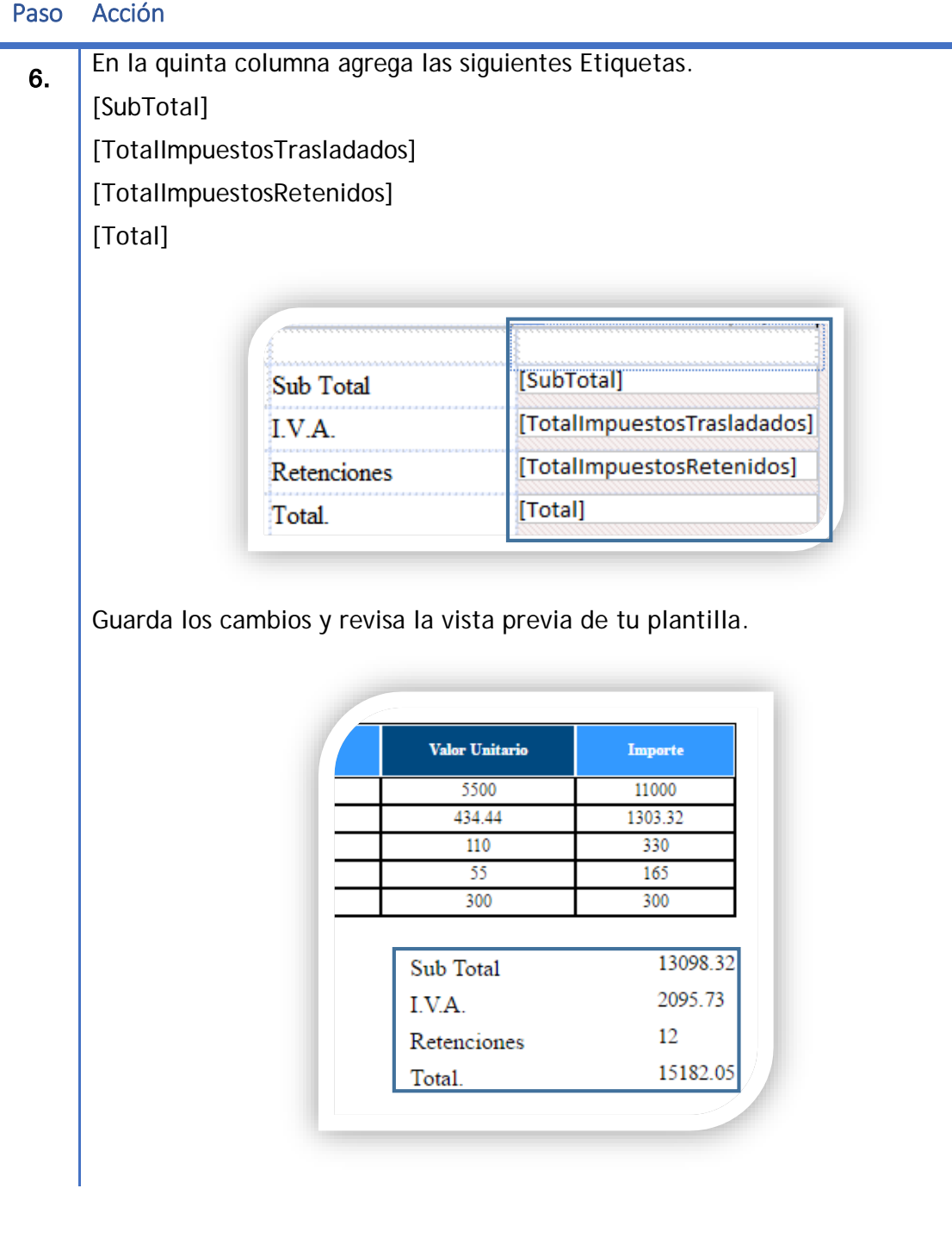

Agregar impuestos del documento, *Continua***…**

# Paso Acción 7. Selecciona las columnas 4 y 5 haz clic en el botón All Borders de la barra te herramientas.  $\frac{1}{2}$  v  $A$  v  $\frac{1}{2}$  v H 渭 [SubTotal] Sub Total **图**Outside Borders I.V.A. [TotalImpuestosTrasladados] **HAI** Borders  ${\bf References}$ [TotalImpuestosRetenidos] [Total] Total. Top Border Left Border El resultado será el siguiente: [SubTotal] Sub Total [TotalImpuestosTrasladados] I.V.A. [TotalImpuestosRetenidos] Retenciones [Total] Total. Guarda el formato y pre visualiza tu documento en **CONTPAQi® Comercial Start/Pro**

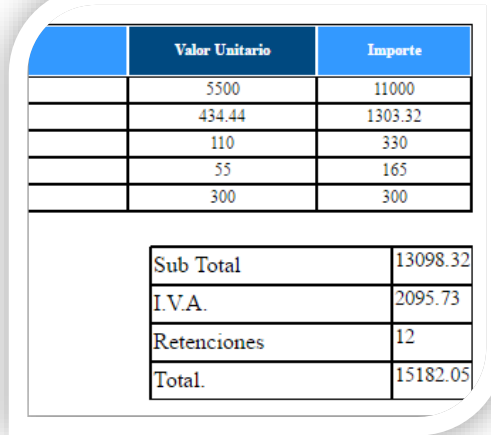

## **Formato para etiquetas con importes.**

Actualmente hemos agregado etiquetas que llaman los importes de impuestos, totales, etc. Pero estas se muestran sin la división de comillas en los miles y los signos de peso.

Actualmente se muestran de la siguiente forma.

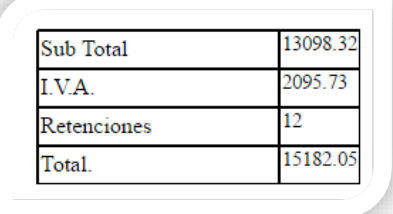

Tomaremos el importe Total de tu archivo HTML para definir un formato con comillas y el signo de pesos. Para esto deberás realizar los siguientes cambios a tu etiqueta.

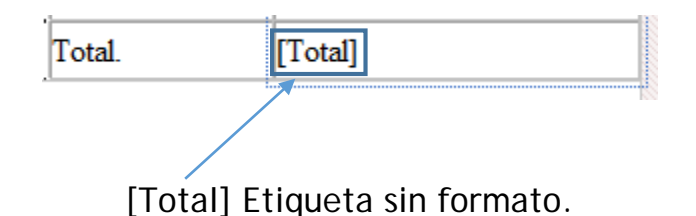

La nomenclatura para agregar un formato a la etiqueta es la siguiente.

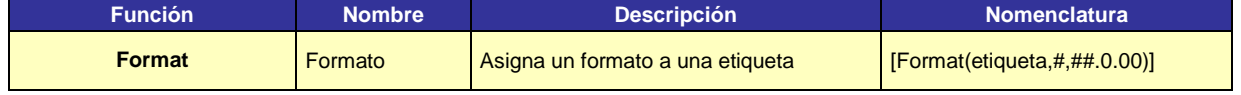

Ejemplo etiqueta con formato.

# [Format(**Total**,#,##,0.00)]

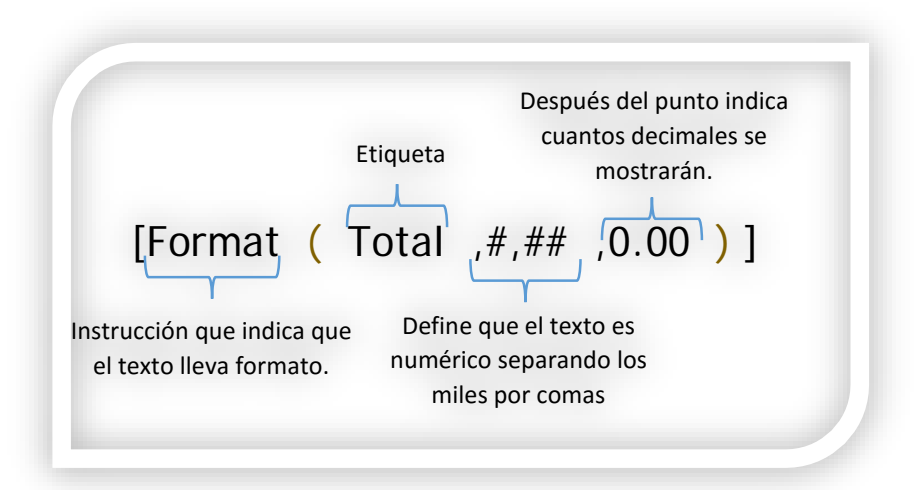

Con la información anterior cambiaremos la etiqueta [Total] en tu formato del siguiente modo.

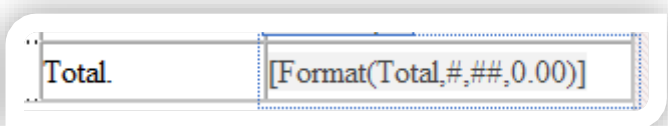

En el código se reflejará del siguiente modo.

<td class="auto-style9" style="width: 189px">[Format(Total,#,##,0.00)]</td>

Al revisar la vista previa se ya se tienen las comillas y el número de decimales.

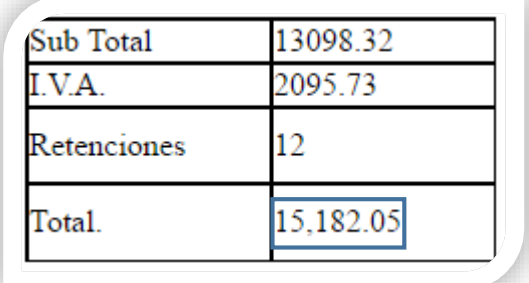

Para agregar el signo de pesos (\$) solo agrega este símbolo al inicio de la etiqueta.

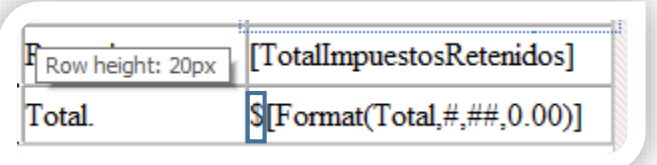

Revisa la vista previa de tu formato en **CONTPAQi® Comercial Start/Pro**

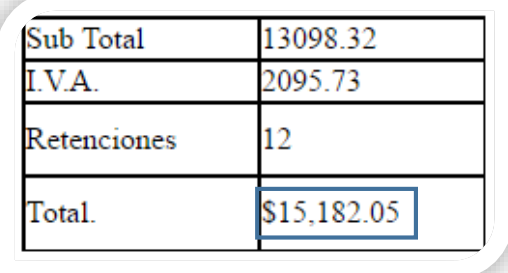

Otra forma de agregar un formato a una etiqueta numérica es agregar la palabra stardard de la siguiente forma.

[Format(Etiqueta\_Numerica,Stadard)]

[Format(ValorUnitario,Standard)]

Esto se mostraría del siguiente modo en Microsoft® Expression Web.

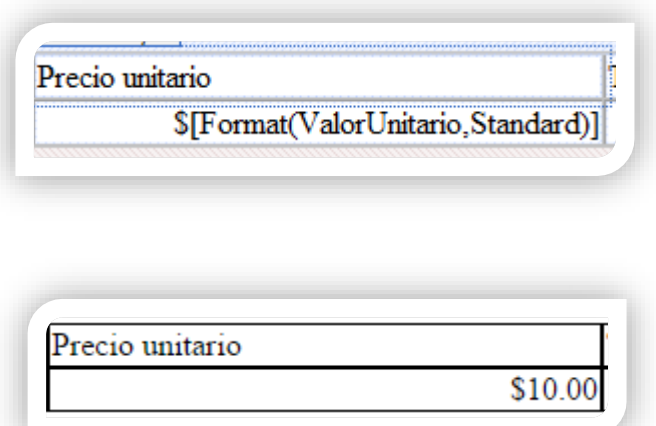

Formato en Fecha.

Para dar un formato personalizado en las etiquetas que extraen fechas puedes realizar lo siguiente:

Después de la etiqueta puedes agregar los siguientes formatos.

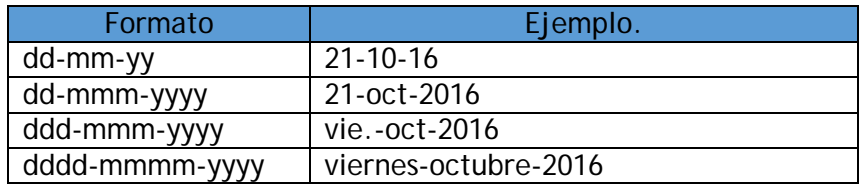

Ejemplo:

Usaremos la etiqueta [FechaEmision] como ejemplo.

[Format(FechaEmision,dd-mm-yy)]

Es posible cambiar el orden entre el día, mes o año.

[Format(FechaEmision,mmmm-dd-yy)]

Y agregar diagonales, espacios o algún carácter para dividir.

[Format(FechaEmision,yyyy/mmmm/ddd)]

Ejercicio:

Agrega el formato anterior a todas las etiquetas que tengan importes. Tu formato deberá mostrarse similar a la siguiente imagen. Nota: puedes justificar a la derecha para tener una mejor vista de los importes.

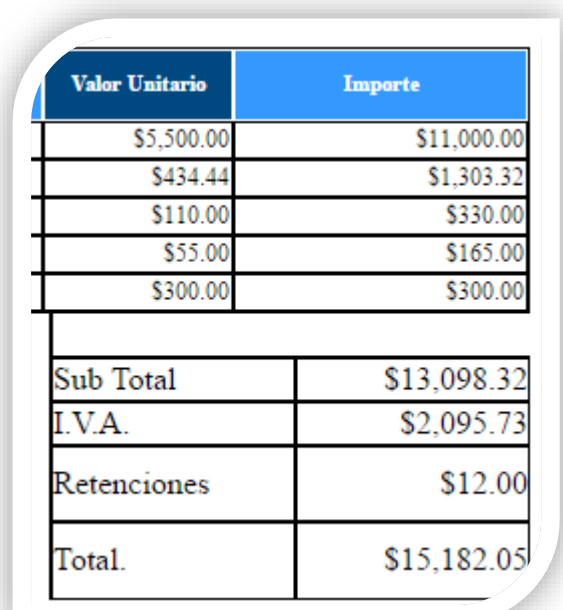

Cambia el formato de las fechas en tu formato.

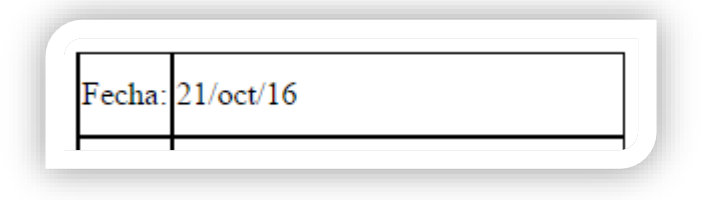

# **Inserta el Código de Barras Bidimensional**

El código de barras bidimensional se insertará como una imagen HTML.

Realiza los siguientes pasos para agregar la imagen bidimensional.

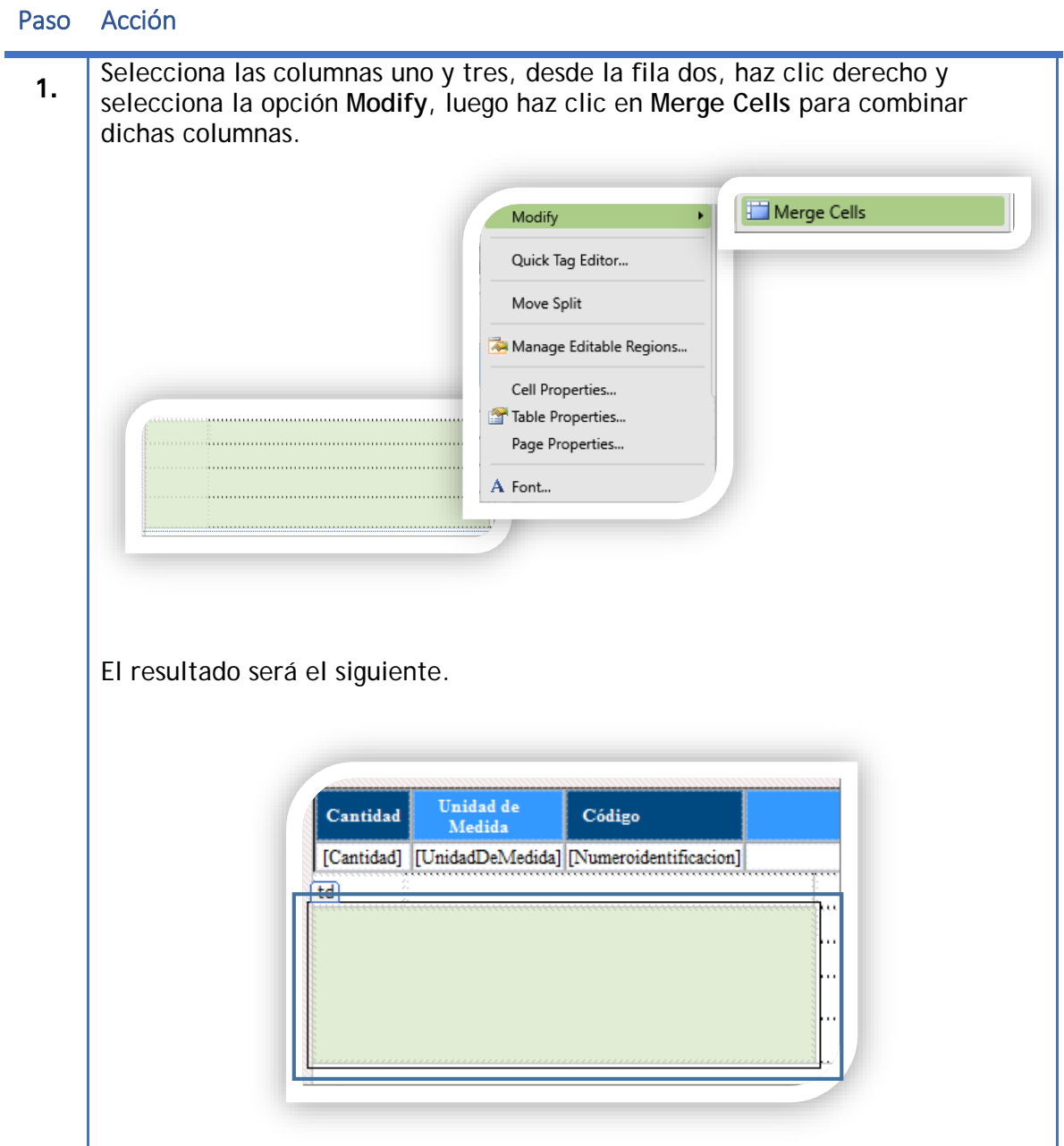

Agregar Código de Barras Bidimensional, *Continua***…**

# Paso Acción

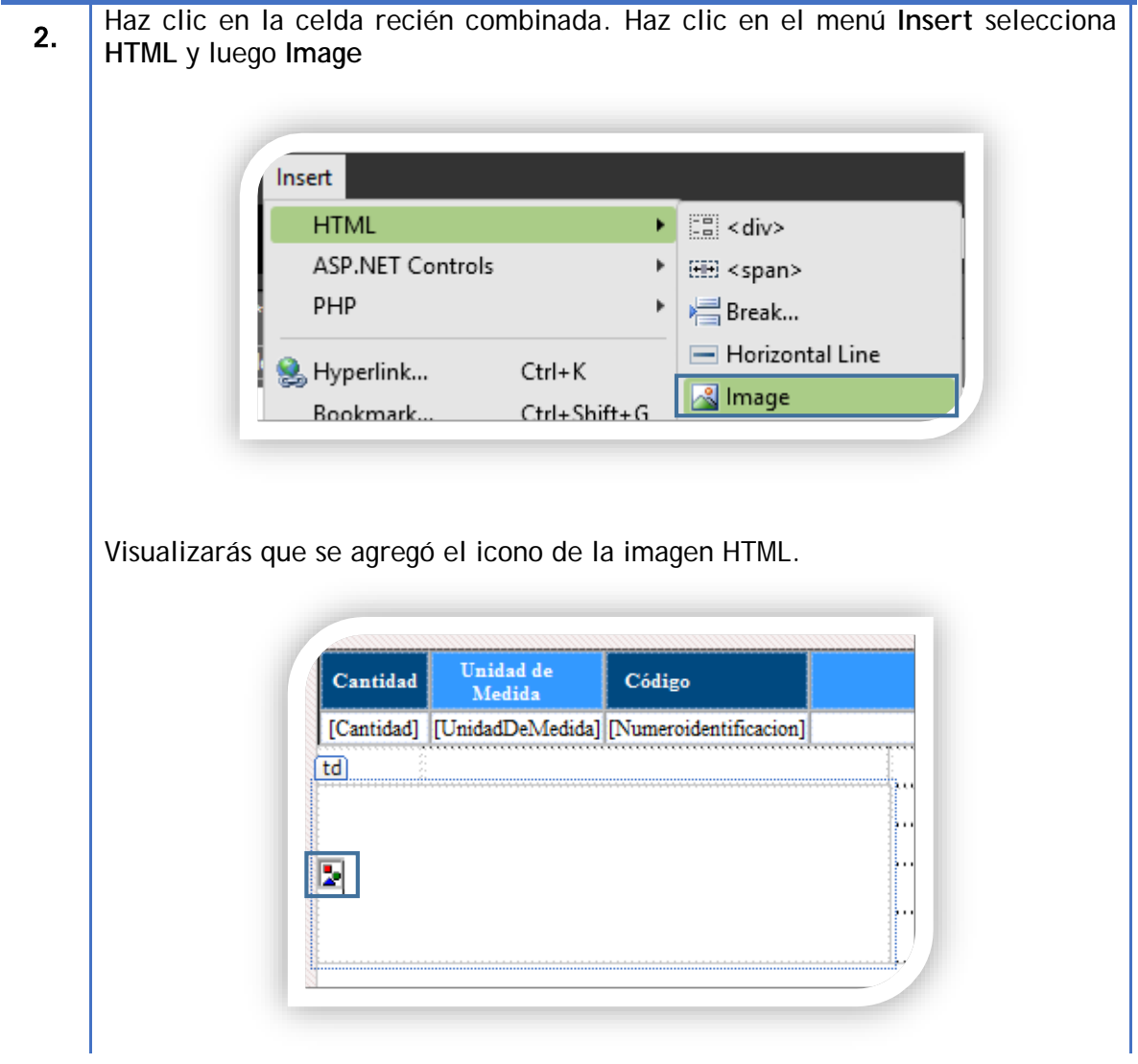

Agregar Código de Barras Bidimensional, *Continua***…**

#### Paso Acción

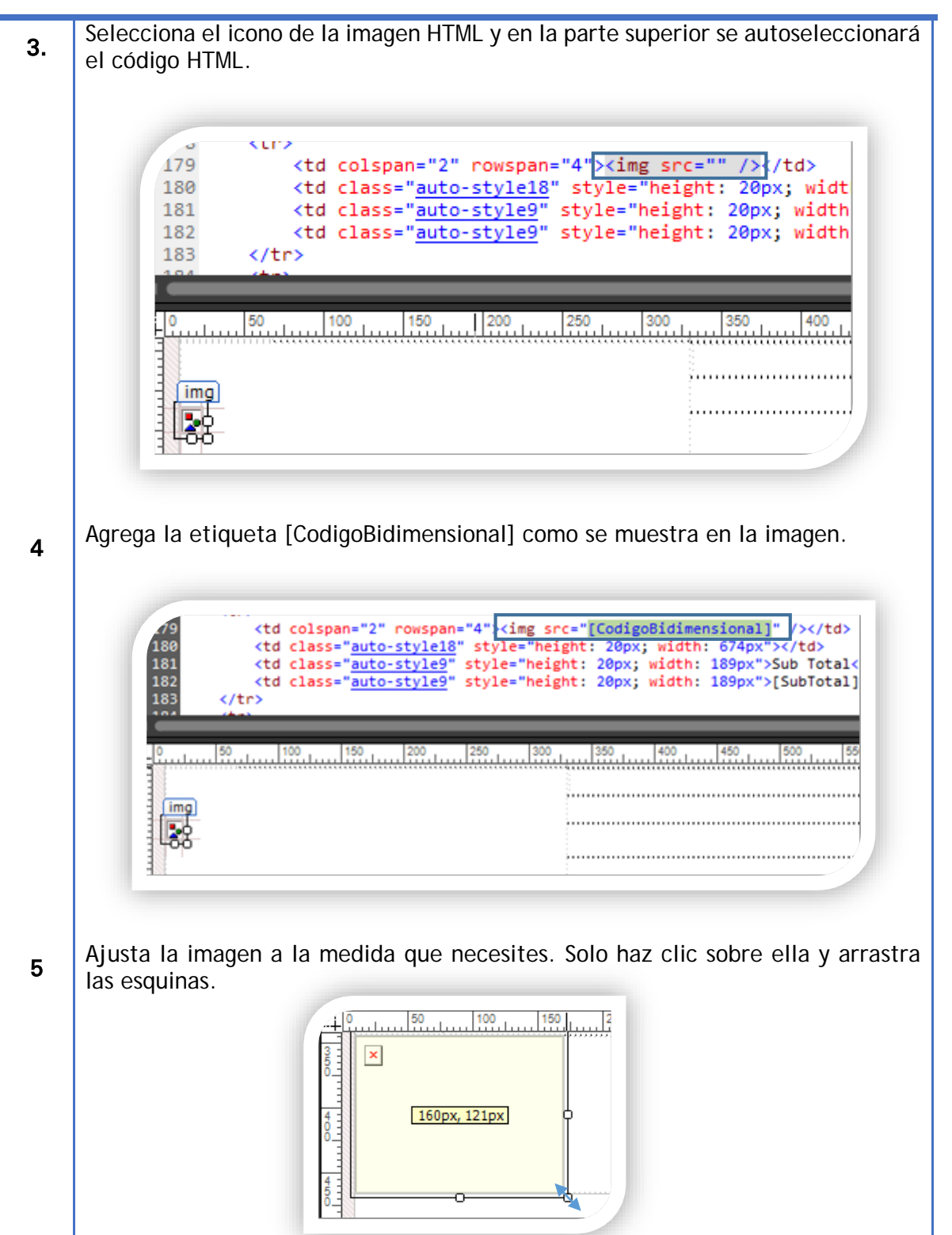

Agregar Código de Barras Bidimensional, *Continua***…**

#### Paso Acción

6. Guarda los cambios y pre visualiza tu factura en **CONTPAQi® Comercial Start/Pro**. Valida que ya se muestra el código de barras bidimensional en tu formato.

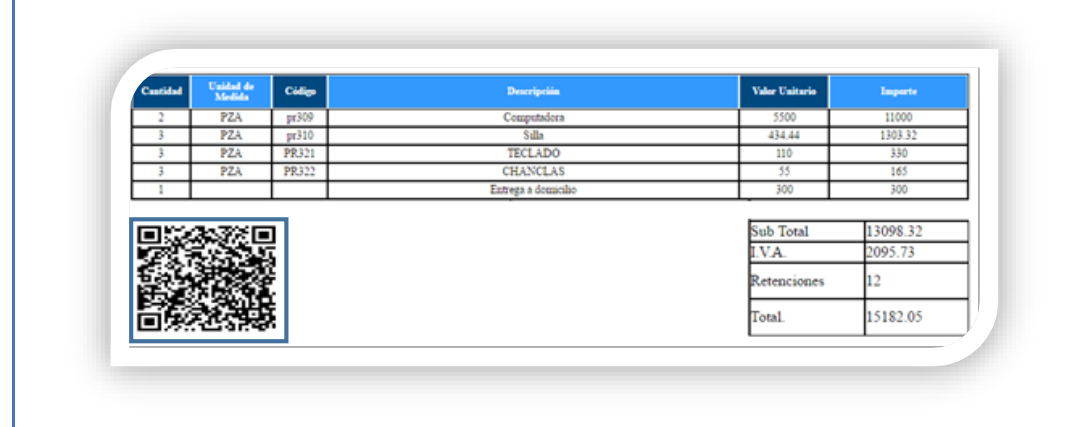

### Ejercicio:

Aplicando todo lo aprendido anteriormente, agrega a tu formato los siguientes datos. Recuerda que las etiquetas están al final del documento.

- Importe con letra
- Sello digital del SAT
- Sello digital del emisor
- Cadena original del timbre

Toma como base la siguiente imagen para agregar los datos requeridos.

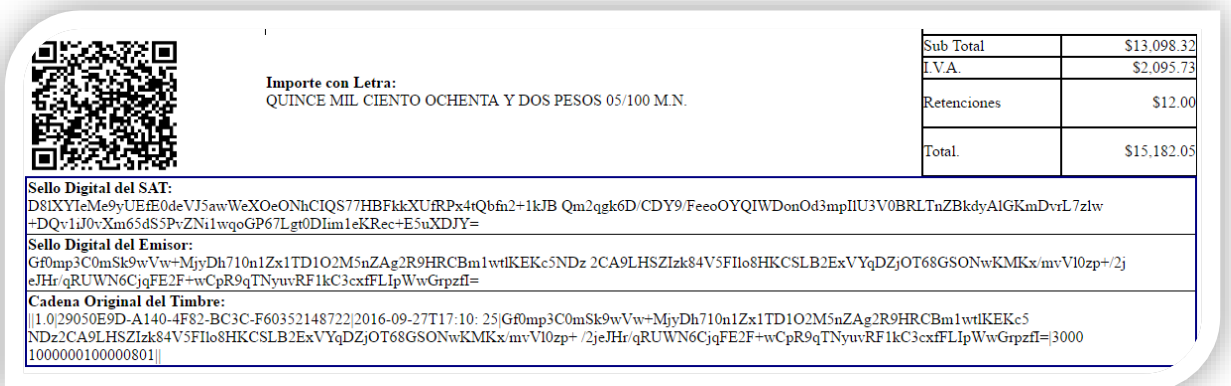

# **De dónde provienen las etiquetas**

Las etiquetas que estamos revisando en este manual, provienen de una consulta llamada **vwLBSDocDocumentPrint-DocumentID** la cual esta guardada en la base de datos.

## **Abrir consulta vwLBSDocDocumentPrint-DocumentID**

Ten los siguientes requisitos en tu equipo.

- 1. Respaldo de tu base de datos.
- 2. Una versión de Access 2003 o 2016 instalada en tu equipo.

Para el siguiente apartado usaremos **Access® 2016** para realizar los siguientes pasos.

#### Paso Acción

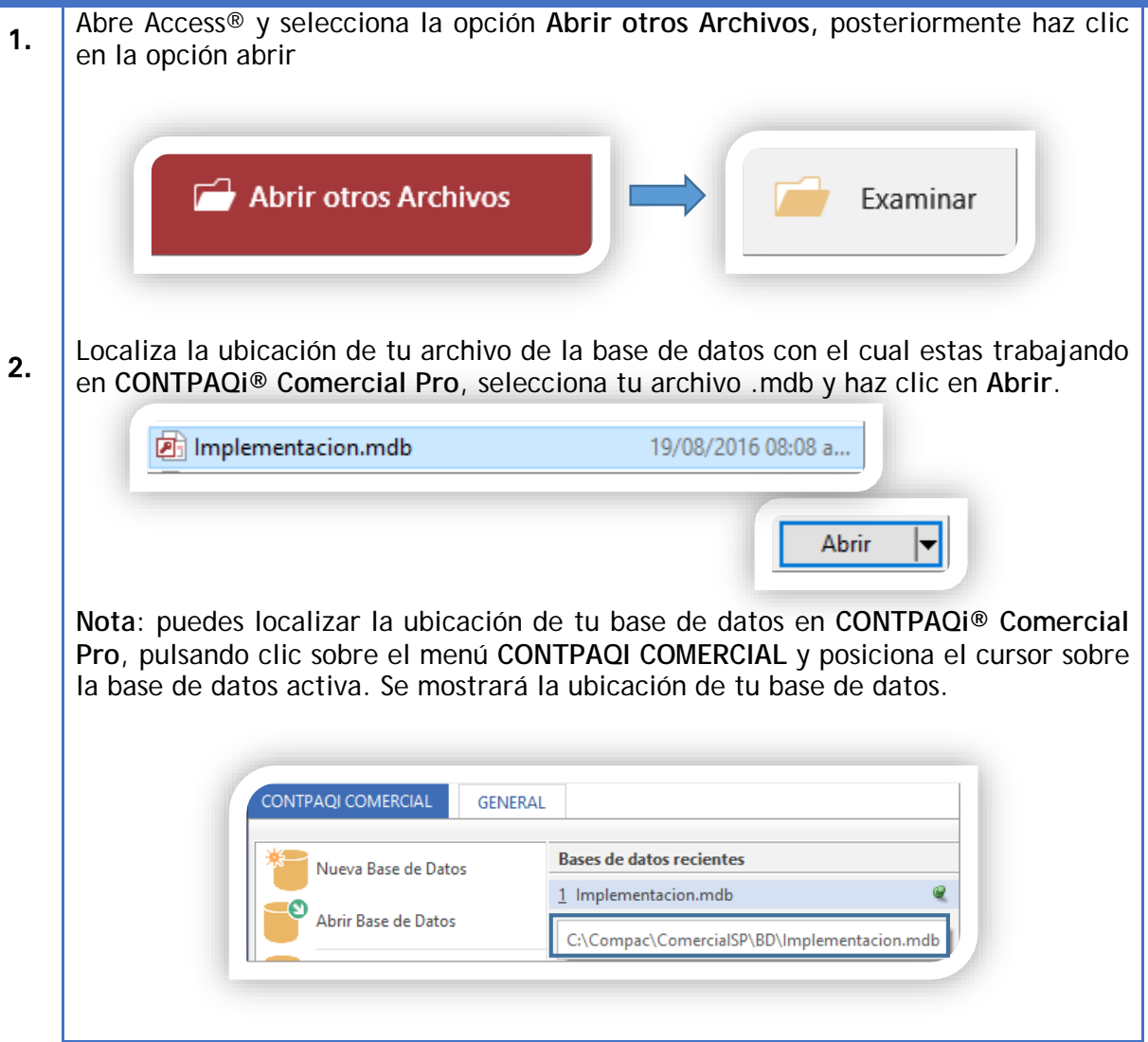

Abrir consulta vwLBSDocDocumentPrint-DocumentID**.** *Continua***…**

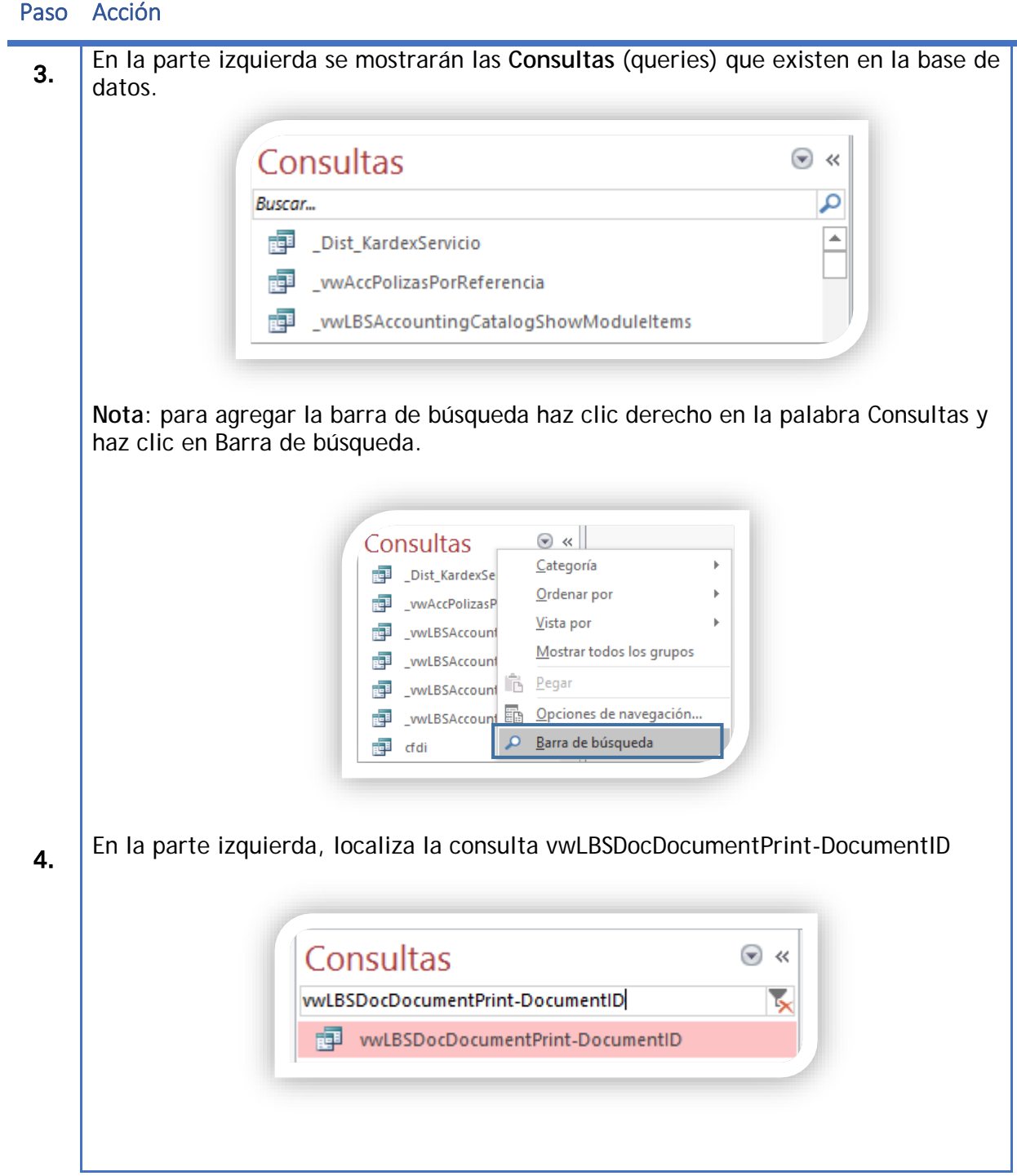

Abrir consulta vwLBSDocDocumentPrint-DocumentID**.** *Continua***…**

### Paso Acción

**College** 

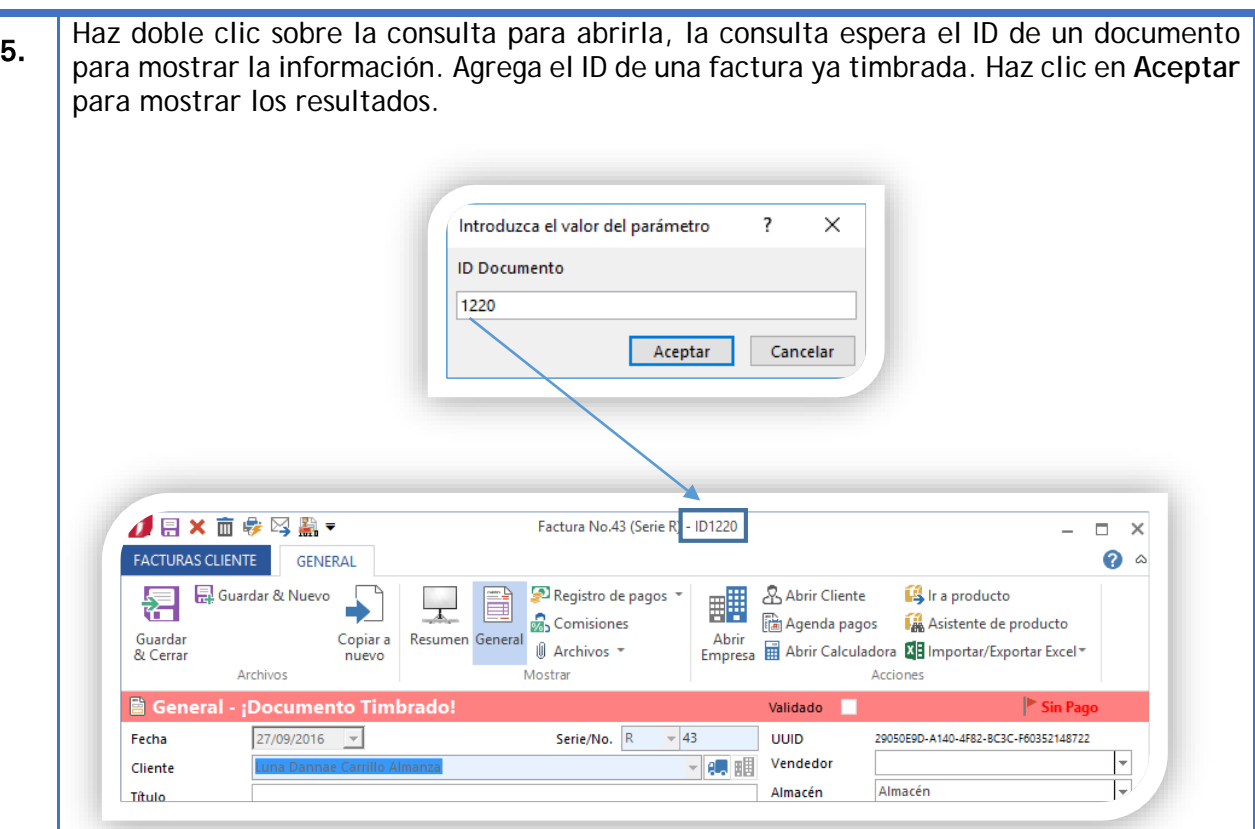

El resultado de la consulta se abrirá en la parte derecha del siguiente modo.

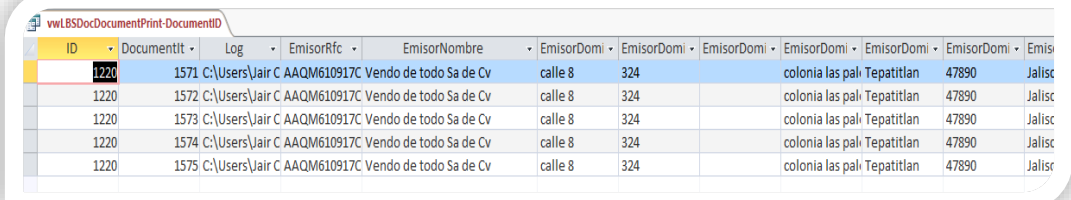

Abrir consulta vwLBSDocDocumentPrint-DocumentID**.** *Continua***…**

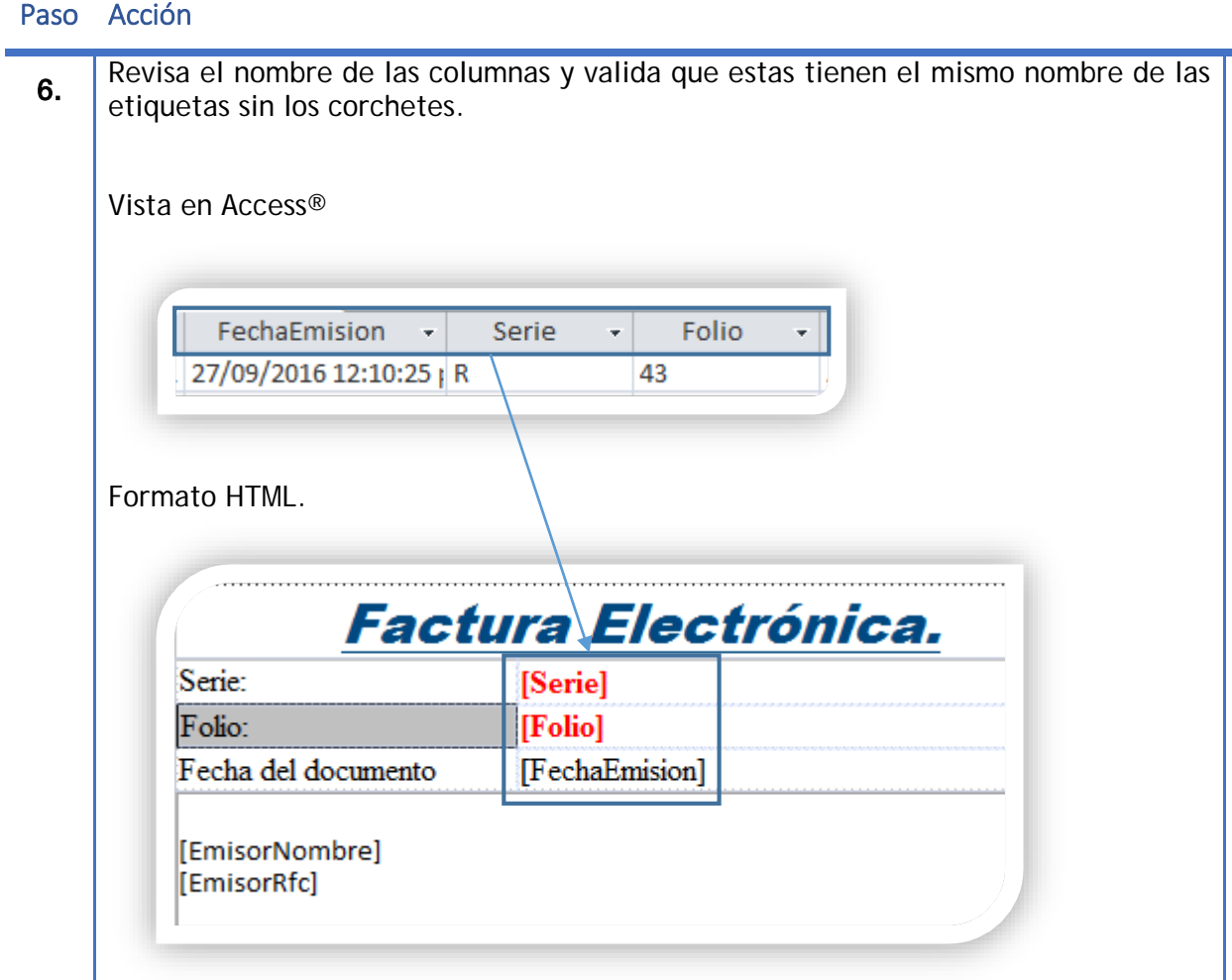

En resumen, las etiquetas se toman de los encabezados de la consulta vwLBSDocDocumentPrint-DocumentID. Lo que nos da la flexibilidad de agregar más columnas a la consulta y posteriormente usar los datos como etiquetas.

*Nota*: Deja tu consulta abierta. En los siguientes pasos aprenderás a agregar una columna a tu consulta y usarla posteriormente como una etiqueta.

## **Crear una etiqueta**

Ten en cuenta que al realizar este proceso es posible dañar la consulta vwLBSDocDocumentPrint-DocumentID. Por lo que es recomendable tener un respaldo de la base de datos.

En este ejercicio agregaremos la etiqueta **DocOrigen** realizando los siguientes pasos.

## Paso Acción

1. Abre la consulta vwLBSDocDocumentPrint-DocumentID con Access® de tu base de datos. La consulta se abrirá en modo tabla mostrando los resultados del documento que seleccionaste.

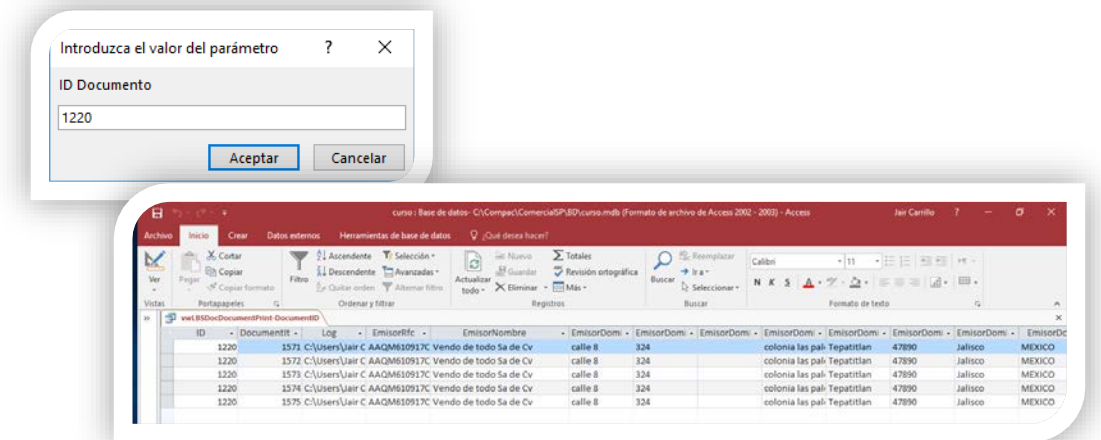

**2** Haz clic en el icono de la escuadra que está en la parte superior izquierda. Esto nos dará la vista de diseño.

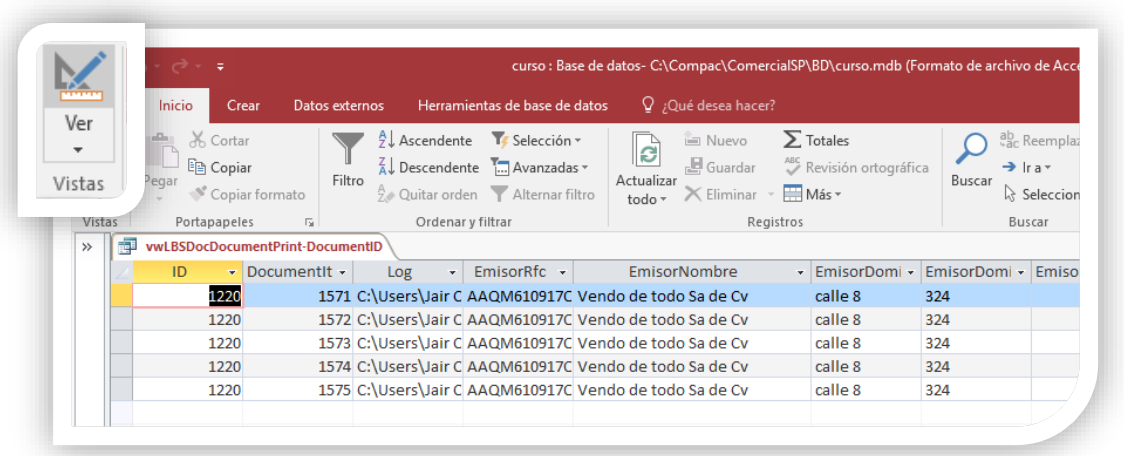

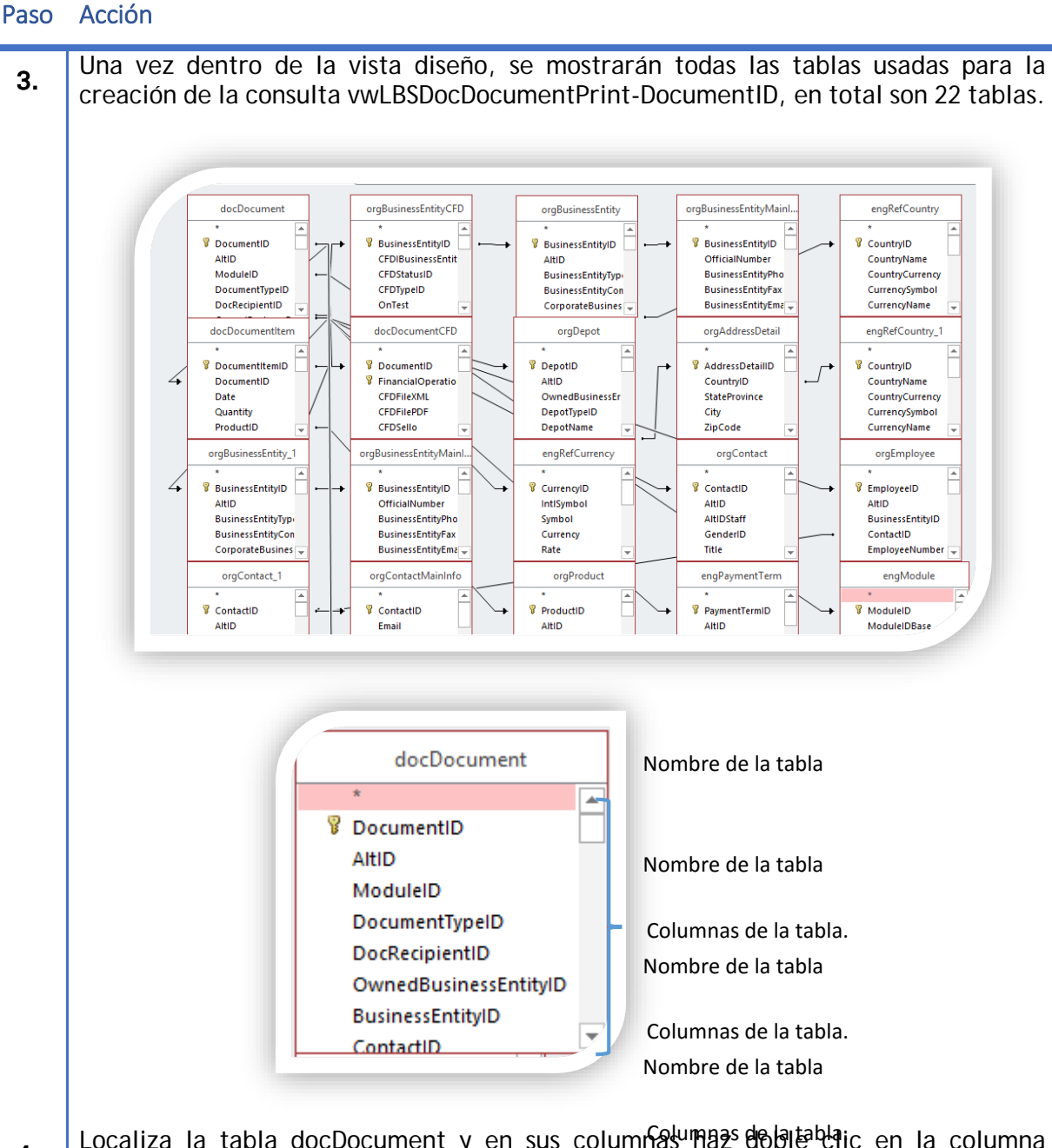

4. Localiza la tabla docDocument y en sus columna<sup>tuma poste de la termina columna</sup>

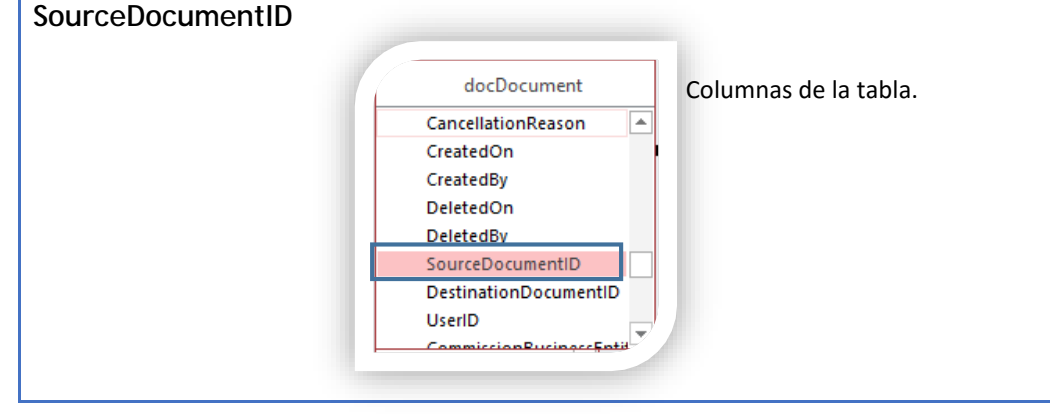

Paso Acción 5. Valida en la parte inferior, que el campo se haya agregado. Aparecerá al final de las columnas. OfficialNumber .<br>Altin AitiD<br>BusinessEntityID<br>ContactID **BusinessEntityType**<br>BusinessEntityType BusinessEntityPho<br>BusinessEntityPho ...........<br>Symbol AltiDStaf Currency GenderID CorporateBusines BusinessEntityEma Rate Title EmployeeNumber orgContact\_1 orgContactMainInfo engPaymentTerm engModule orgProduct URLFotoProducto: UF Documento: Modulel Pedimentos: Silnm[[dc CuentaPredial<br>| orgProduct | engModule<br>| docDocumentitem SourceDocumentID<br>docDocument Campo:<br>Tabla:<br>Orden: **TotalSinDeducciones:** DeletedOn<br>docDocum  $E$ s Nulo Mostra  $\triangleright$  $\overline{\mathbb{M}}$  $\triangleright$  $\boxtimes$  $\boxtimes$  $\boxtimes$  $\overline{\mathbb{M}}$ **Criterios** 6. Haz clic en el botón guardar, en la parte superior izquierda para guardar los cambios de la consulta. Arch Guardar (Ctrl+G) 7. Para ejecutar la vista haz clic en el icono **Ver**, en la parte izquierda superior. Como resultado volvera a solicitar el ID del documento. Recuerda que es indispensable este dato para mostrar las columnas de la consulta. AJ Ascendente ob Cortar T# Selección ~  $\frac{Z}{A}\downarrow$  Descendente ling Copiar T... Avanzadas ~ Filtro Pegar Ver Copiar formato  $\frac{A}{Z}$  Quitar orden Alternar filtro Portapapeles Ordenar y filtrar Vistas  $\overline{\Gamma_{21}}$ Inmediatamente solicitará el ID del documento a consultar. Ingresa el ID y haz clic en **Aceptar**. Introduzca el valor del parámetro ?  $\times$ **ID Documento** 1220 Cancelar Aceptar

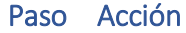

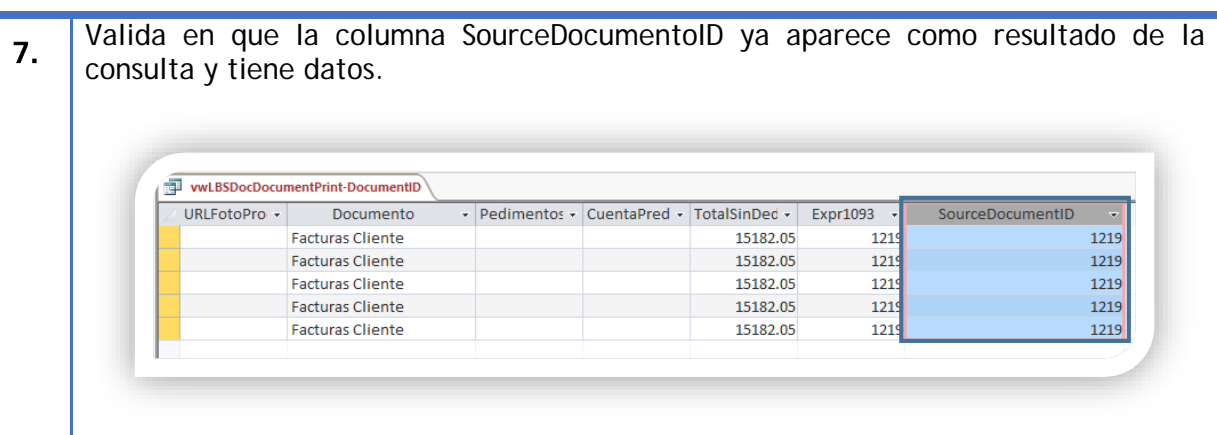

Con este procedimiento ya tienes la columna SourceDocumentID en la consulta vwLBSDocDocumentPrint-DocumentID. Por lo cual ya puedes agregarlo como etiqueta, pero en realidad se pretende agregar la etiqueta **DocOrigen**. Es posible agregar un alias a las columnas para nombrar el campo a nuestras necesidades.

## **Usa las referencias como etiqueta**

Al utilizar una referencia en una addenda, esta se convertirá automáticamente en una etiqueta disponible para el formato HTML.

Ejemplo:

En este ejemplo se usó la referencia **{ImpuestoVal1}** para llamar los datos en una addenda, solo agrega al formato el nombre de la referencia entre corchetes.

Edición del formato HTMl

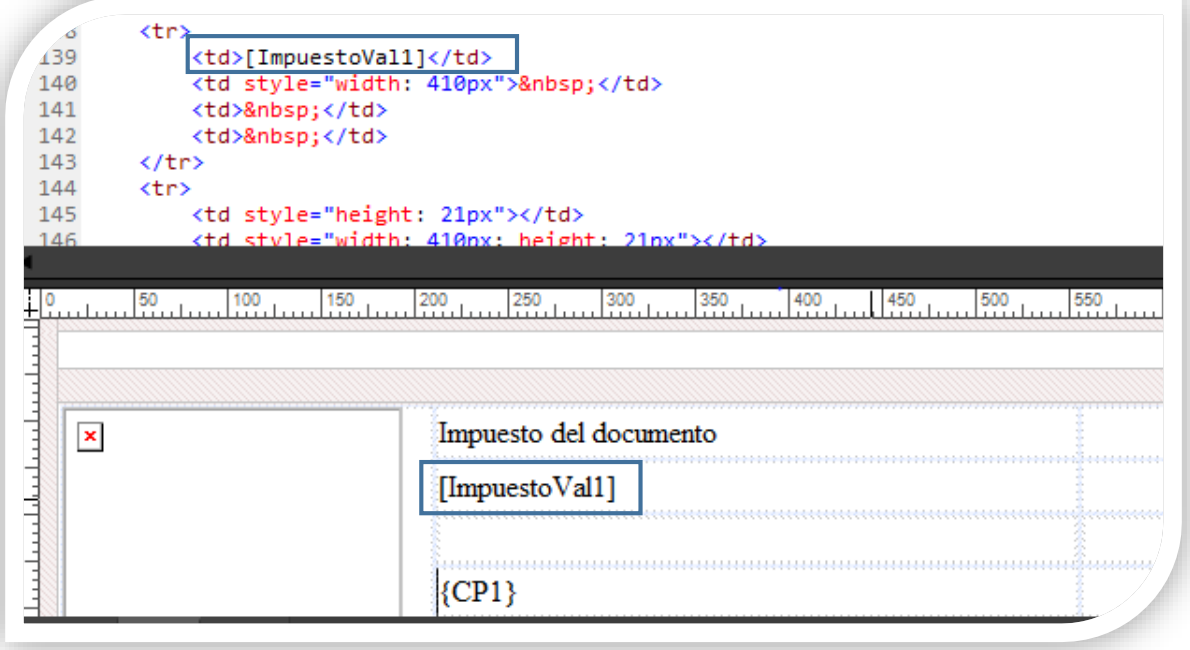

Ventana Addenda/Complemento.

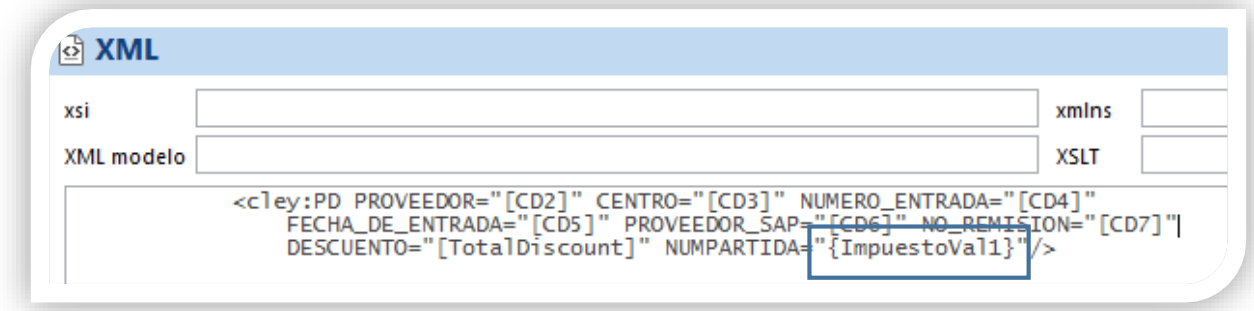

Vista el documento con el formato usando la etiqueta de la referencia, la etiqueta mostrará el resultado de la consulta de la referencia.

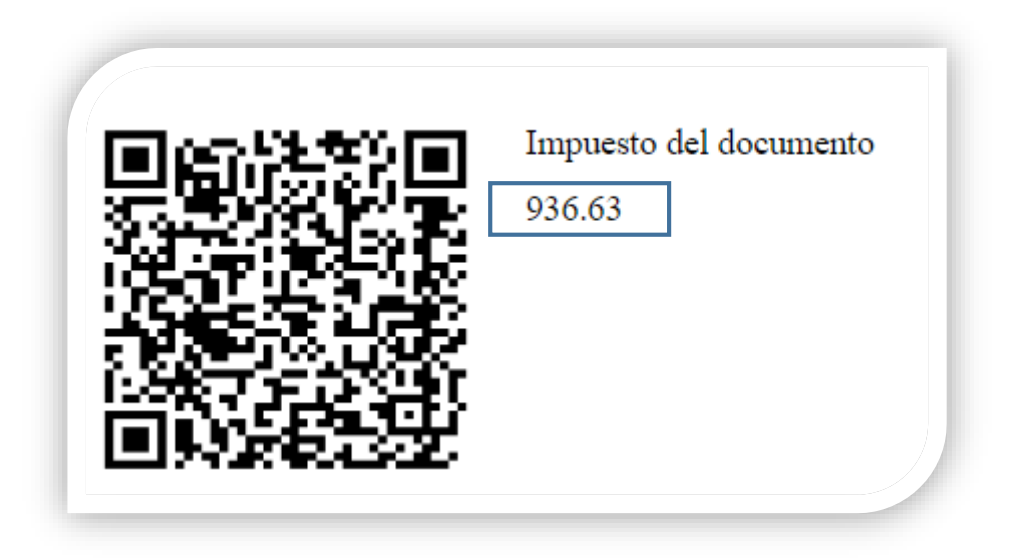

# **Alias etiqueta.**

Realiza los siguientes pasos para cambiar el nombre de la columna SourceDocumentID a DocOrigen.

# Paso Acción

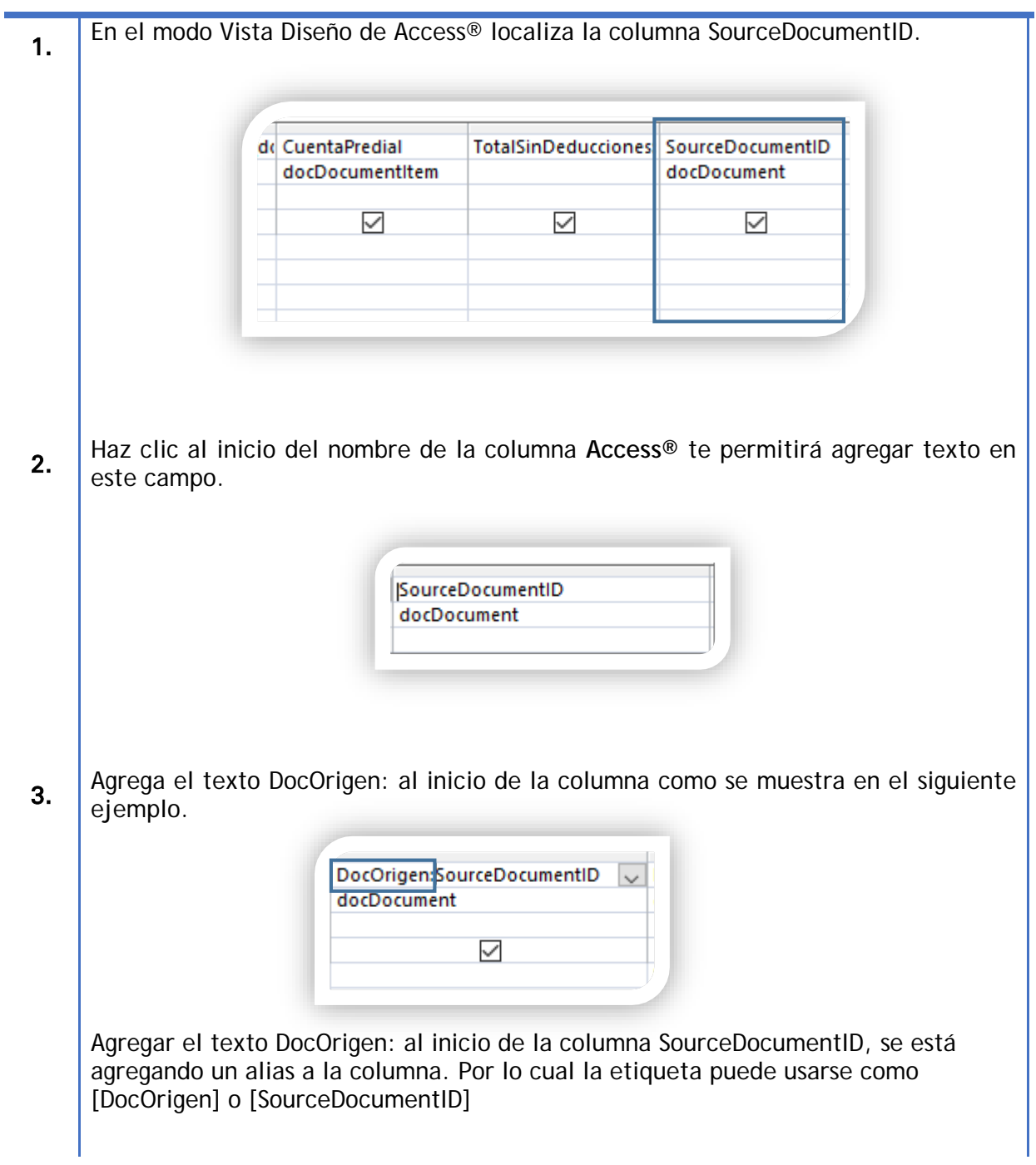

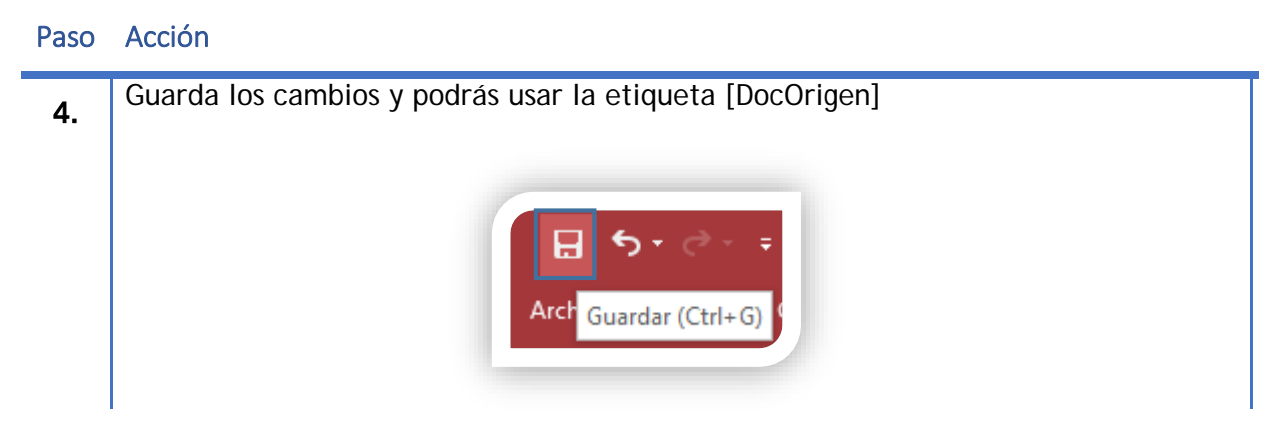

Realiza la prueba de tu etiqueta [DocOrigen] en tu formato HTML. Agrega la etiqueta y guarda los cambios, en la siguiente imagen se agrega la etiqueta con alias y con el nombre de la columna.

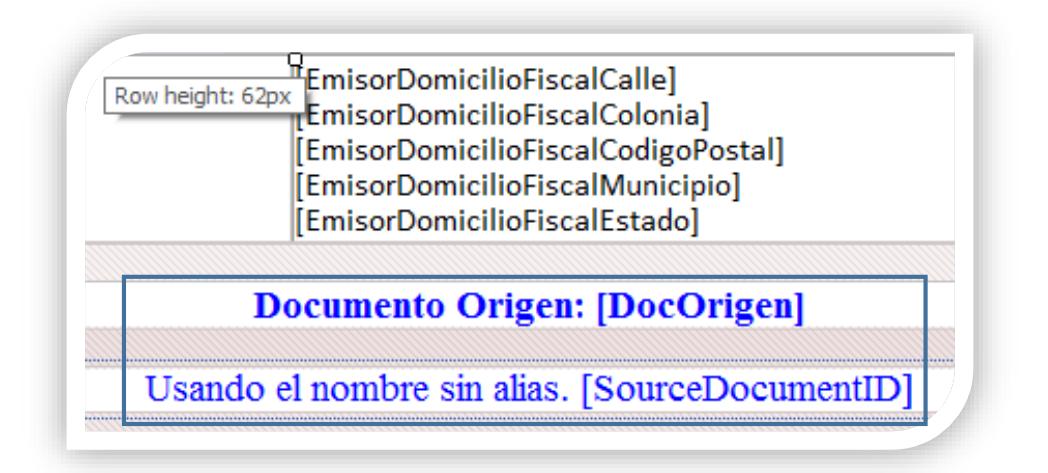

Al visualizar el formato en **CONTPAQi® Comercial Start/Pro** se mostrará del siguiente modo.

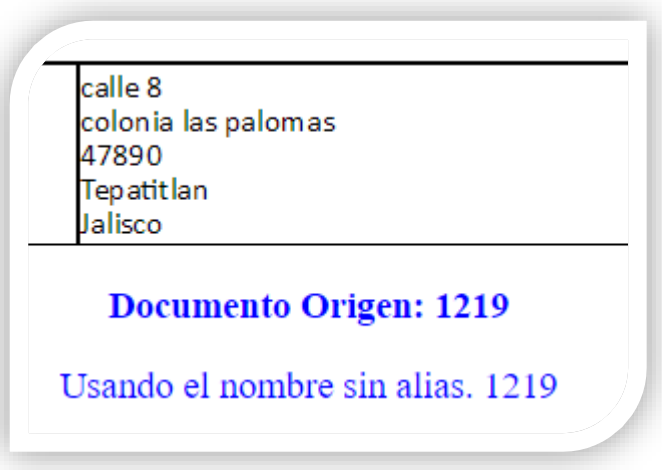

# **Situaciones comunes al momento de modificar la consulta vwLBSDocDocumentPrint-DocumentID.**

Al abrir la consulta vwLBSDocDocumentPrint-DocumentID en **Access®** e intentar ejecutar dicha vista es posible que en lugar de solicitar el ID Documento, nos solicite el dato docDocument.Tasa como se muestra en la siguiente imagen.

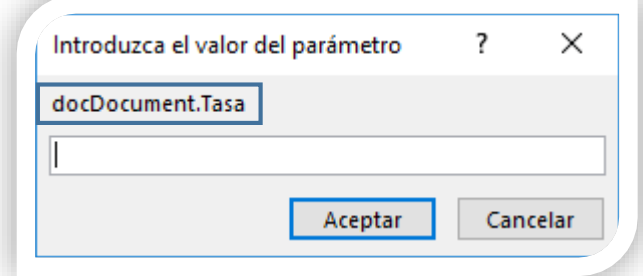

Lo cual es incorrecto ya que solo debe solicitar el ID Documento.

Esto se debe a que Access® en sus versiones más recientes traduce algunas columnas a nivel SQL al editar las consultas. En este caso está cambiando el dato de la siguiente forma.

docDocument.Rate →docDocument.Tasa.

Tasa al ser un dato inexistente, Access® espera el número donde puede encontrar el registro. Al tener este detalle en la consulta ya no podremos visualizar documentos en CONTPAQi® Comercial Start/Pro en ningún formato.

Se mostrará el siguiente mensaje al pre visualizar un documento.

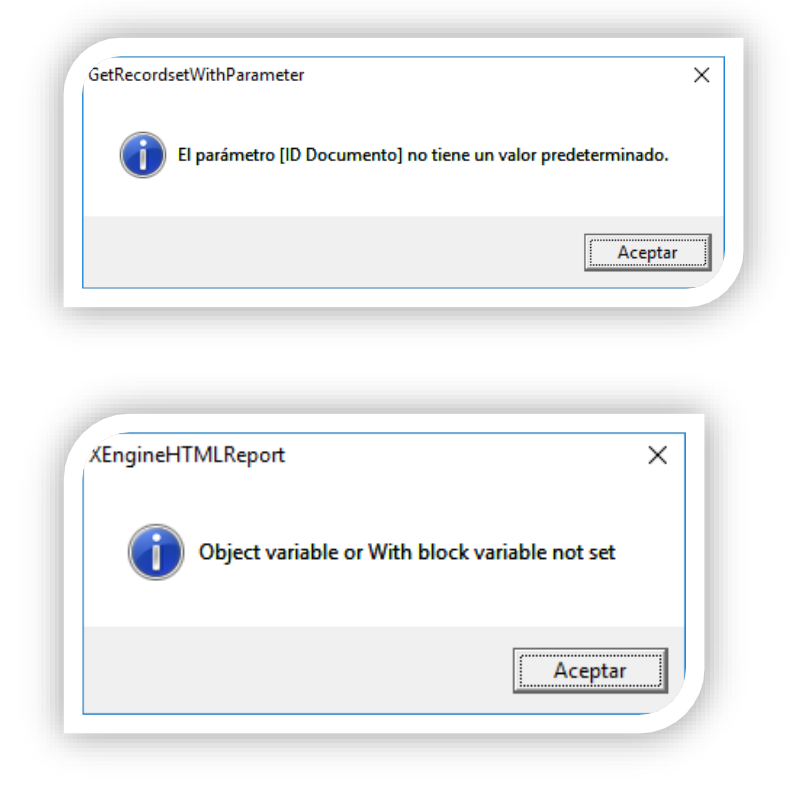

Para corregir este detalle realiza los siguientes pasos en Access®.

Paso Acción

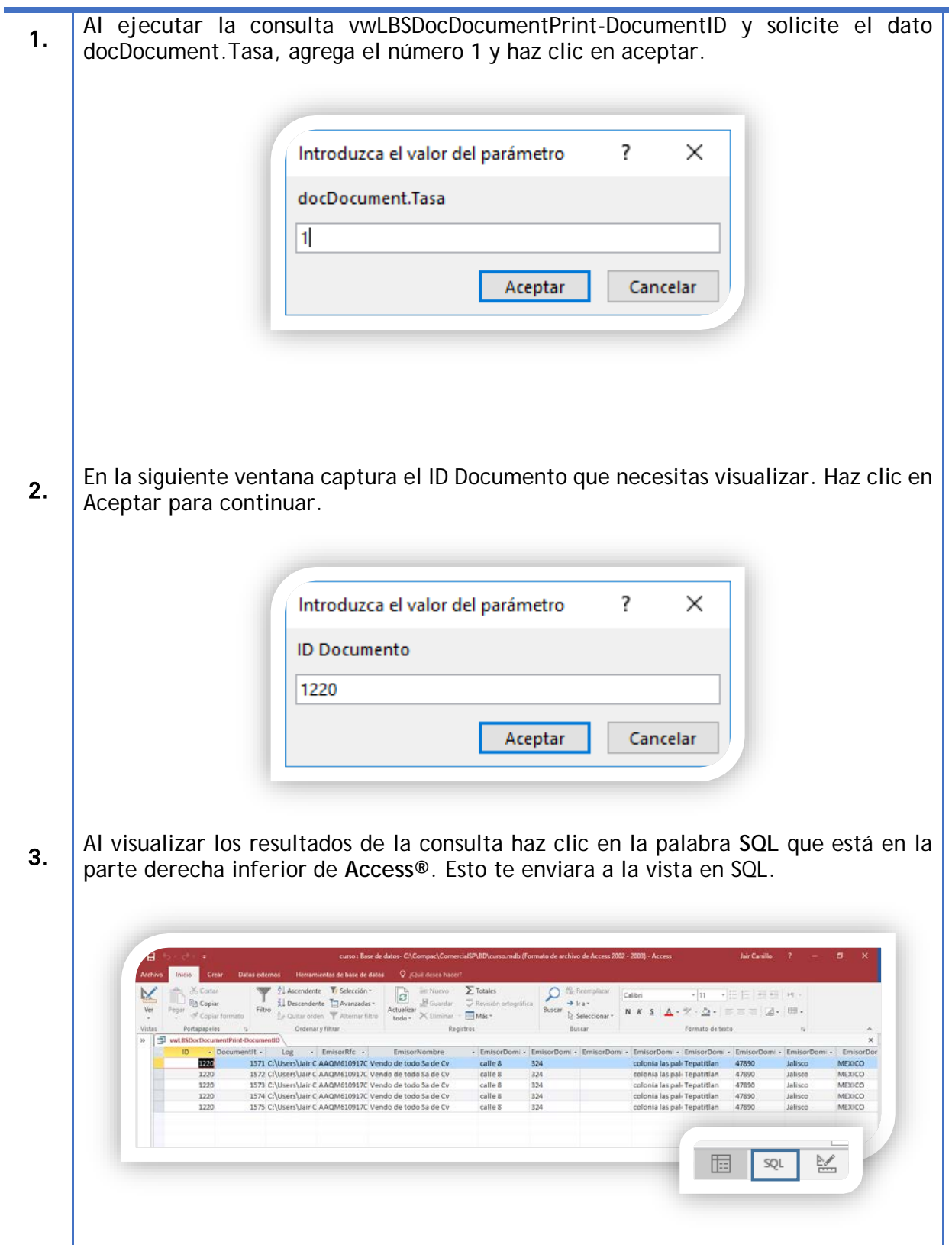

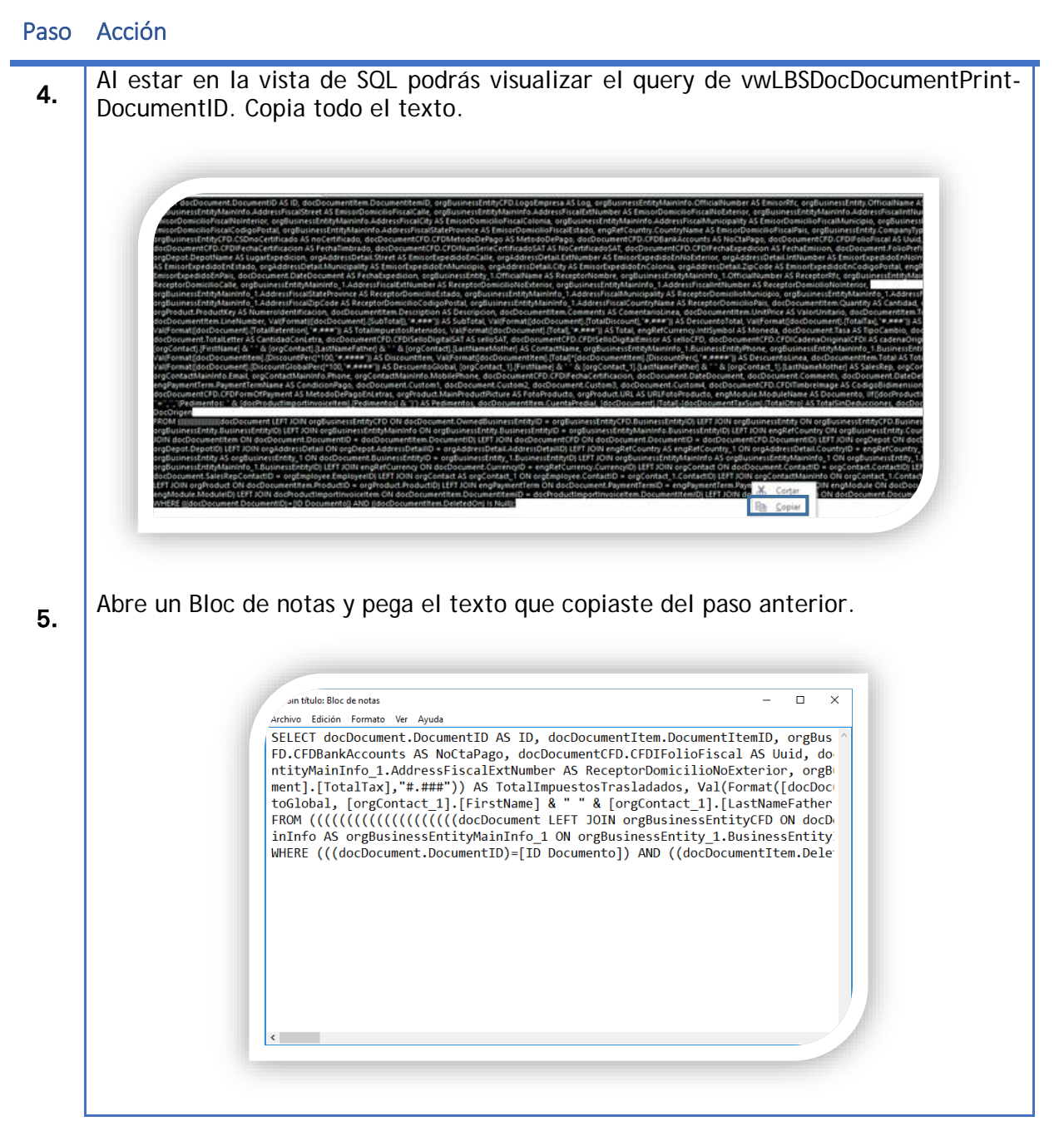

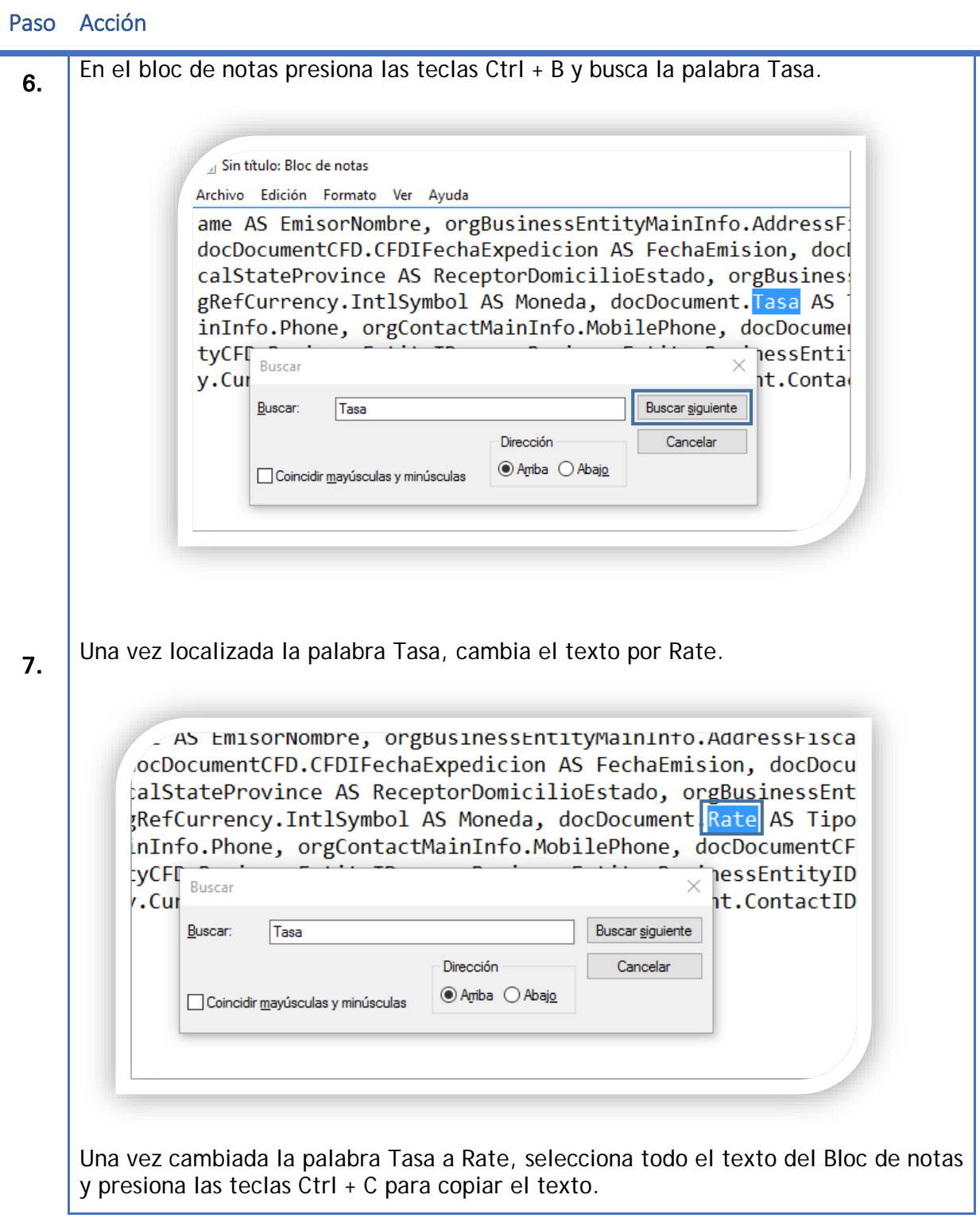

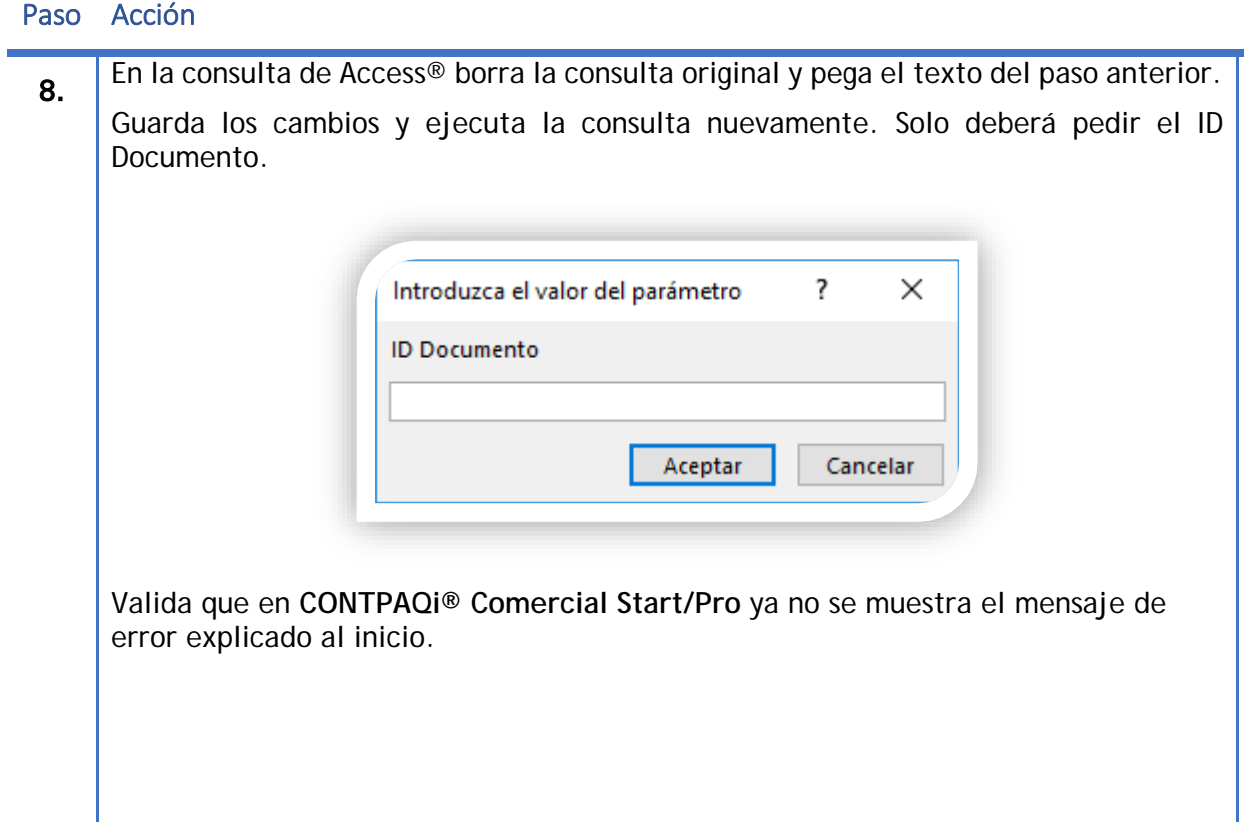

# **Consideraciones al editar vwLBSDocDocumentPrint-DocumentID**

Al editar la consulta vwLBSDocDocumentPrint-DocumentID debes tomar en cuenta que las modificaciones a dicha consulta se perderán al actualizar a una versión posterior de **CONTPAQi® Comercial Start/Pro** instalada en tu equipo.

Para evitar que las modificaciones se pierdan debes agregar la palabra Custom en las propiedades de la consulta.

Respalda tu base de datos antes de realizar cualquier modificación.

Realiza los siguientes pasos para agregar la palabra Custom a la consulta vwLBSDocDocumentPrint-DocumentID.

Paso Acción

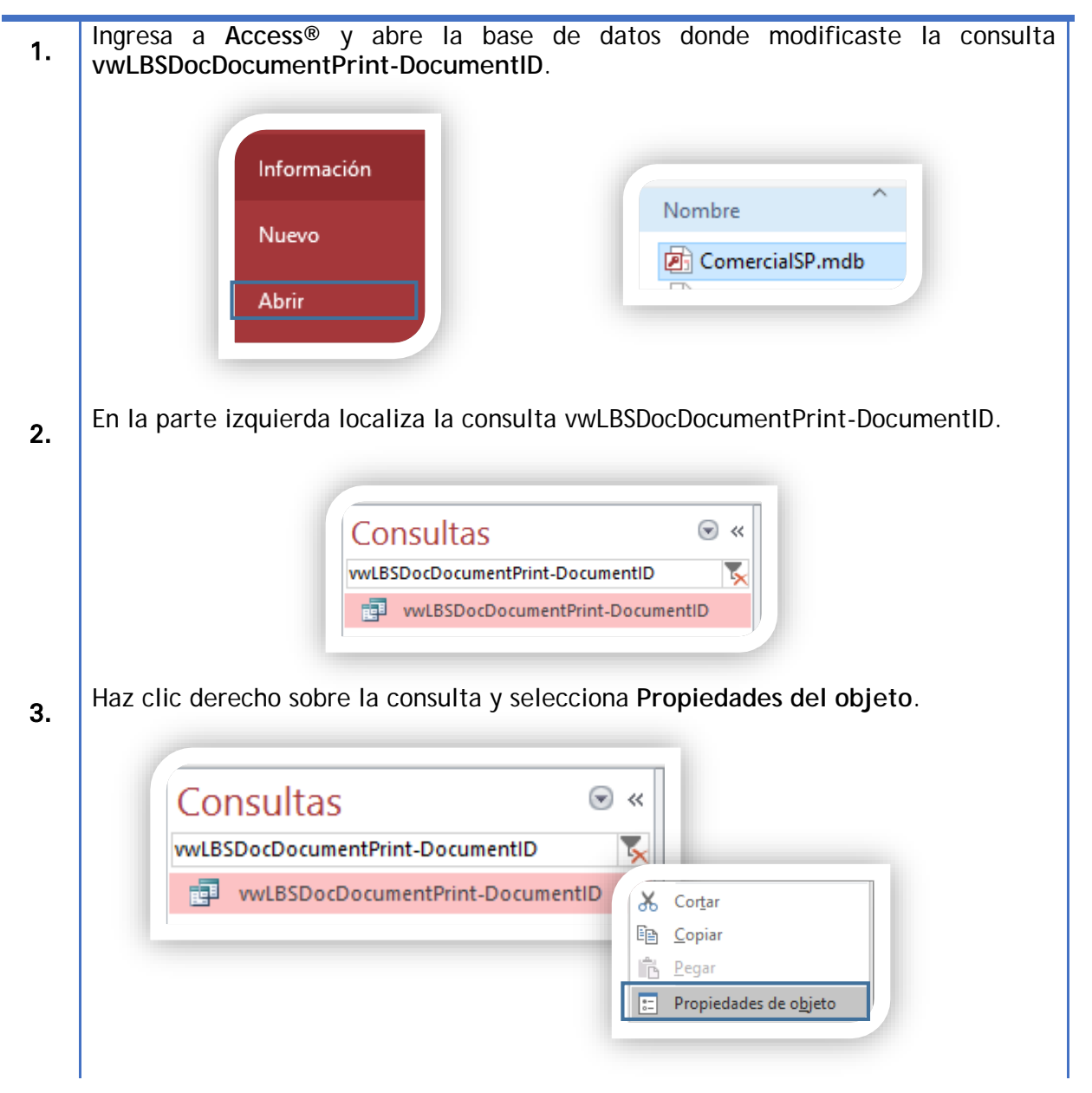

Paso Acción

r.

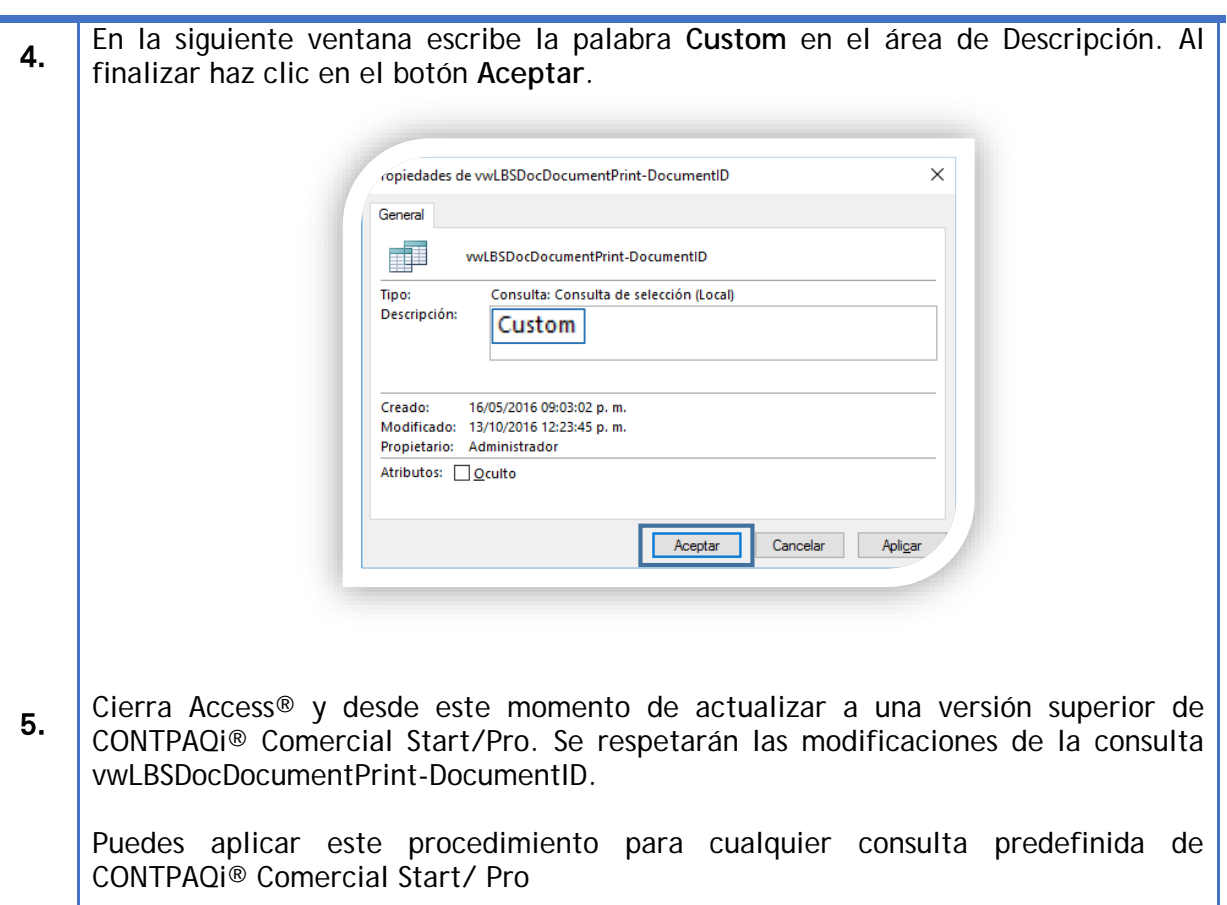

**Nota**: Al realizar este procedimiento la consulta vwLBSDocDocumentPrint-DocumentID NO se actualizará con las mejoras de las actualizaciones, si una o varias columnas se agregan en la actualización, deberás agregar dichos campos manualmente desde Access®.

## **Usar consulta personalizada**

Es posible crear una consulta personalizada agregando algunos campos que necesitemos para la creación de nuevas etiquetas.

Realiza los siguientes pasos para crear una consulta y posteriormente asignaremos dicha consulta a un módulo.

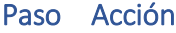

Ē.

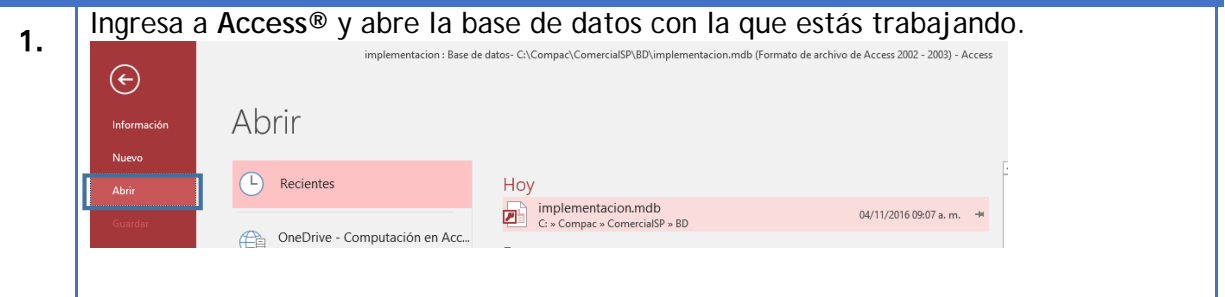

#### **Usar consulta personalizada.** *Continua***…**

#### Paso Acción

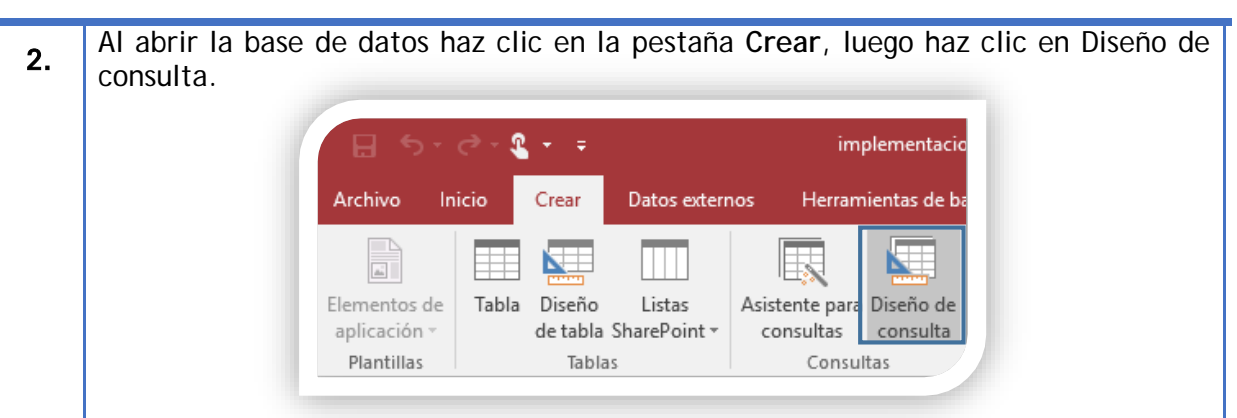

3. Inmediatamente se mostrará la ventana **Mostrar tabla**, haz doble clic sobre las tablas o consultas que quieras agregar a tu vista. Toma en cuenta que debes cuidar las relaciones entre tablas para que funcionen correctamente, este tema no se abordara en este manual.

Para que la consulta funcione es necesario agregar dos tablas **docDocument** y **docDocumentItem**. Localiza las tablas y haz doble clic sobre ellas para agregarlas a la consulta.

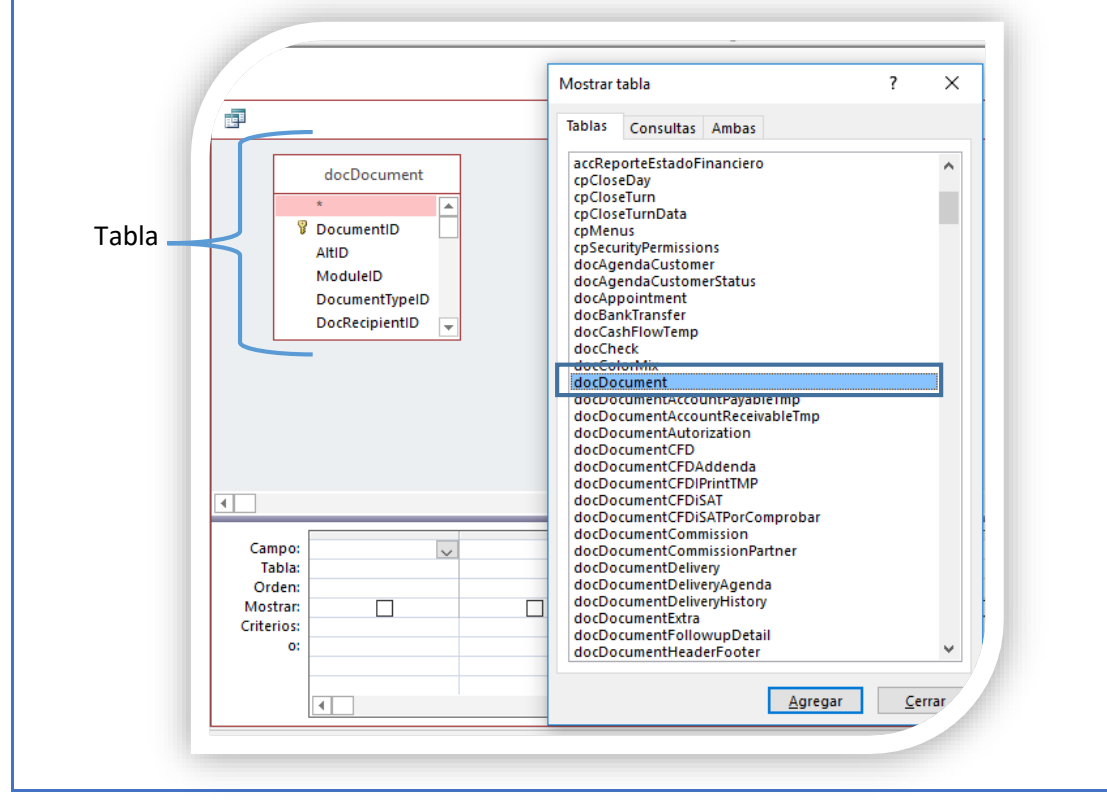

**Usar consulta personalizada.** *Continua***…**

#### Paso Acción

3. Al agregar las tablas estas pueden contener una relación, esta relación es la que permite mostrar los campos de ambas tablas. Por omisión docDocument y docDocumentItem tienen una relación.

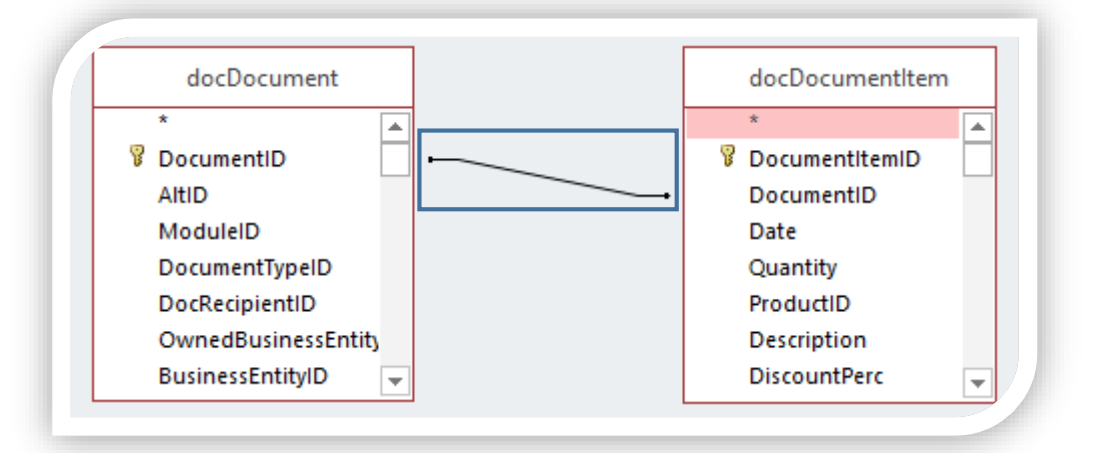

4. Al crear una consulta para impresión de documentos es necesario agregar la columna **DocumentoID** de la tabla **docDocument.** Para agregar las columnas a la consulta solo haz doble clic sobre los campos disponibles de la tabla que requieras.

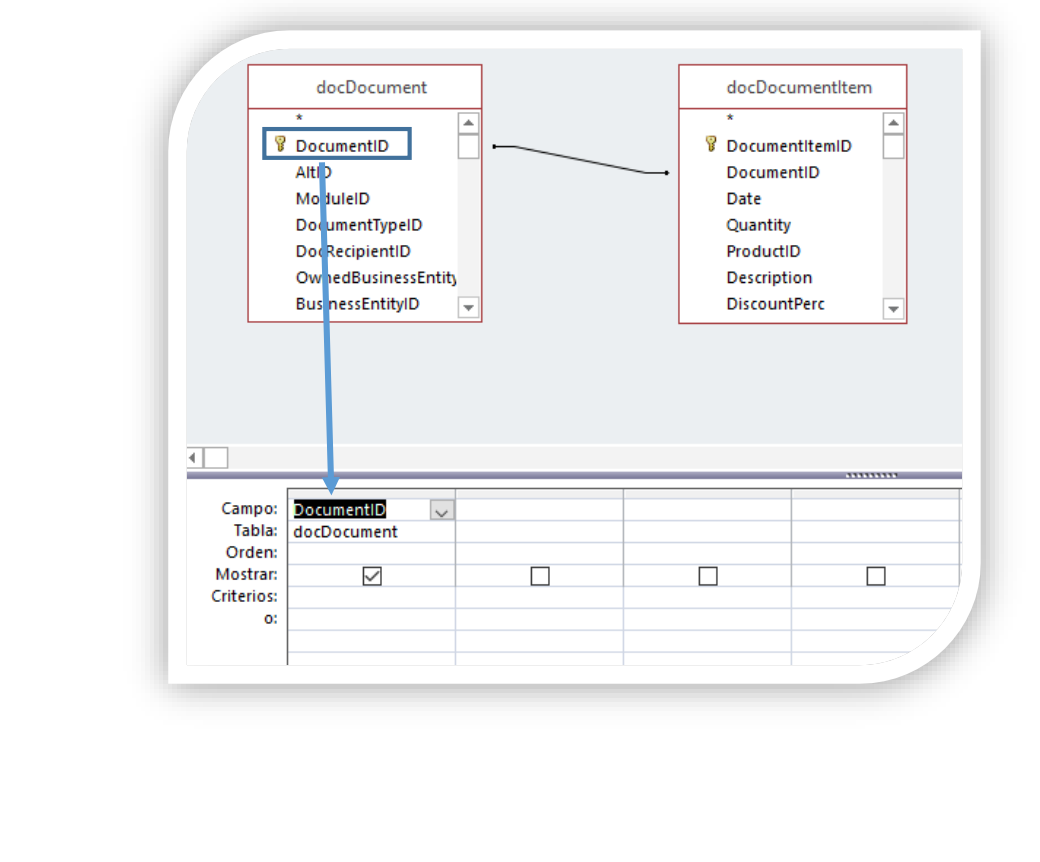

**Usar consulta personalizada.** *Continua***…**

- Paso Acción
- 5. Para que **CONTPAQi® Comercial Start/Pro** reciba el parámetro del documento que mostrará debemos agregar un criterio de búsqueda donde recibirá el id del documento a mostrar. Sobre la columna **DocumentoID**, agrega en el campo criterio el texto **[ID Documento]** como se muestra en la imagen. Campo: DocumentID Tabla: docDocument Orden: Mostrar:  $\overline{\smile}$ Criterios: [ID Documento]  $\overline{\mathbf{o}}$ 6. Agrega el alias ID a la columna DocumentID: antes del nombre de la columna como se muestra en la siguiente imagen. **ID: DocumentID** Campo: ID: DocumentID Tabla: docDocument Orden: Mostrar: ✓ Criterios: **IID Documentol** o: 7. Es importante que agregues la columna LineNumber de la tabla docDocumentItem. Localiza dicha columna y haz doble clic para agregarla a la consulta. Deberá mostrarse del siguiente modo. docDocument docDocumentItem MustBeDelivered **B** DocumentID CostPrice AltID Rack ModuleID Position DocumentTypeID Level DocRecipientID Ψ LineNumber Campo: ID: DocumentID LineNumber  $\checkmark$ Tabla: docDocument docDocumentItem Orden: Mostrar:  $\Box$  $\checkmark$  $\checkmark$ Criterios: [ID Documento] o:

**Usar consulta personalizada.** *Continua***…**

#### Paso Acción

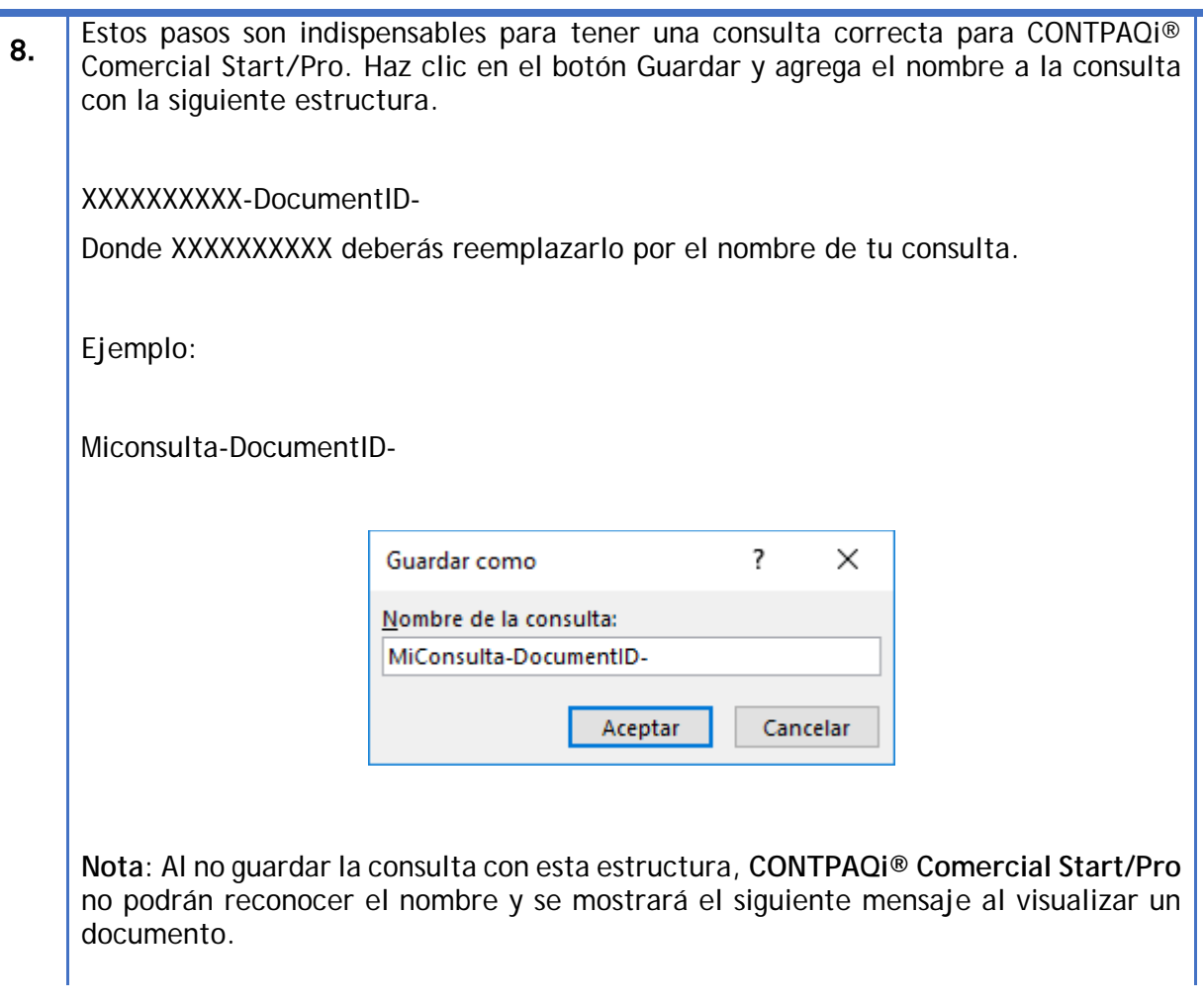

Una vez realizado los pasos anteriores podrás terminar de agregar las tablas que necesites y guardar los cambios, despues solo debes agregar la consulta al formato de impresión.

Ingresa a la pestaña General y haz clic en Formatos.

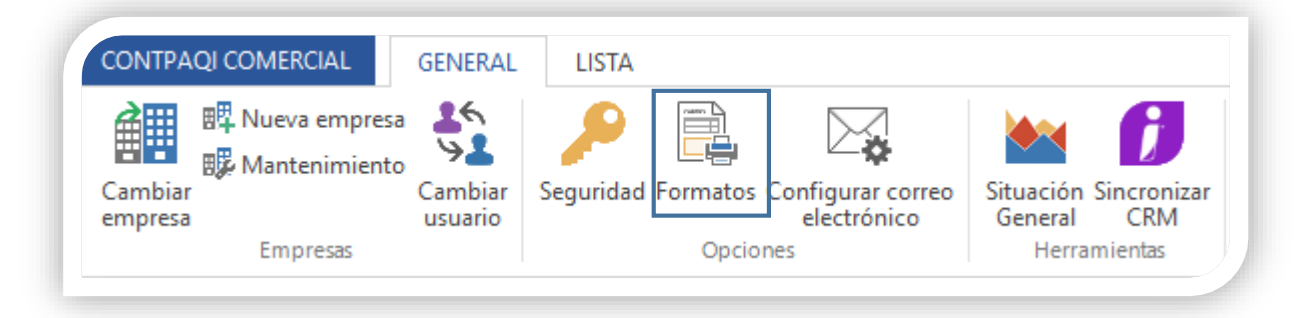
Selecciona el módulo al que agregarás el formato HTML y la consulta personalizada. En la siguiente imagen se agregará el formato HTML y la consulta al módulo Factura Cliente.

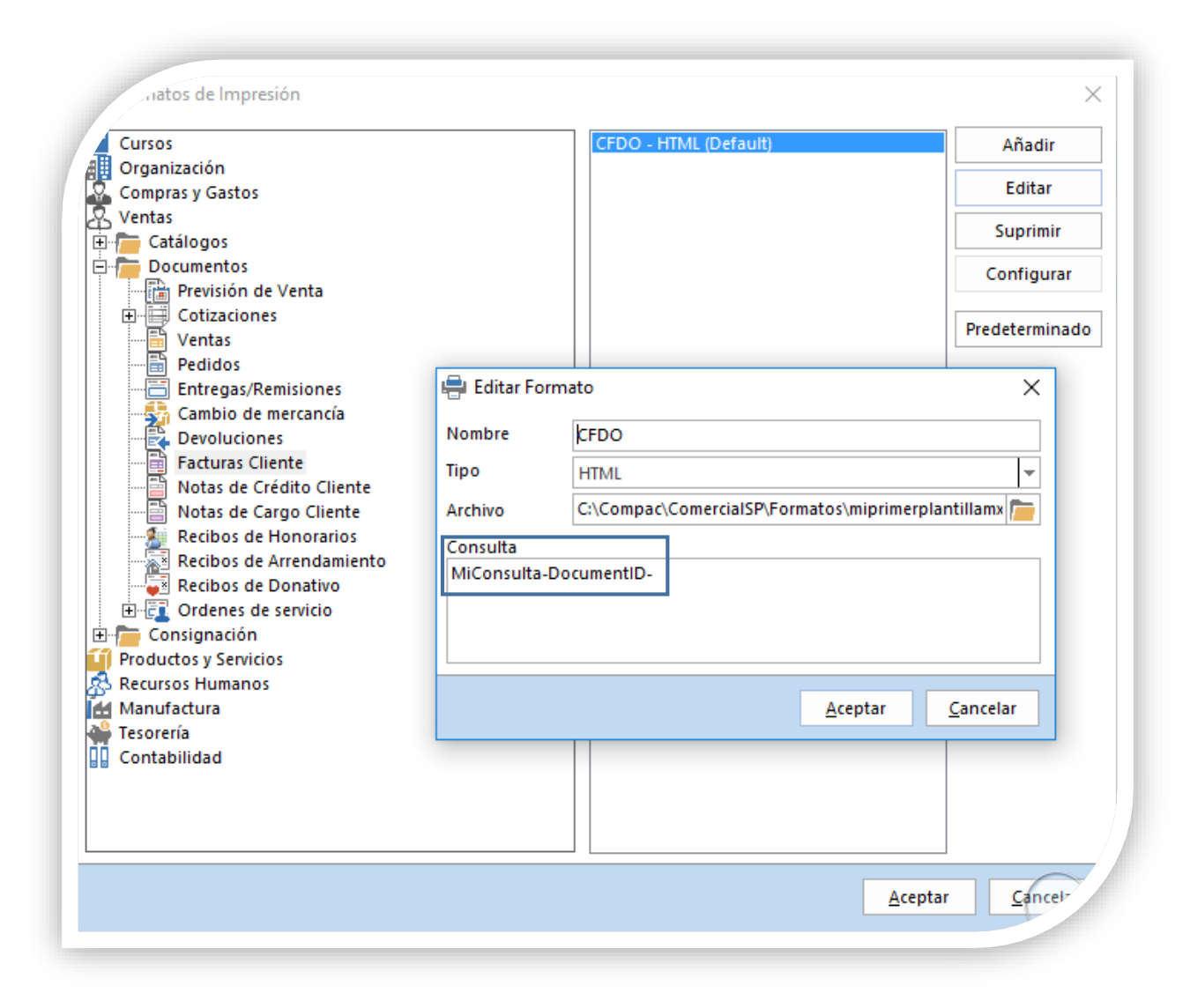

Al tener la consulta personalizada, las etiquetas se tomarán de dicha consulta.

## **Listado de Etiquetas Predefinidas.**

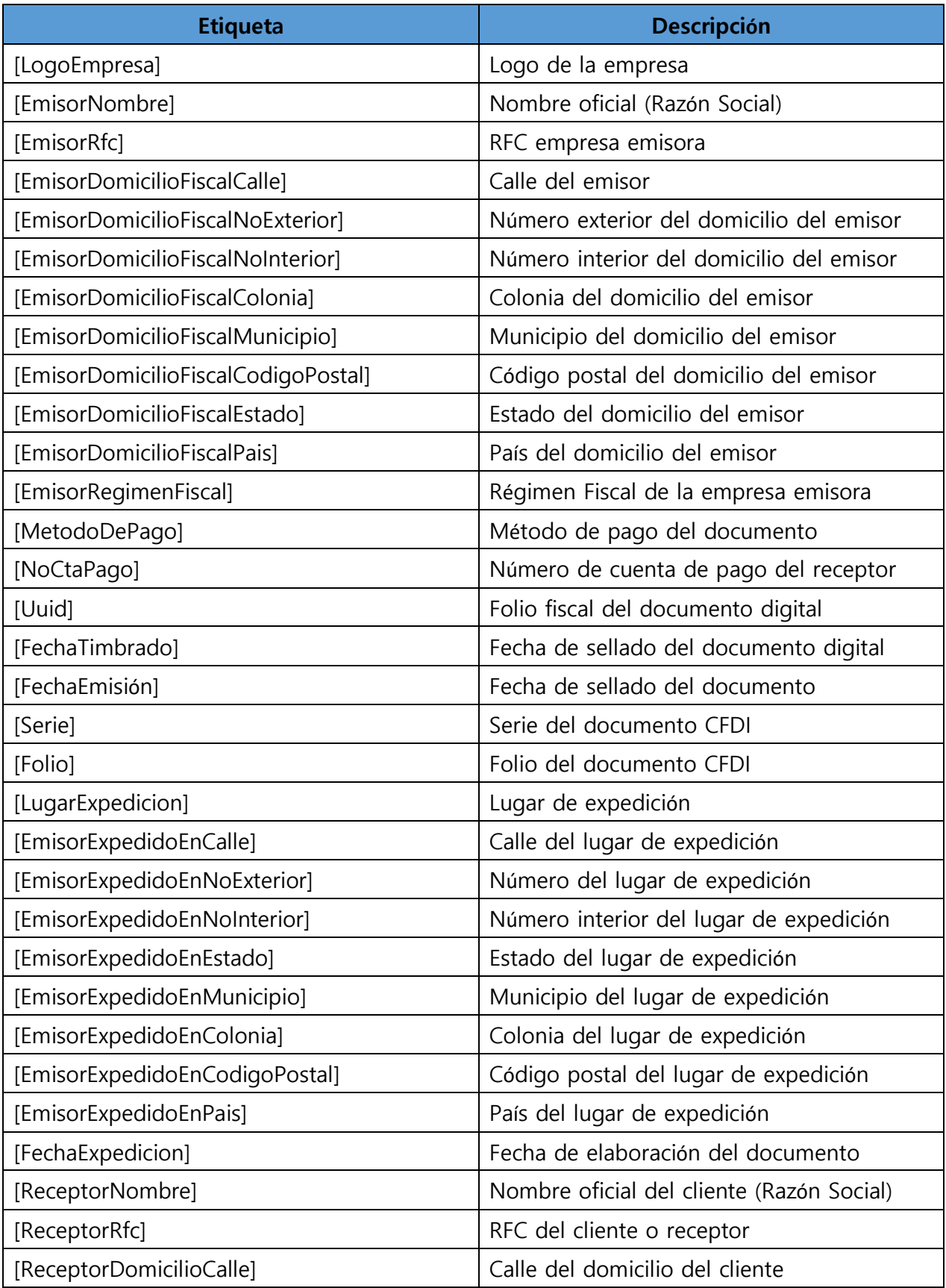

## Etiquetas Predefinidas, *Continua…*

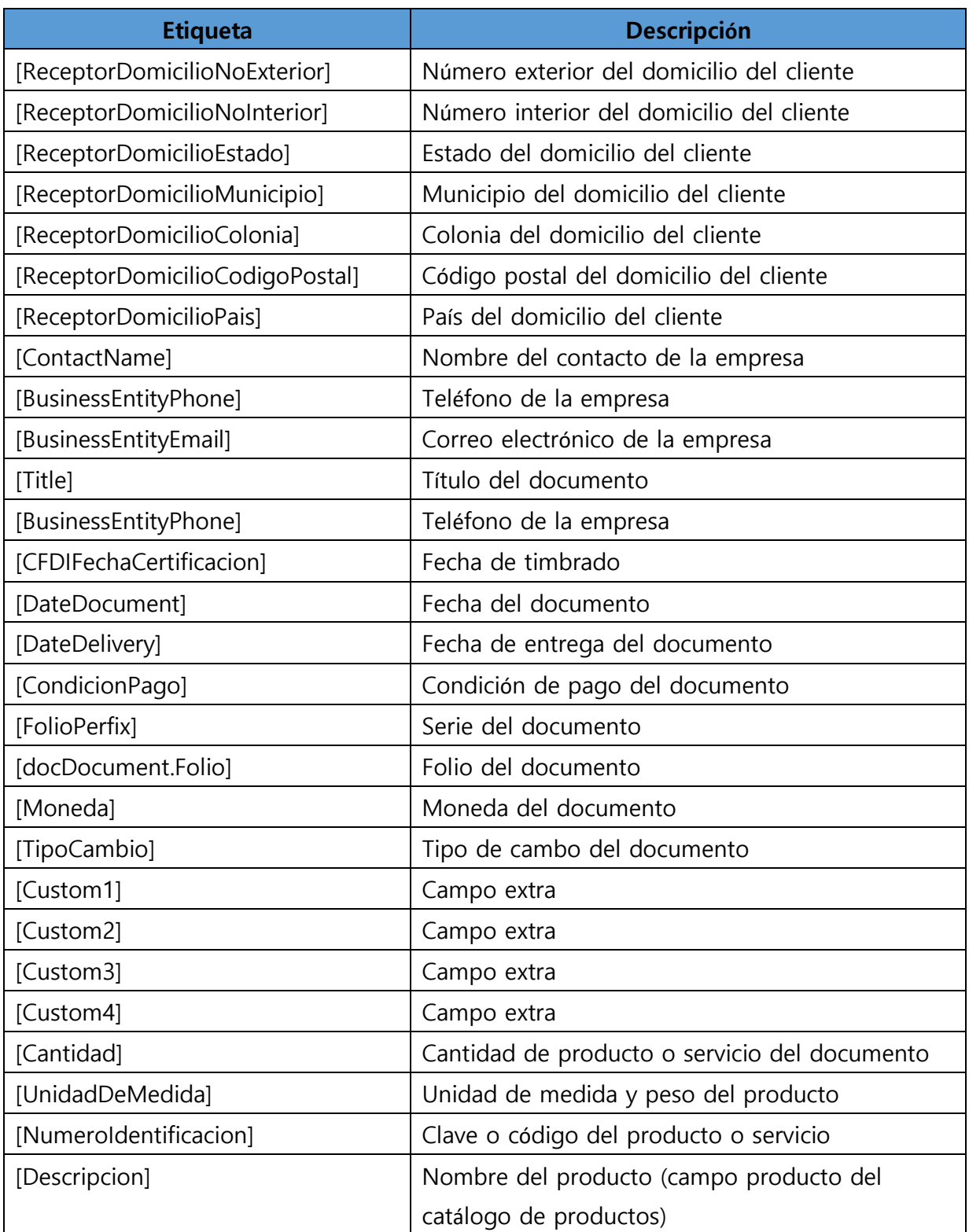

## Etiquetas Predefinidas, *Continua…*

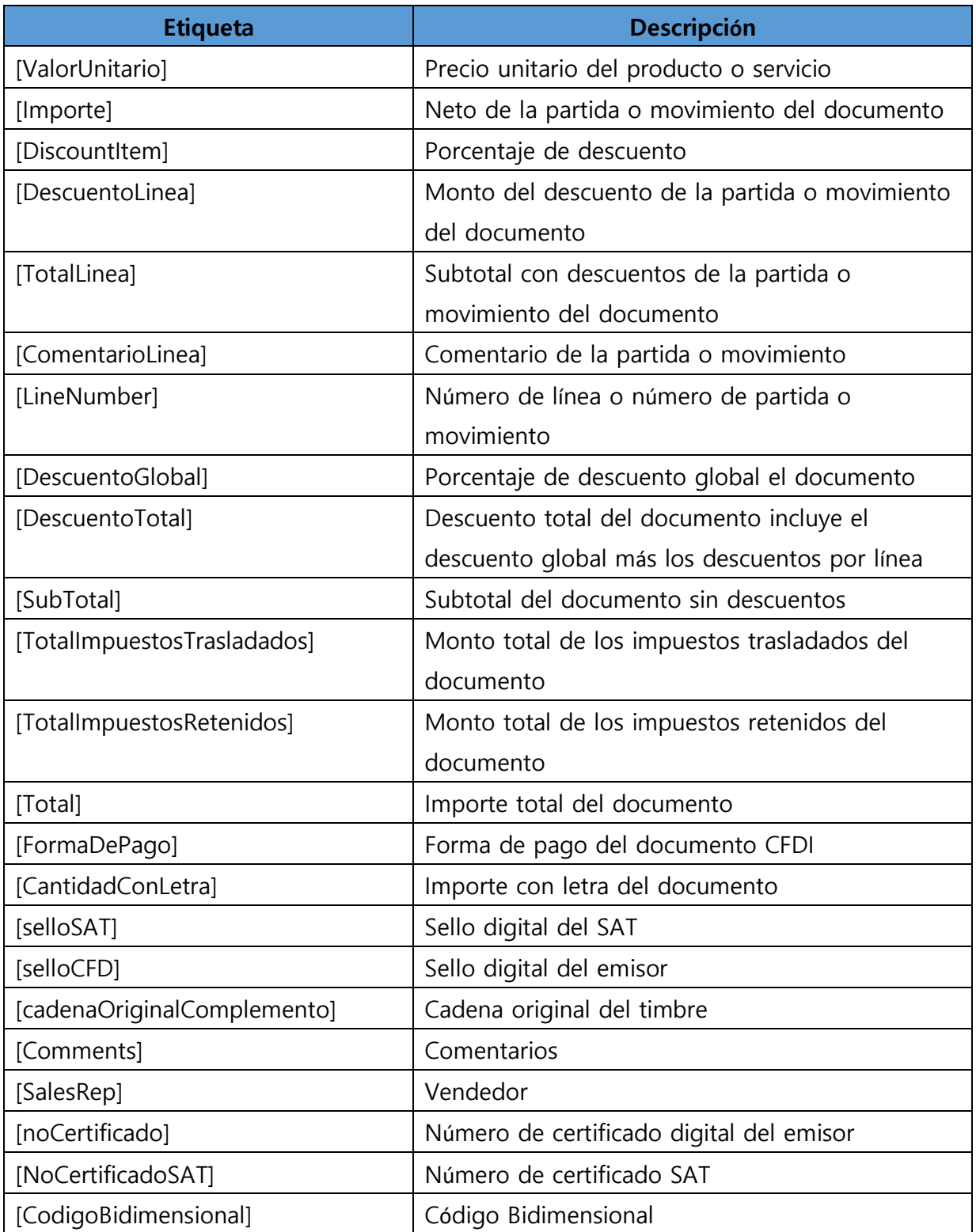